**OMRON** Corporation

# C/CV Series HOST Link<br>Driver

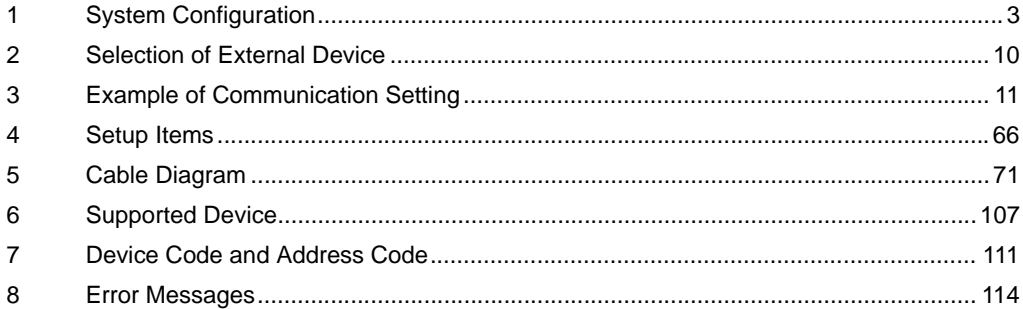

#### Introduction

This manual describes how to connect the Display and the External Device (target PLC).

In this manual, the connection procedure will be described by following the below sections:

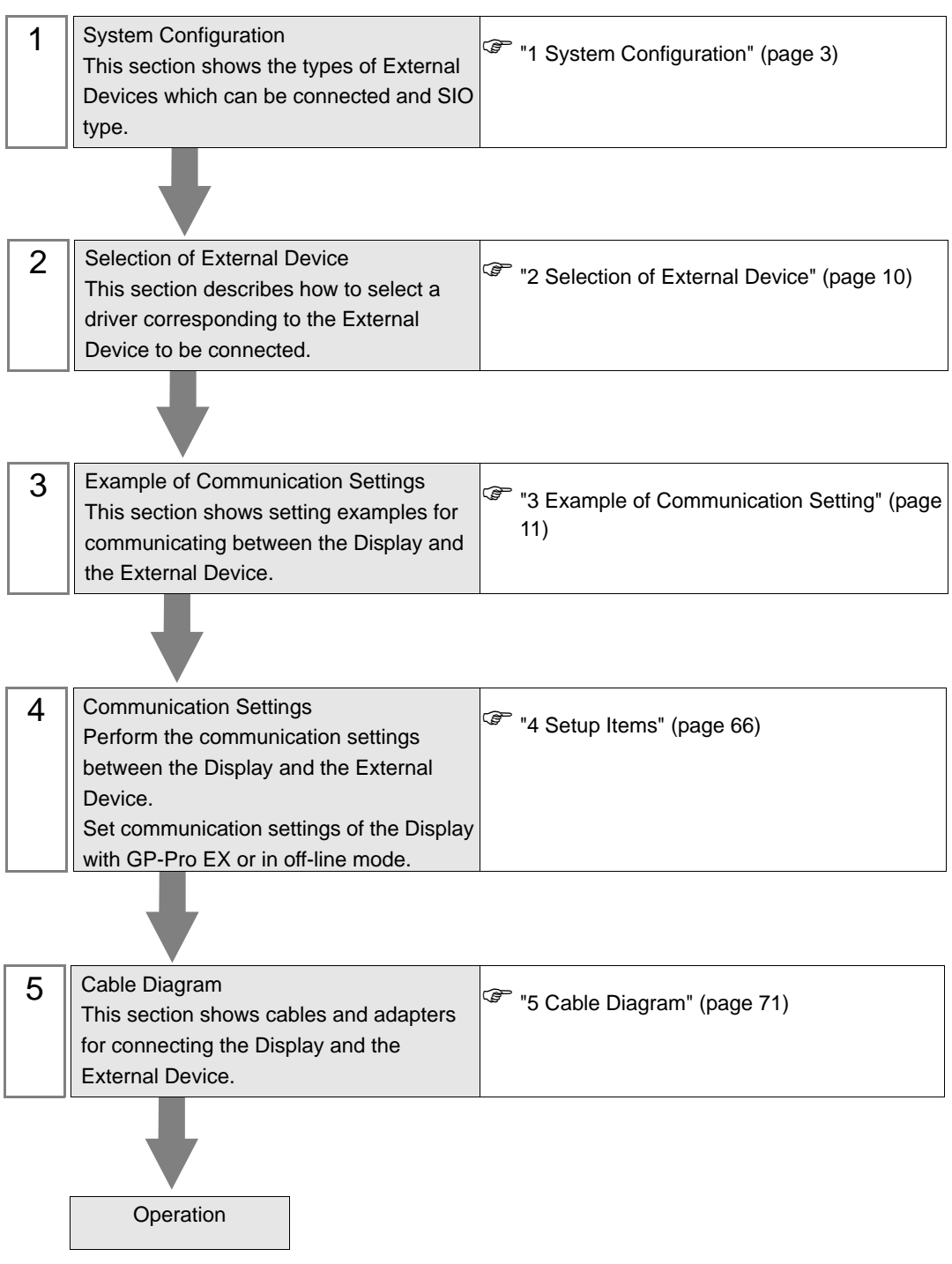

# <span id="page-2-0"></span>1 System Configuration

The system configuration in the case when the External Device of OMRON Corporation and the Display are connected is shown.

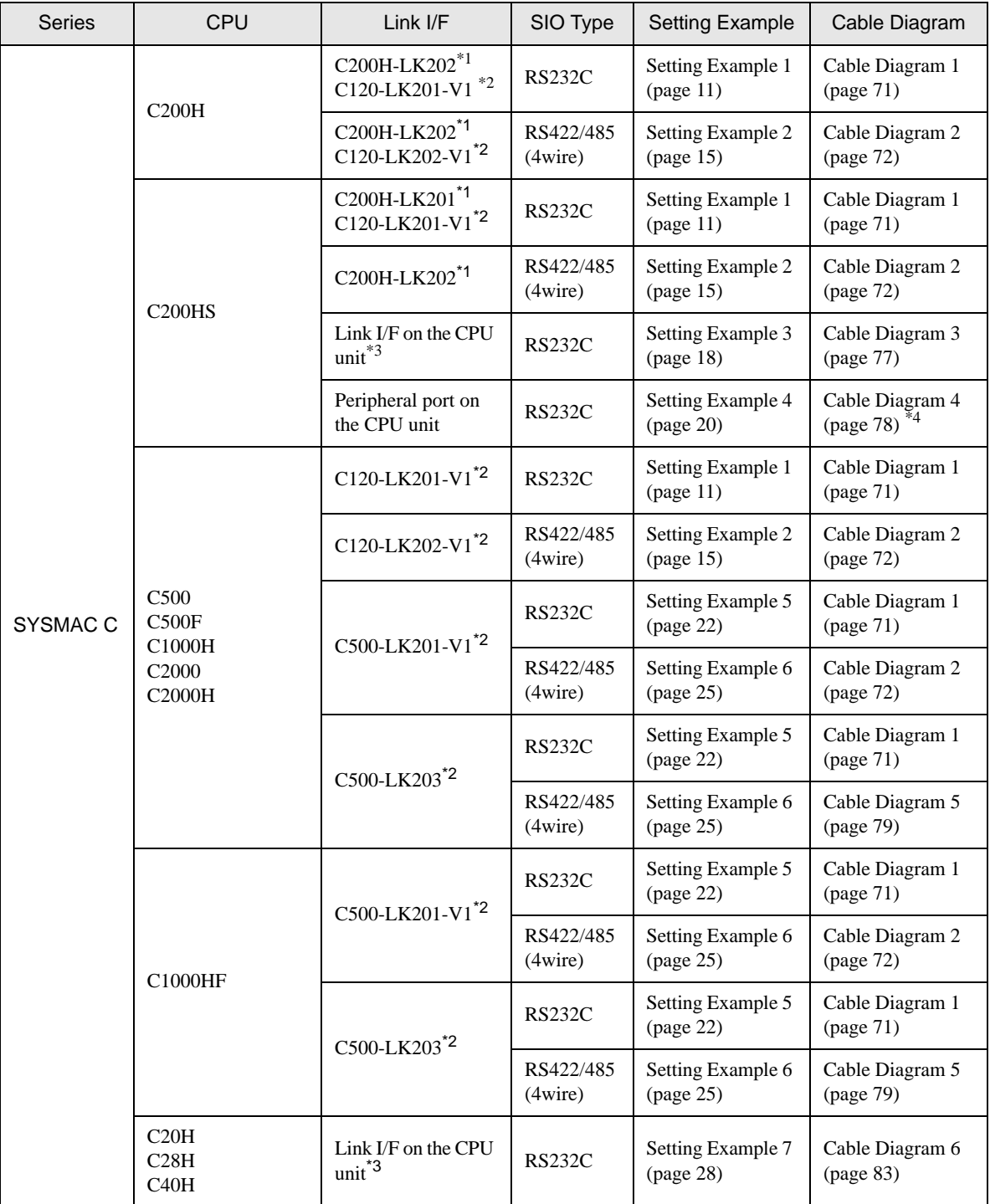

continued to next page

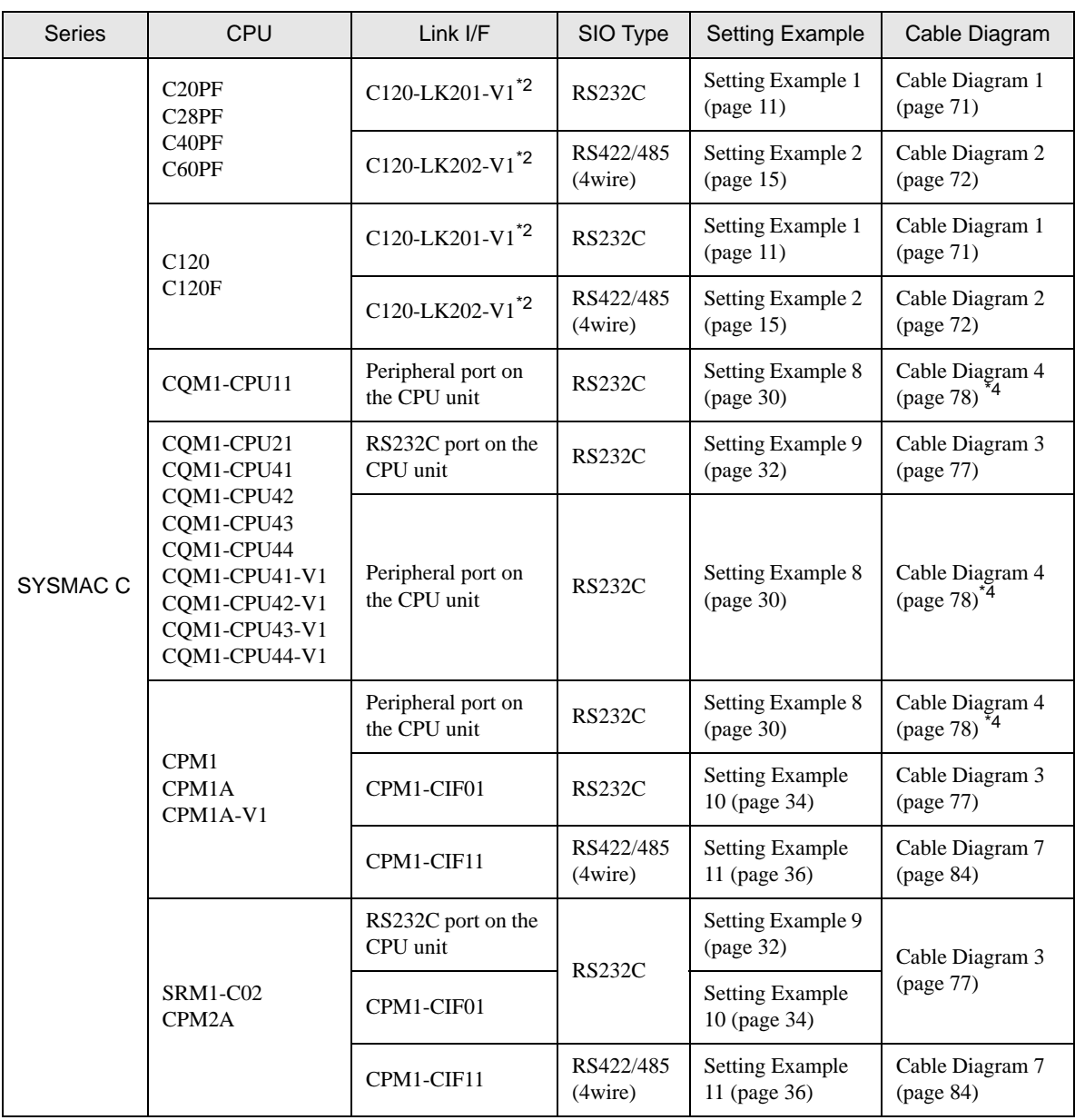

continued to next page

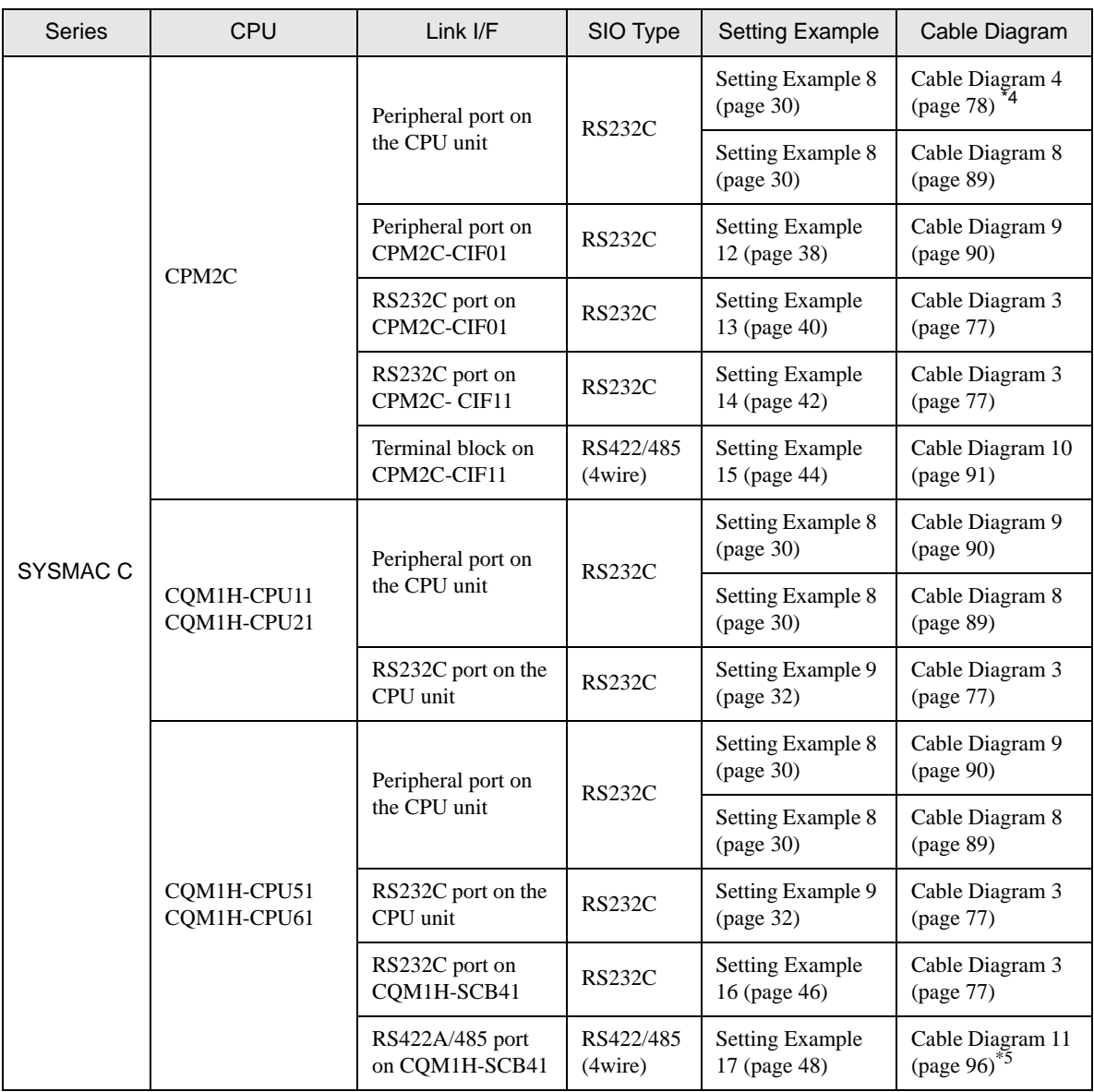

continued to next page

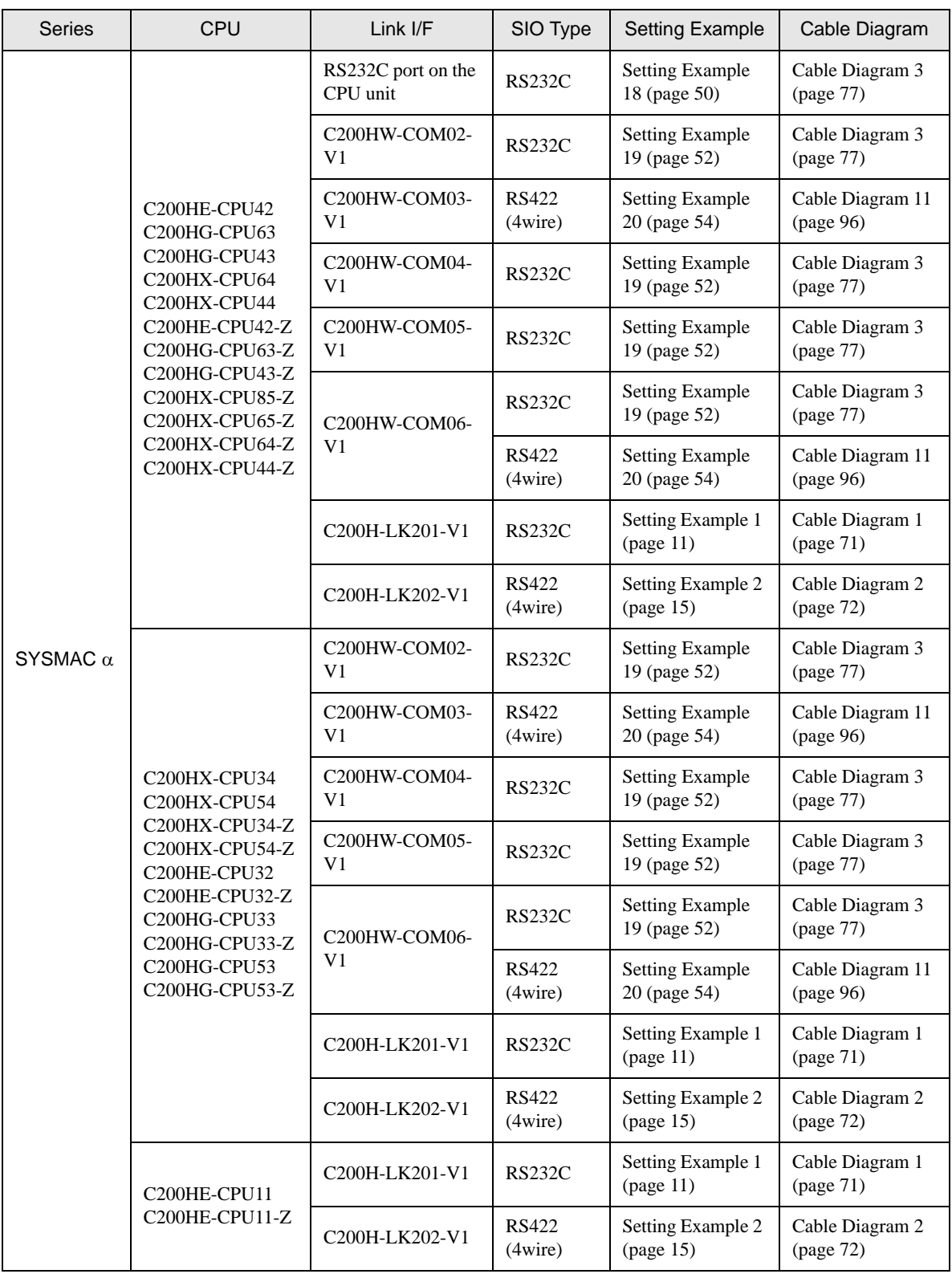

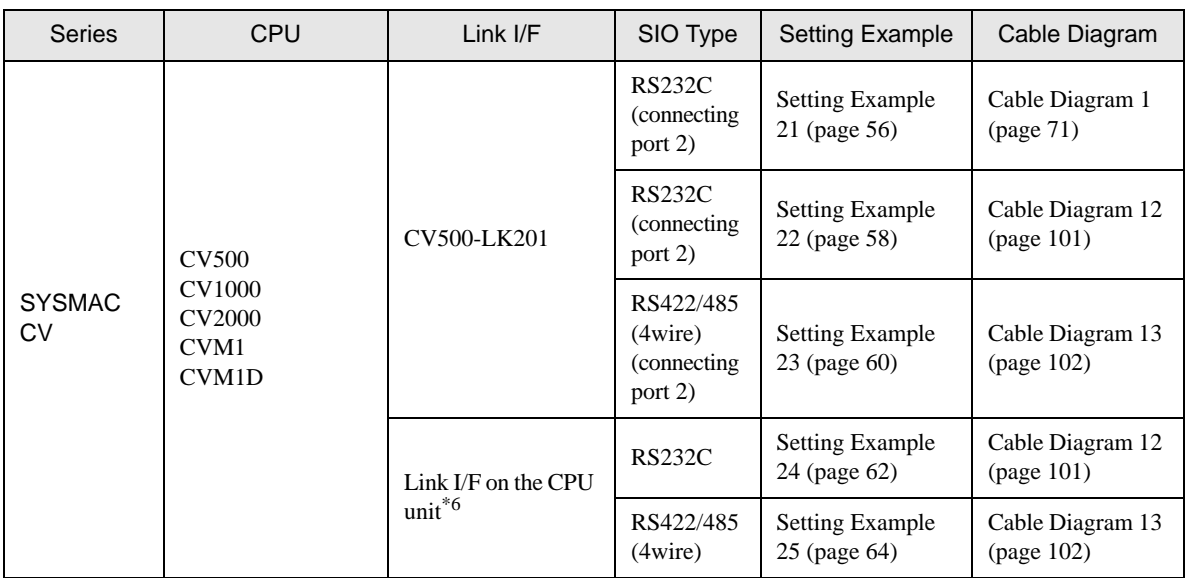

\*1 Base mounting type.

\*2 CPU mounting type.

\*3 Connect to RS232C port.

- \*4 Commercial 9 pin-25 pin conversion adapter is required.
- \*5 Set the 2wire/4wire toggle switch to 4wire (Only 4wire type is available to use).
- \*6 Connect to the HOSTLINK port.

**IMPORTANT** 

• For SYSMAC- $α$  Series, please note as below.<br>• We cannot quarantee the operation when you

- We cannot guarantee the operation when you access the nonexistent data memory area (DM6656 to DM6999).
- We cannot guarantee the operation when you access to DM7000 to DM9999 without the extension fixed DM setting.
- We cannot guarantee the operation when you specify the area within the range in the models in which the bank of the extension memory area does not exist.

# ■ COM Port of IPC

When connecting IPC with External Device, the COM port which can be used changes with series and SIO type. Please refer to the manual of IPC for details.

#### Usable port

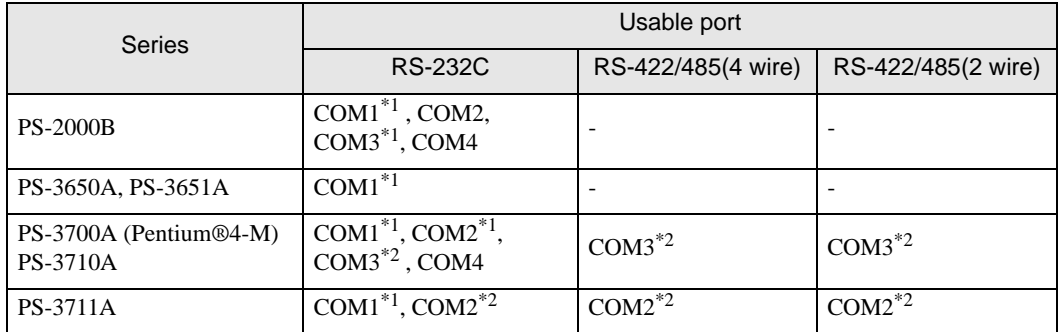

\*1 The RI/5V can be switched. Please switch with the change switch of IPC.

\*2 It is necessary to set up the SIO type with the Dip switch. Please set up as follows according to SIO type to be used.

#### Dip switch setting: RS-232C

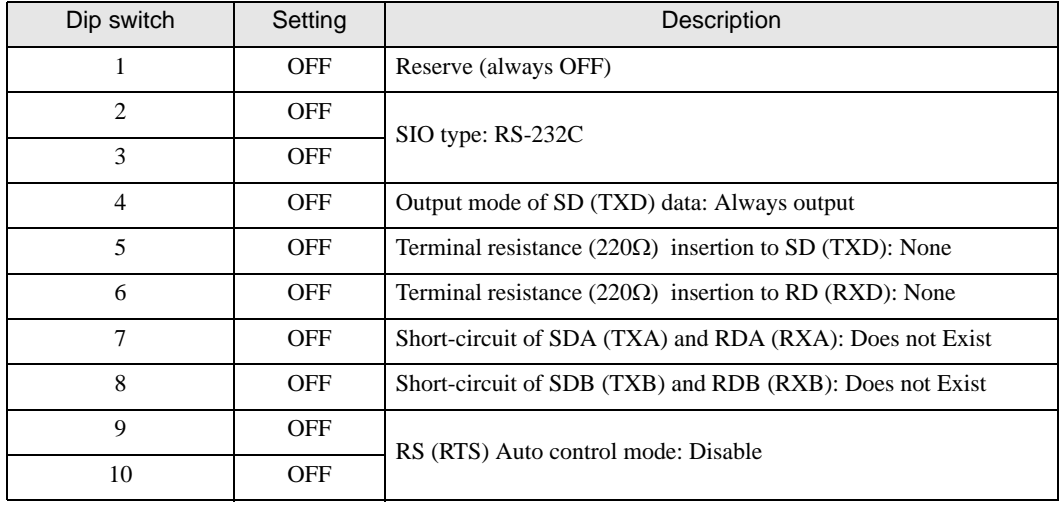

# Dip switch setting: RS-422/485 (4 wire)

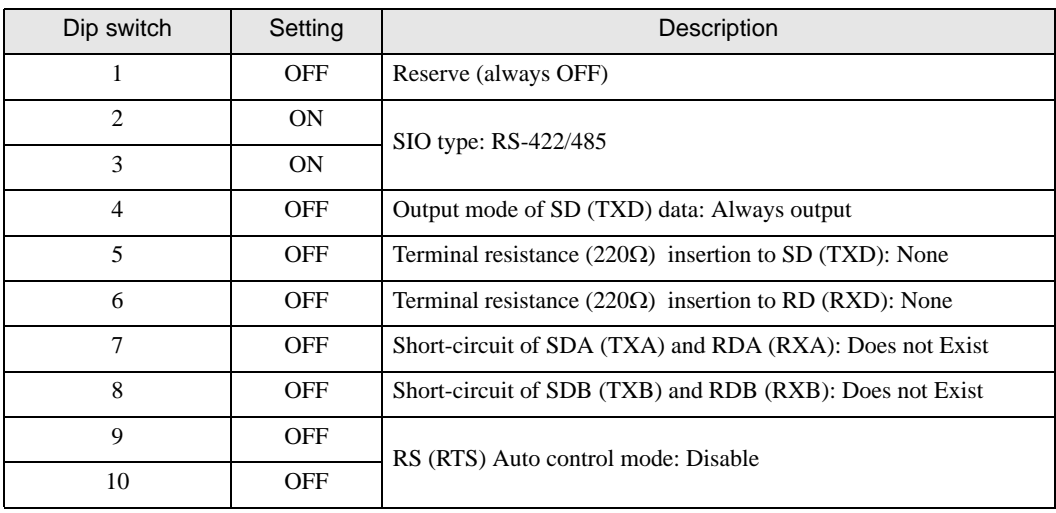

#### Dip switch setting: RS-422/485 (2 wire)

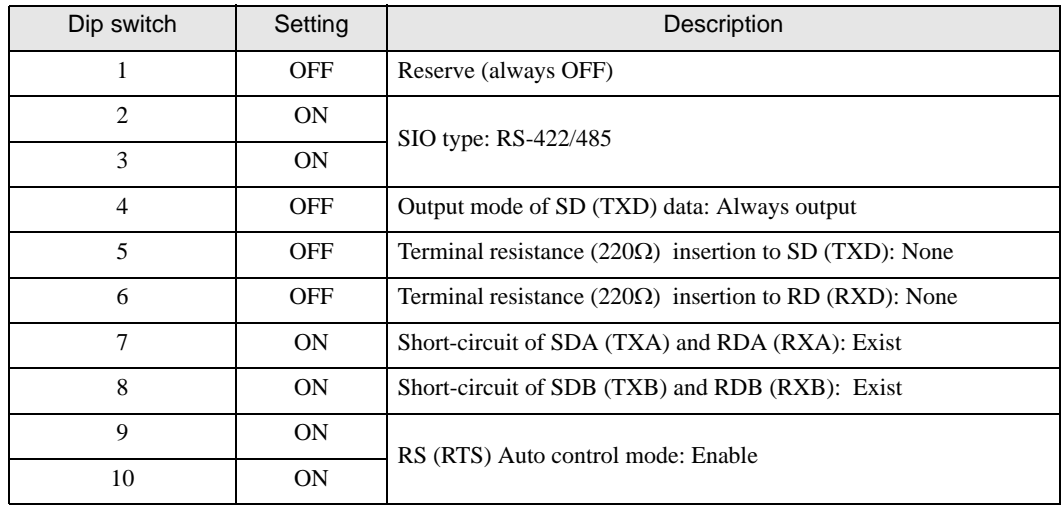

# <span id="page-9-0"></span>2 Selection of External Device

Select the External Device to be connected to the Display.

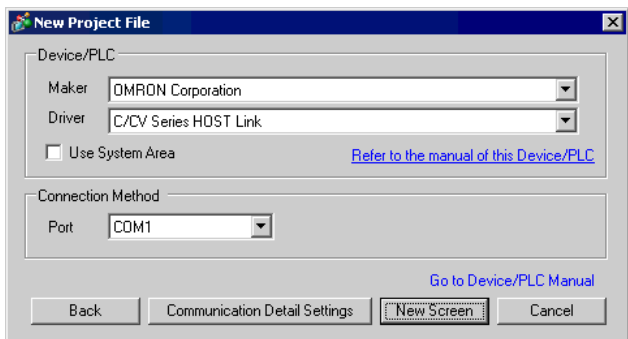

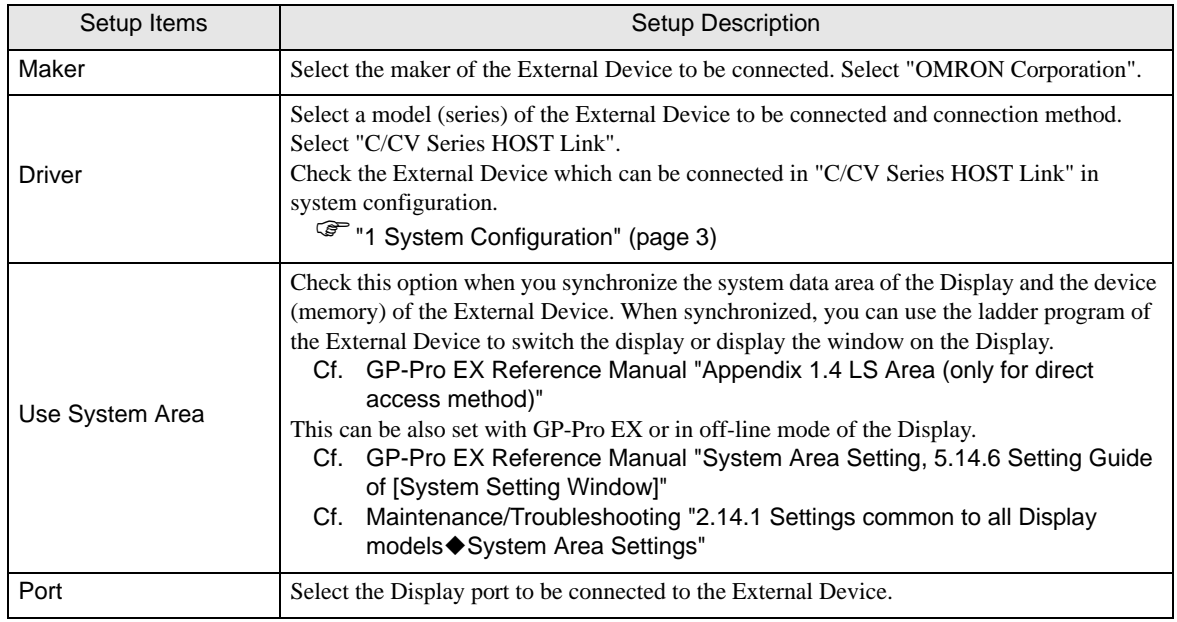

# <span id="page-10-0"></span>3 Example of Communication Setting

Examples of communication settings of the Display and the External Device, recommended by Pro-face, are shown.

#### <span id="page-10-1"></span>3.1 Setting Example 1

# ■ Setting of GP-Pro EX

#### Communication Settings

To display the setting screen, select [Device/PLC Settings ] from [System setting window] in workspace.

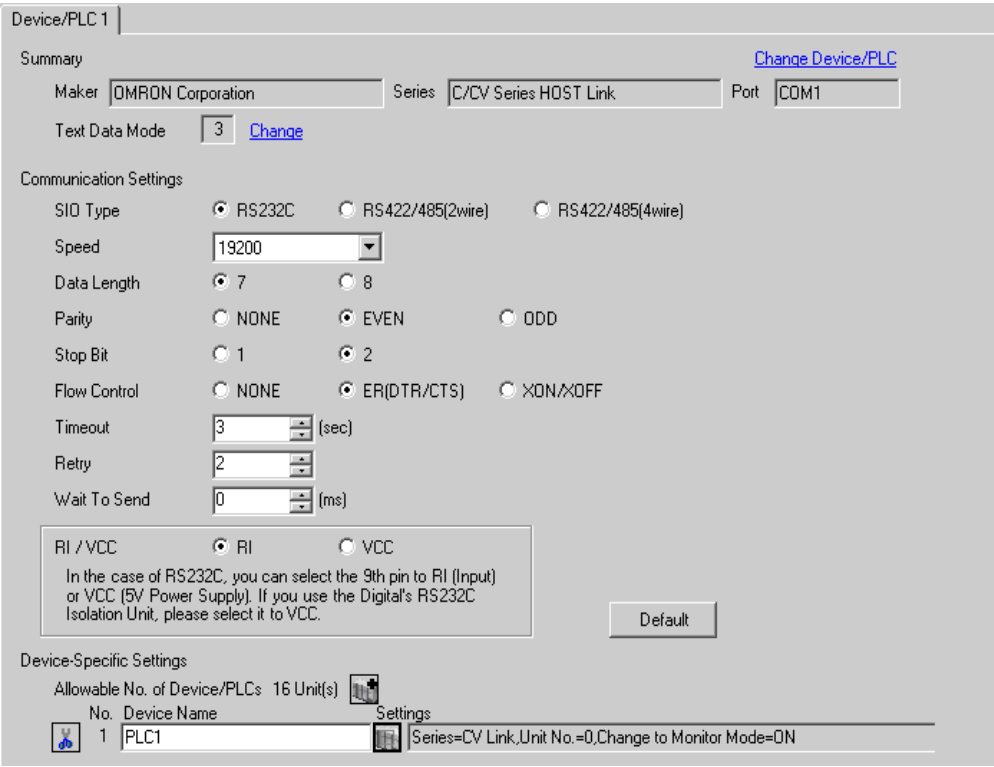

#### ◆ Device Setting

To display the setting screen, click ([Setting]) of External Device you want to set from [Device-Specific Settings] of [Device/PLC Settings].

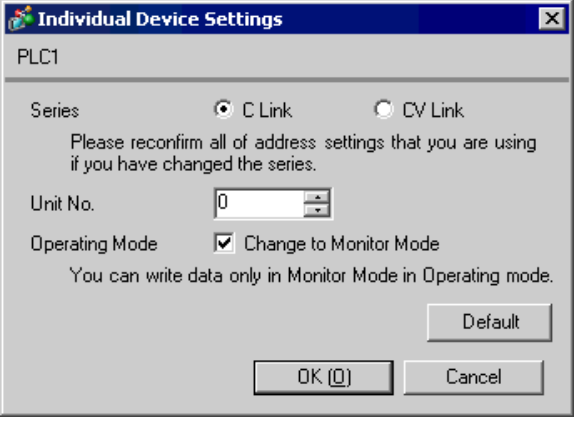

Set the HOST link unit attached to the External Device as below. Please refer to the manual of the External Device for more details.

◆ C200H-LK201

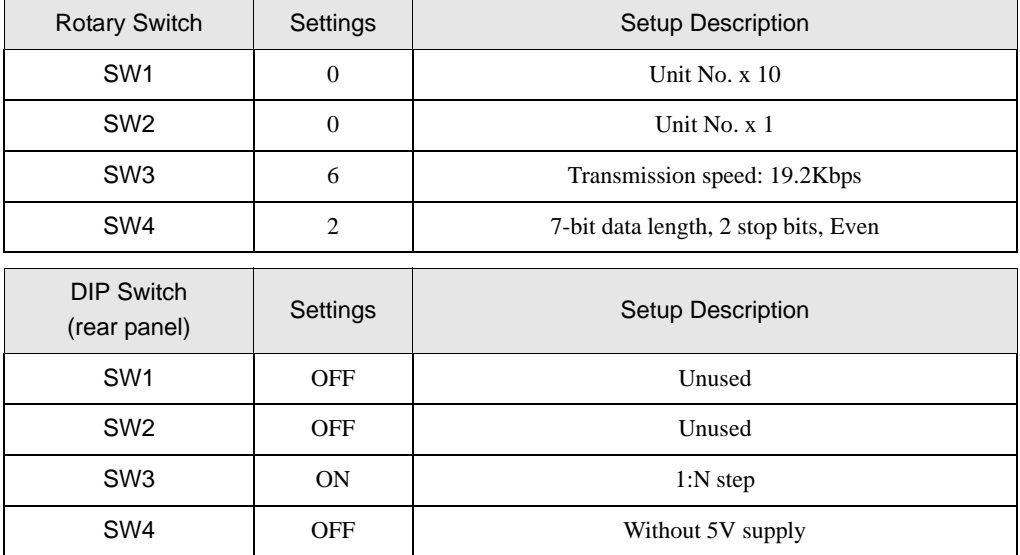

Set the CTS control to 0V (always ON).

C120-LK201-V1

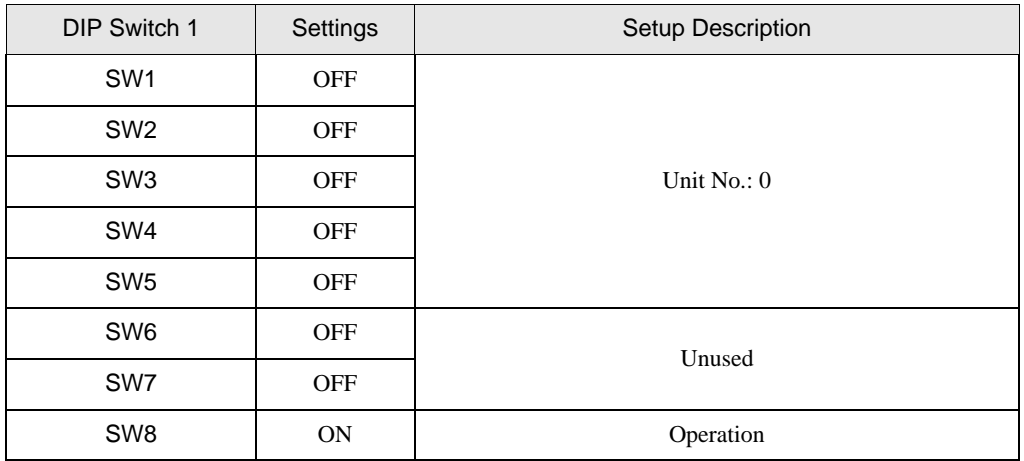

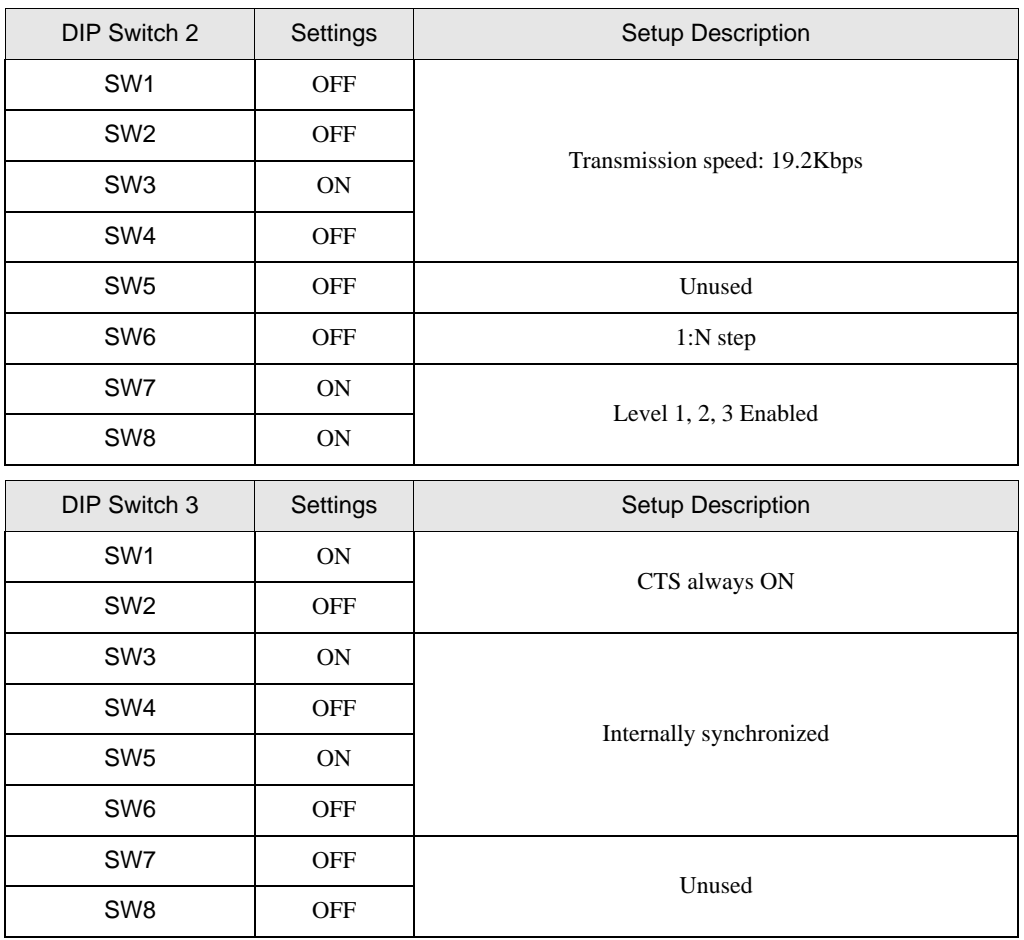

# <span id="page-14-0"></span>3.2 Setting Example 2

■ Setting of GP-Pro EX

◆ Communication Settings

To display the setting screen, select [Device/PLC Settings] from [System setting window] in workspace.

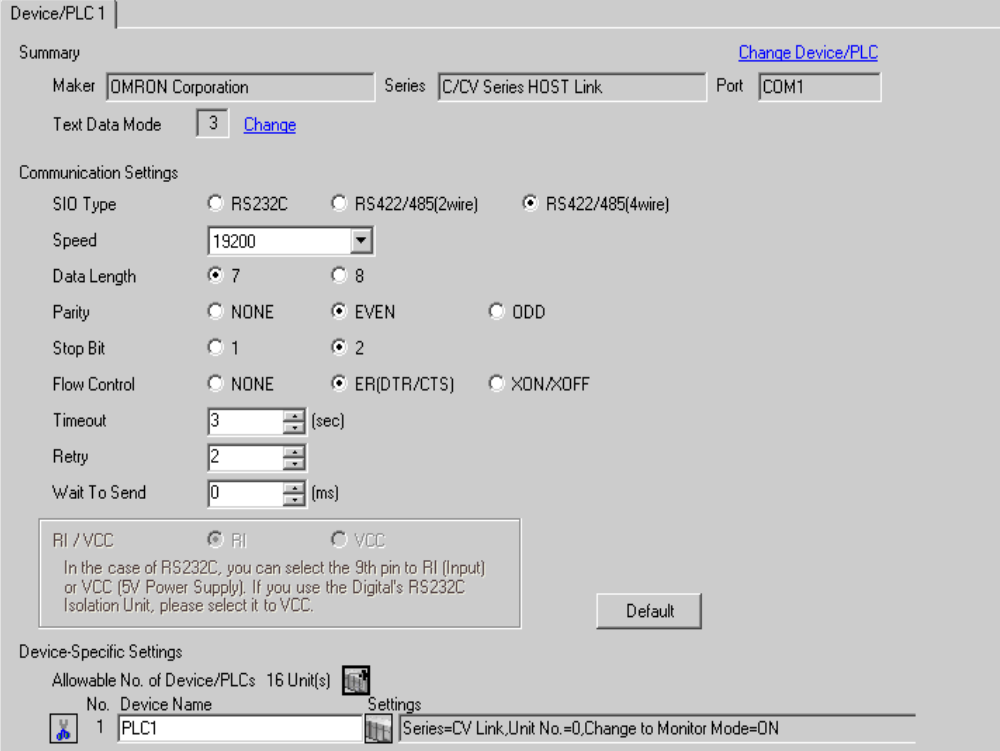

#### ◆ Device Setting

To display the setting screen, click  $\prod$  ([Setting]) of External Device you want to set from [Device-Specific Settings] of [Device/PLC Settings].

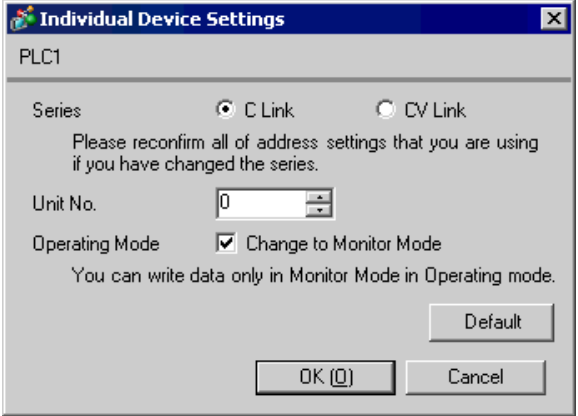

Set the HOST link unit attached to the External Device as below. Please refer to the manual of the External Device for more details.

◆ C200H-LK202

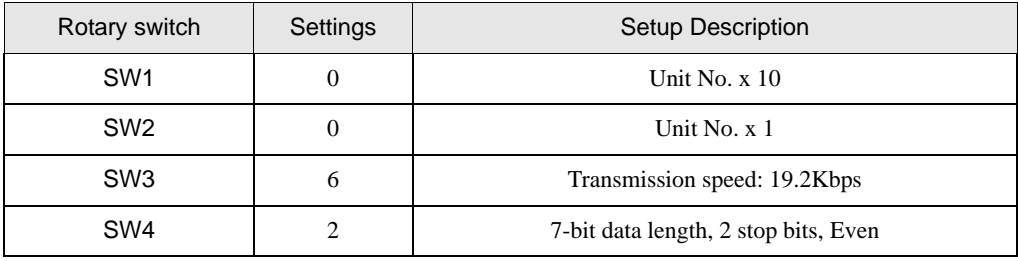

Set the rear switch as below.

- 1:N step (OFF)
- When the External Device is located at the end of the communication connection due to system configuration, set the switch to "With termination resistance connection (ON)"; in other cases, set it to "Without termination resistance connection (OFF)"

#### ◆ C120-LK202-V1

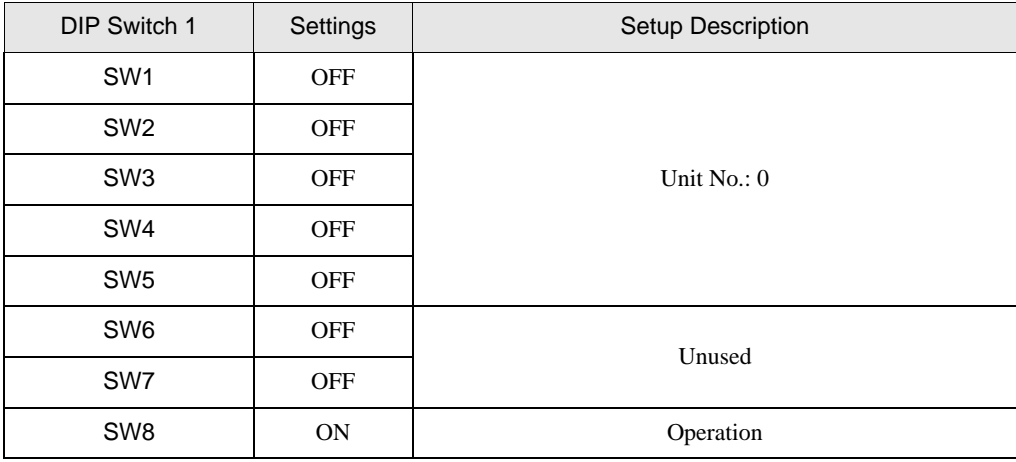

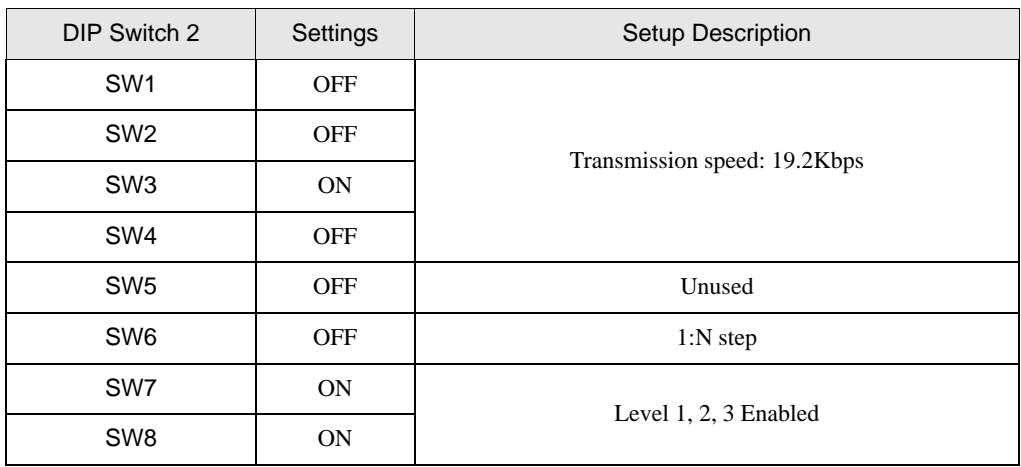

• When the External Device is located at the end of the communication connection due to system configuration

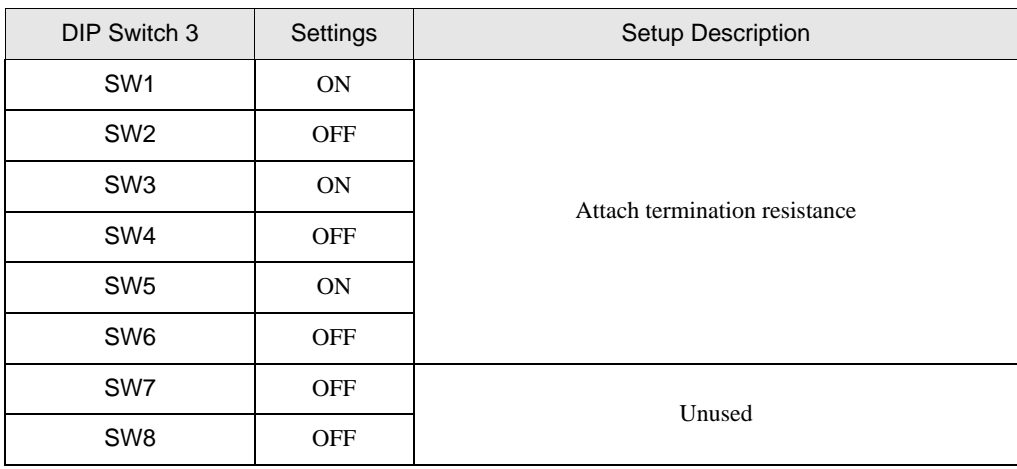

• In Other Cases

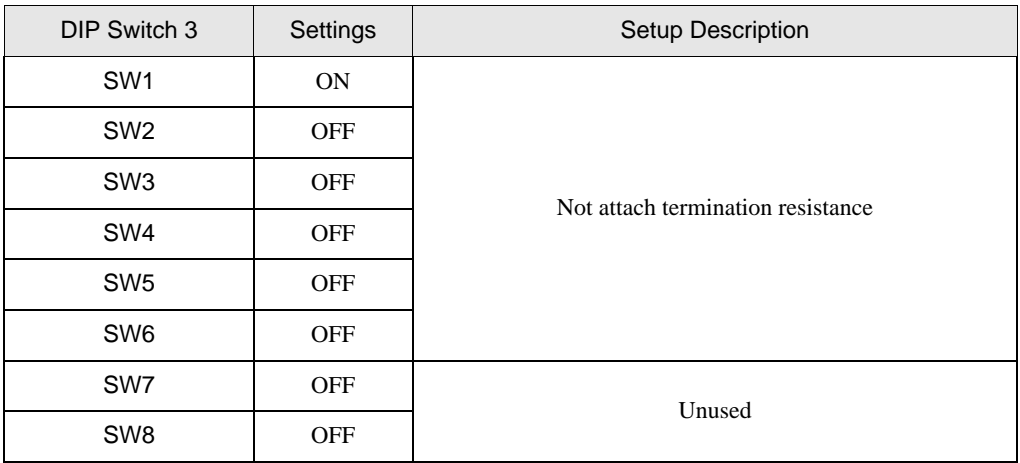

# <span id="page-17-0"></span>3.3 Setting Example 3

- Setting of GP-Pro EX
- ◆ Communication Settings

To display the setting screen, select [Device/PLC Settings] from [System setting window] in workspace.

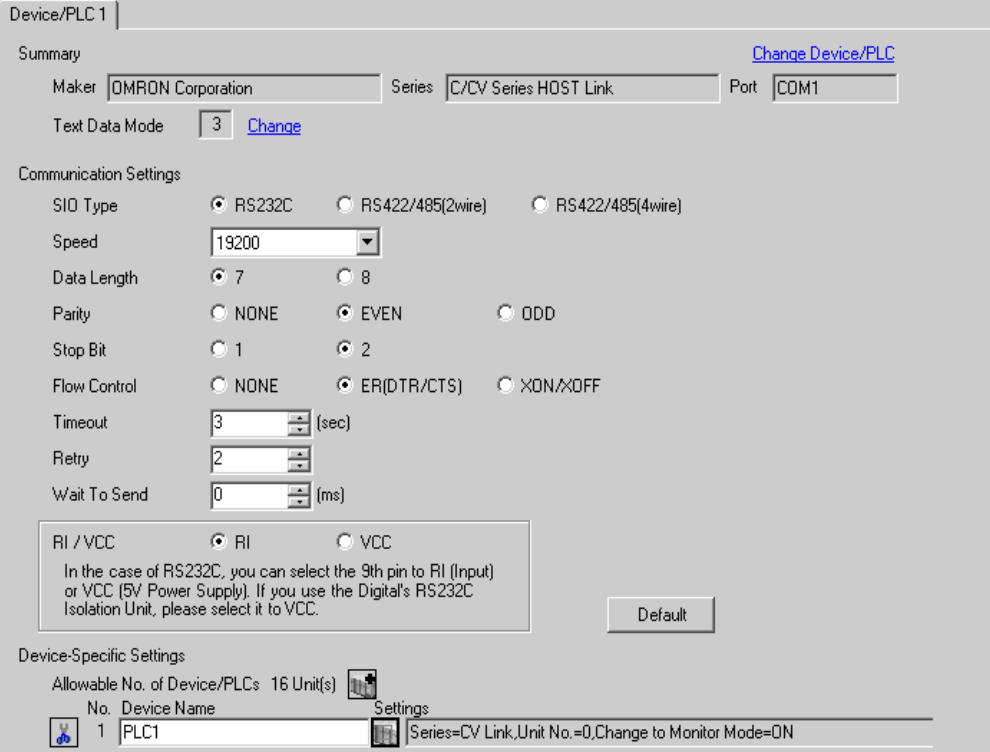

#### ◆ Device Setting

To display the setting screen, click  $\prod$  ([Setting]) of External Device you want to set from [Device-Specific Settings] of [Device/PLC Settings].

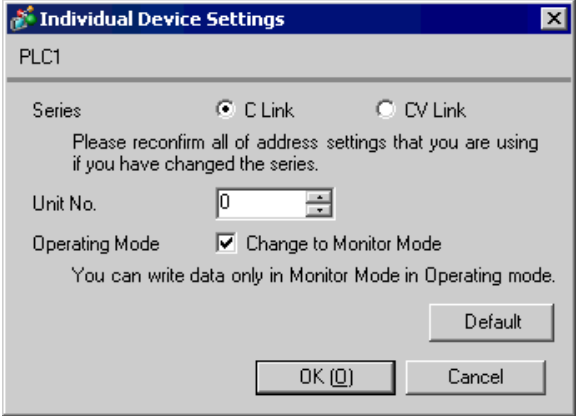

When setting with the ladder tool

Open [PC System Setting] in the ladder tool and set the HOST link port in [HOST Link Port]. Please refer to the manual of the External Device for more details on the ladder tool.

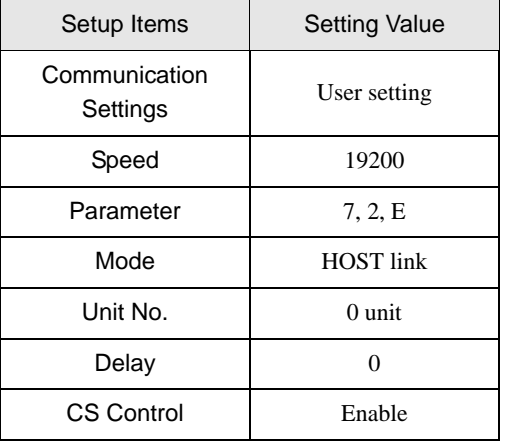

When setting the value in the data register

Use the ladder tool or etc. and set the value as below.

Set SW5 to OFF.

Please refer to the manual of the External Device for more details on settings.

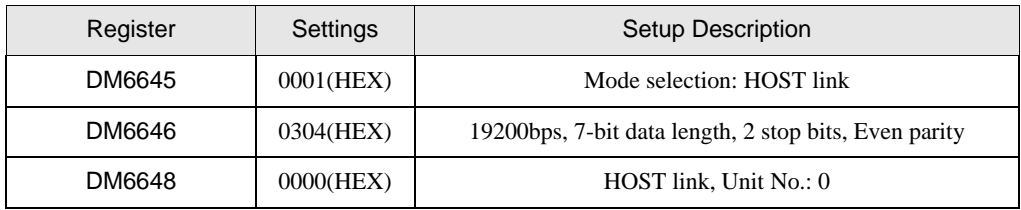

Write the data in each register and reset the External Device.

# <span id="page-19-0"></span>3.4 Setting Example 4

- Setting of GP-Pro EX
- ◆ Communication Settings

To display the setting screen, select [Device/PLC Settings] from [System setting window] in workspace.

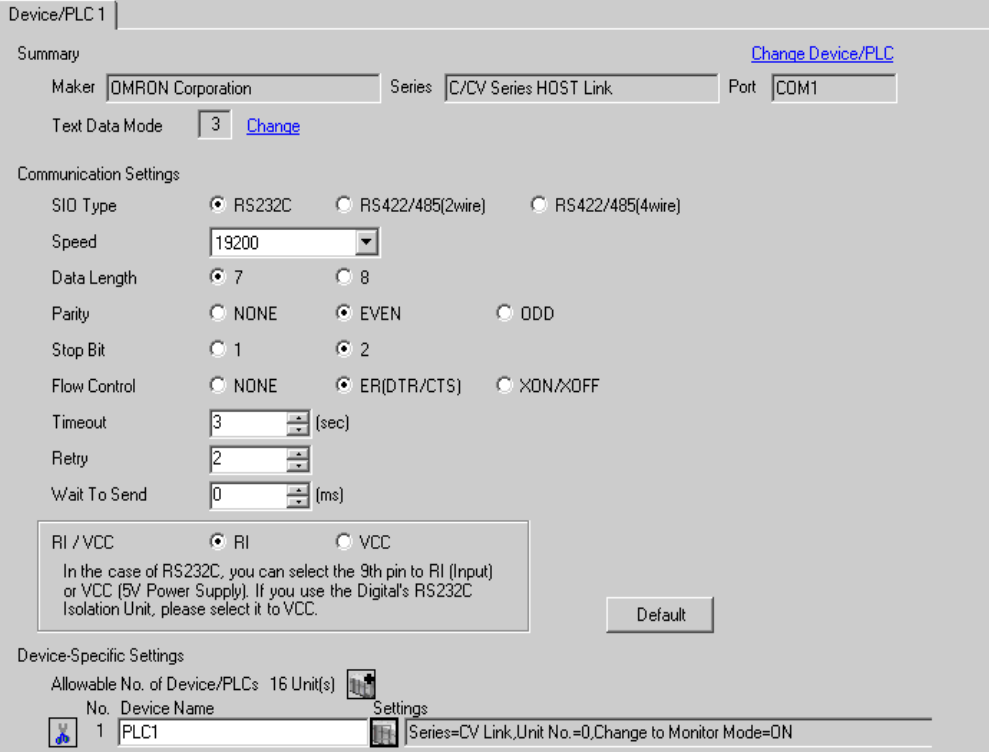

#### ◆ Device Setting

To display the setting screen, click  $\prod$  ([Setting]) of External Device you want to set from [Device-Specific Settings] of [Device/PLC Settings].

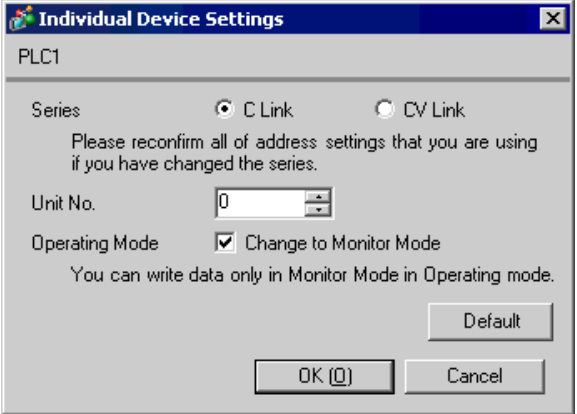

When setting with the ladder tool

Open [PC System Setting] in the ladder tool and set the peripheral port in [Peripheral Port]. Please refer to the manual of the External Device for more details on the ladder tool.

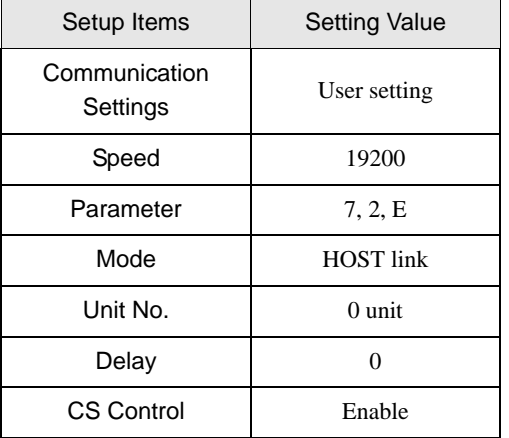

When setting the value in the data register

Use the ladder tool or etc. and set the value as below.

Set SW5 to OFF.

Please refer to the manual of the External Device for more details on settings.

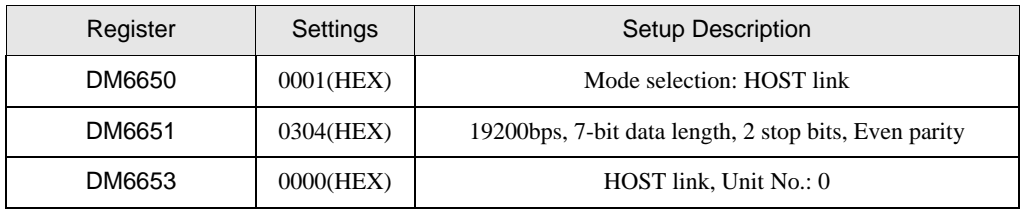

Write the data in each register and reset the External Device.

# <span id="page-21-0"></span>3.5 Setting Example 5

■ Setting of GP-Pro EX

◆ Communication Settings

To display the setting screen, select [Device/PLC Settings] from [System setting window] in workspace.

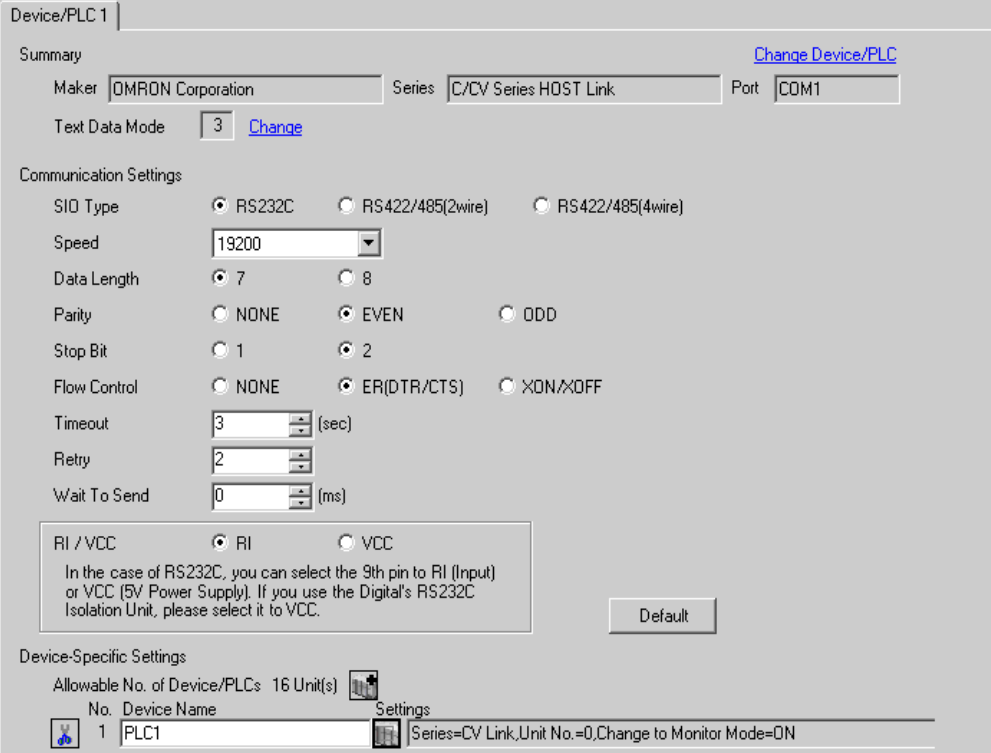

#### ◆ Device Setting

To display the setting screen, click  $\prod$  ([Setting]) of External Device you want to set from [Device-Specific Settings] of [Device/PLC Settings].

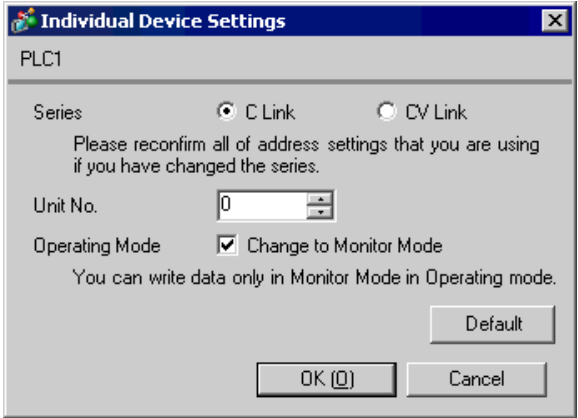

Set the HOST link unit attached to the External Device as below. Please refer to the manual of the External Device for more details on settings.

◆ C500-LK201-V1

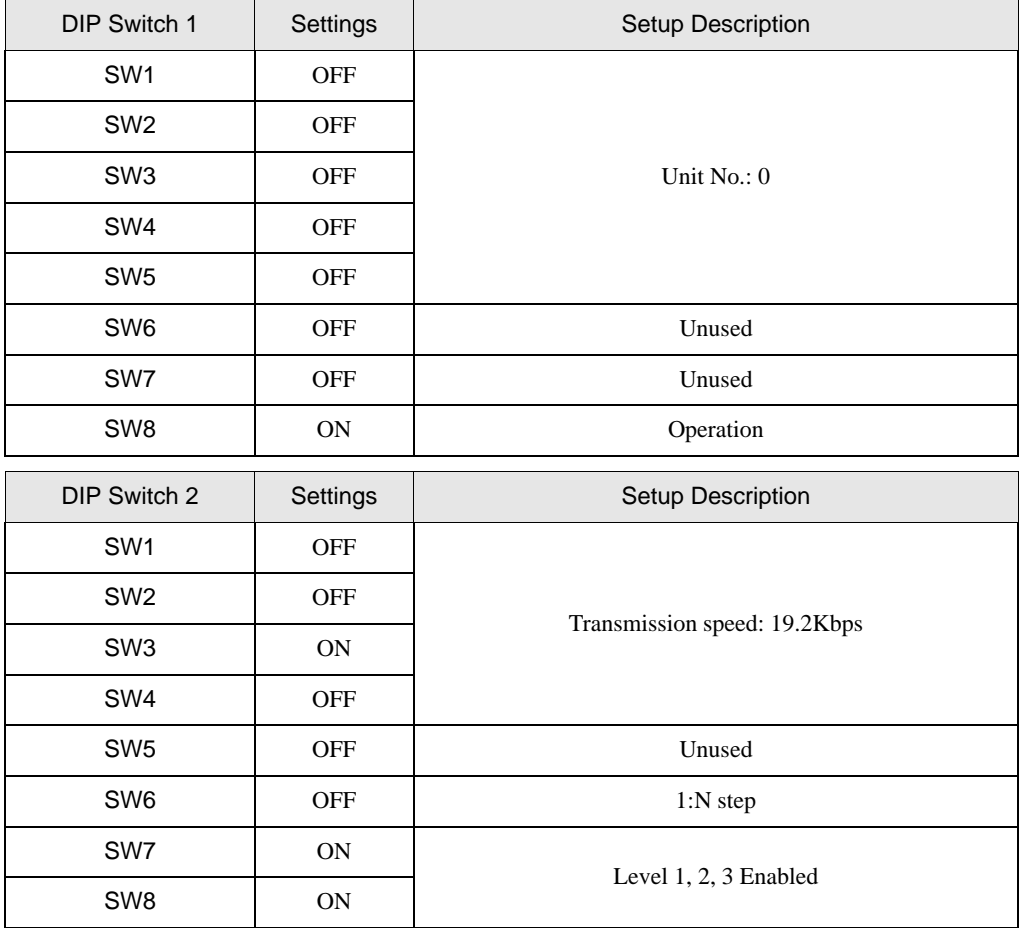

Mode Control Switch (front of the unit): HOST link

I/O Port (rear of the unit): RS-232C

Synchronize (rear of the unit): Internal

Termination resistance (rear of the unit): None

CTS (rear of the unit): 0V

#### ◆ C500-LK203

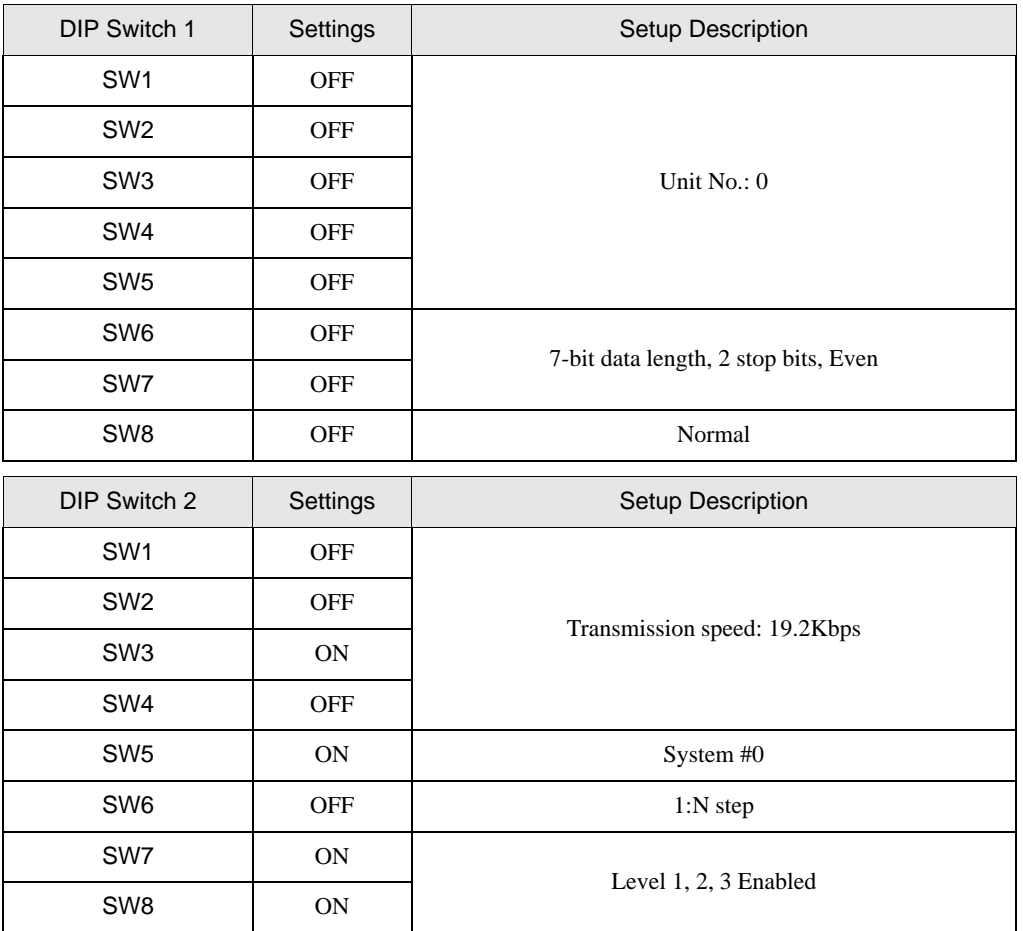

Mode Control Switch (front of the unit): HOST link

5V supply (rear of the unit): OFF

I/O Port (rear of the unit): RS-232C

Synchronize (rear of the unit): Internal

Termination resistance (rear of the unit): None

CTS (rear of the unit): 0V

# <span id="page-24-0"></span>3.6 Setting Example 6

■ Setting of GP-Pro EX

◆ Communication Settings

To display the setting screen, select [Device/PLC Settings] from [System setting window] in workspace.

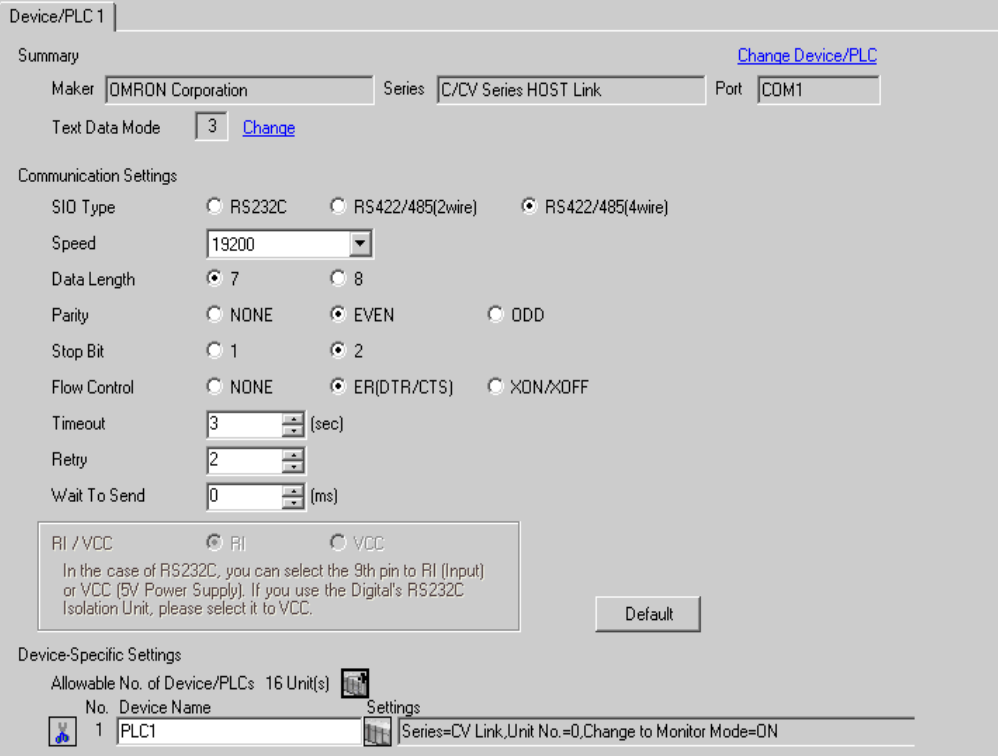

#### ◆ Device Setting

To display the setting screen, click  $\prod$  ([Setting]) of External Device you want to set from [Device-Specific Settings] of [Device/PLC Settings].

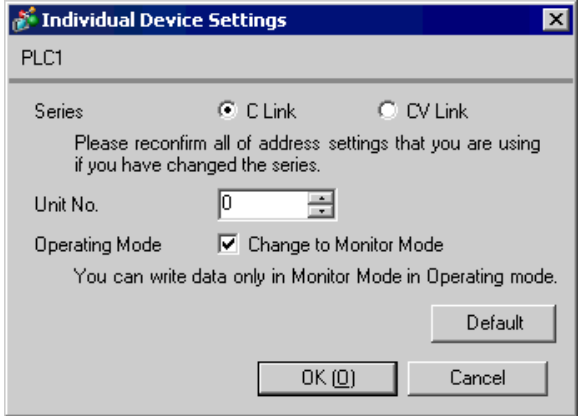

Set the HOST link unit attached to the External Device as below. Please refer to the manual of the External Device for more details on settings.

◆ C500-LK201-V1

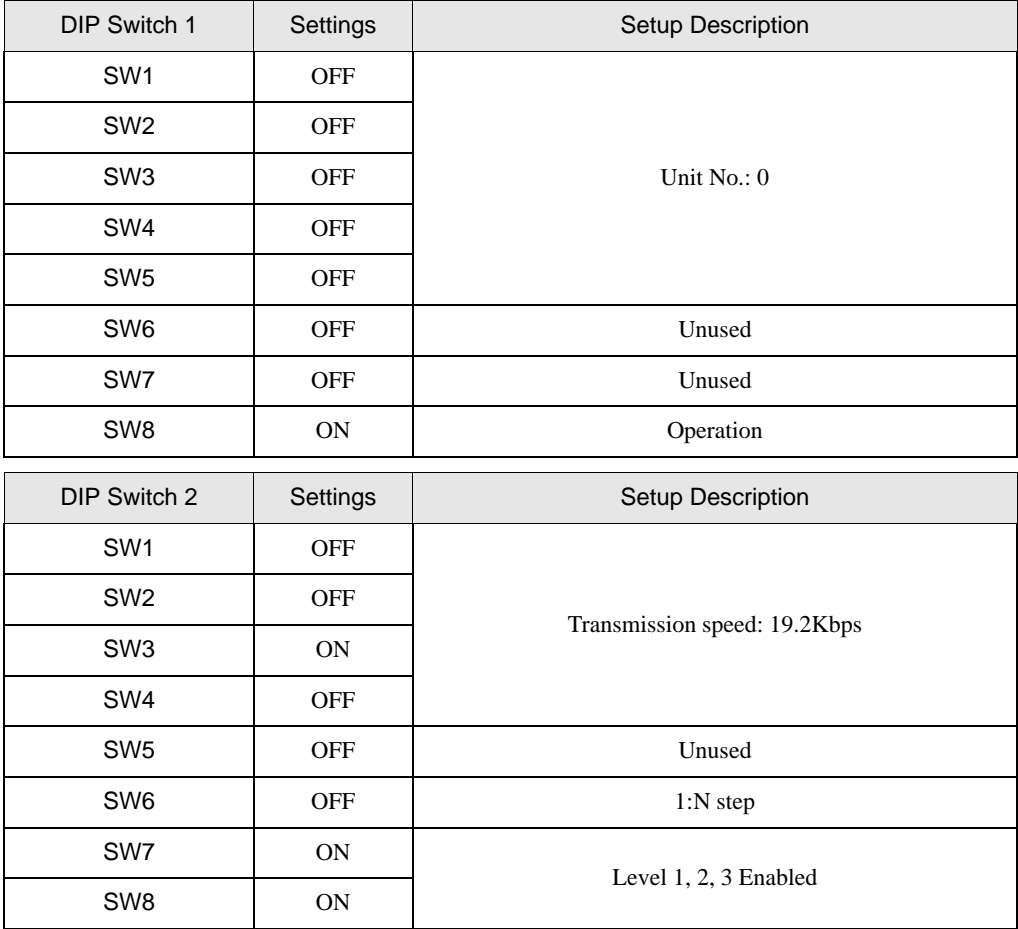

Mode Control Switch (front of the unit): HOST link

I/O Port (rear of the unit): RS-422

Synchronize (rear of the unit): Internal

Termination resistance (rear of the unit): When the External Device is located at the end of the communication connection due to system configuration, set it to [With]; in other cases, set it to [Without].

CTS (rear of the unit): 0V

#### ◆ C500-LK203

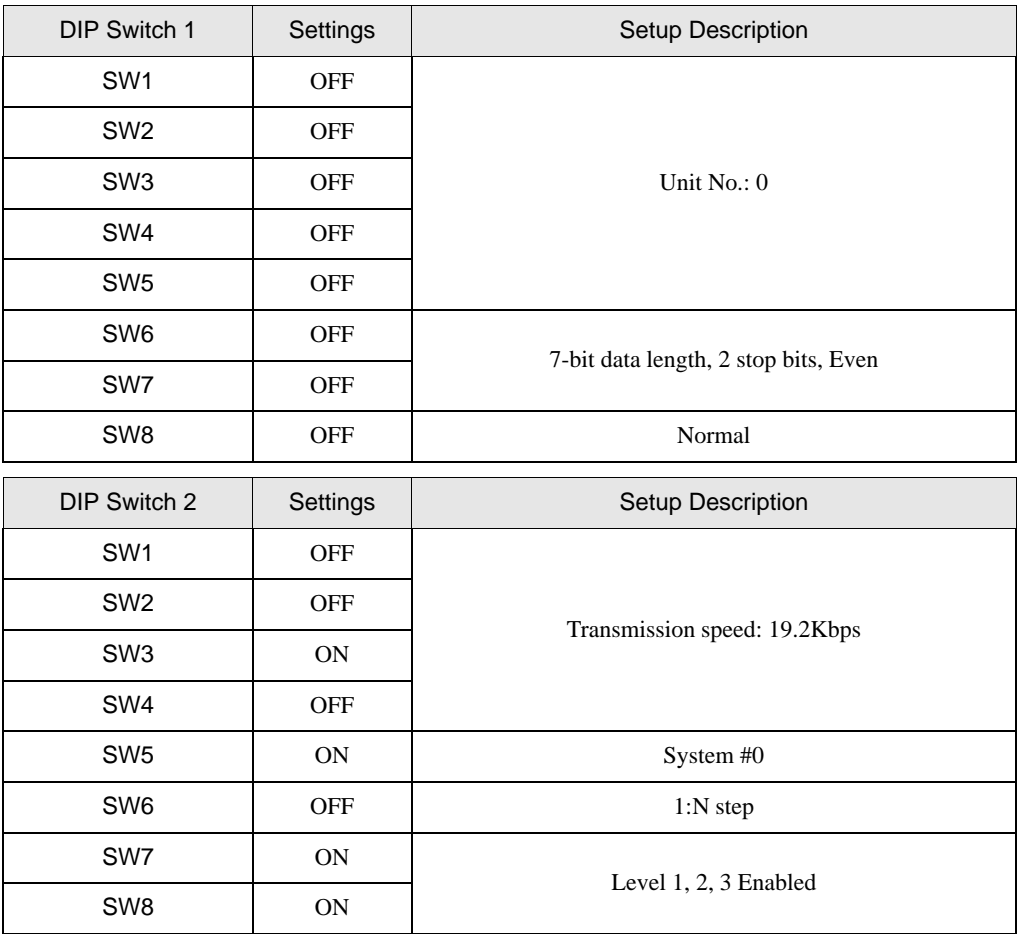

Mode Control Switch (front of the unit): HOST link

5V supply (rear of the unit): OFF

I/O Port (rear of the unit): RS-422

Synchronize (rear of the unit): Internal

Termination resistance (rear of the unit): When the External Device is located at the end of the communication connection due to system configuration, set it to [With]; in other cases, set it to [Without].

CTS (rear of the unit): 0V

# <span id="page-27-0"></span>3.7 Setting Example 7

■ Setting of GP-Pro EX

◆ Communication Settings

To display the setting screen, select [Device/PLC Settings] from [System setting window] in workspace.

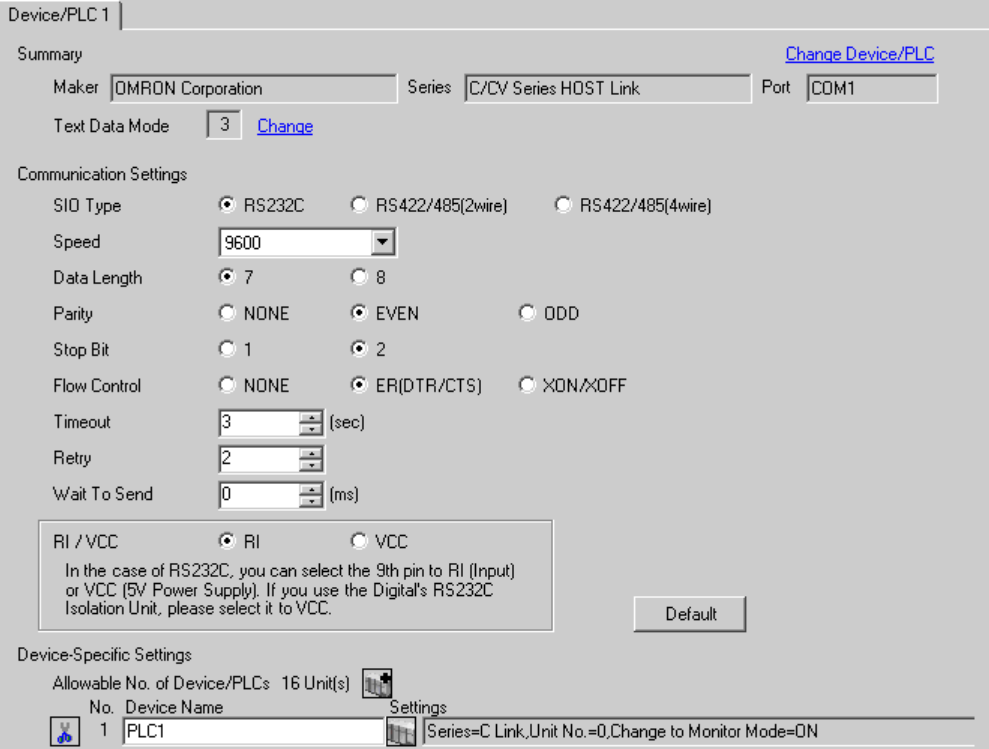

#### ◆ Device Setting

To display the setting screen, click  $\prod$  ([Setting]) of External Device you want to set from [Device-Specific Settings] of [Device/PLC Settings].

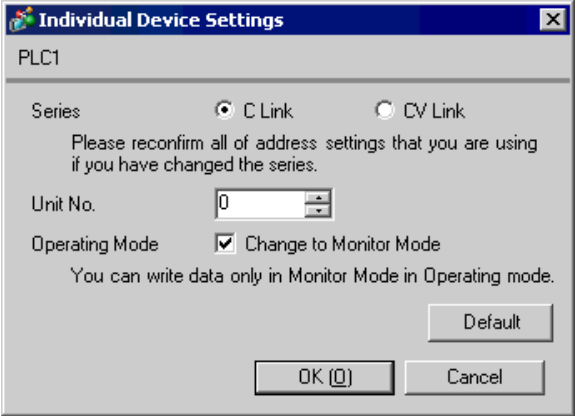

Perform the communication in the standard settings (default).

Please refer to the manual of the External Device for more details on settings.

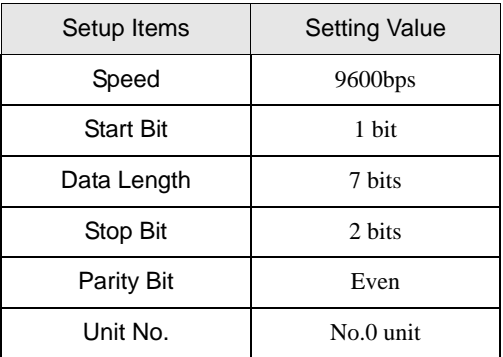

# <span id="page-29-0"></span>3.8 Setting Example 8

■ Setting of GP-Pro EX

◆ Communication Settings

To display the setting screen, select [Device/PLC Settings] from [System setting window] in workspace.

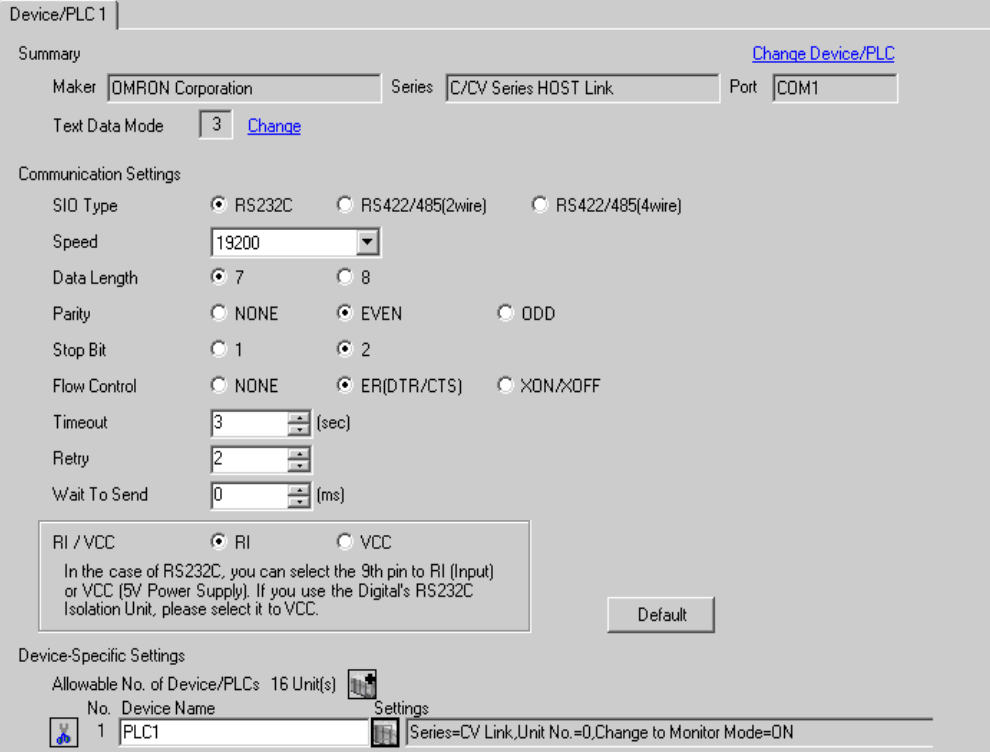

#### ◆ Device Setting

To display the setting screen, click  $\prod$  ([Setting]) of External Device you want to set from [Device-Specific Settings] of [Device/PLC Settings].

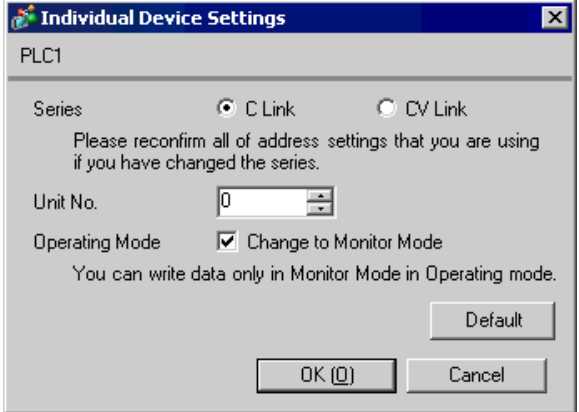

Use the ladder tool etc. and set the value as below.

When connecting to CPM1 or CPM1H, set SW5 to OFF.

When connecting to CPM2C, set SW1 for "Connecting port function switch setting" to OFF, SW2 to ON. Please refer to the manual of the External Device for more details on settings.

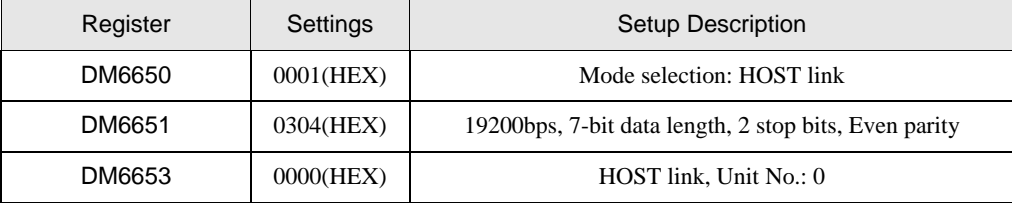

Write the data in each register and reset the External Device.

# <span id="page-31-0"></span>3.9 Setting Example 9

- Setting of GP-Pro EX
- ◆ Communication Settings

To display the setting screen, select [Device/PLC Settings] from [System setting window] in workspace.

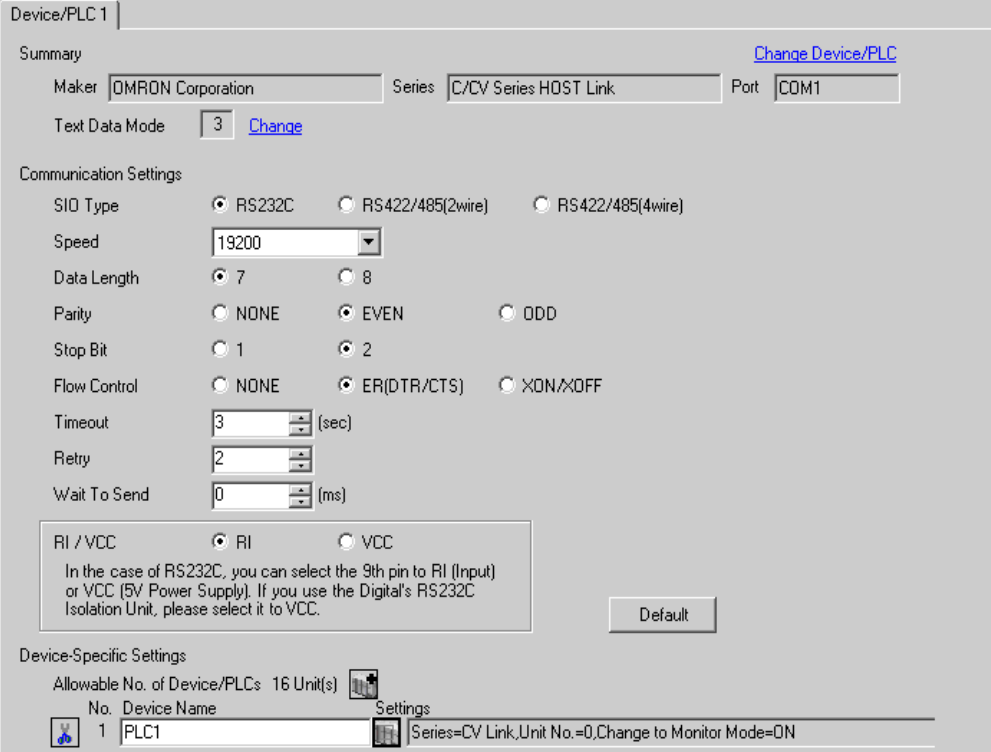

#### ◆ Device Setting

To display the setting screen, click  $\prod$  ([Setting]) of External Device you want to set from [Device-Specific Settings] of [Device/PLC Settings].

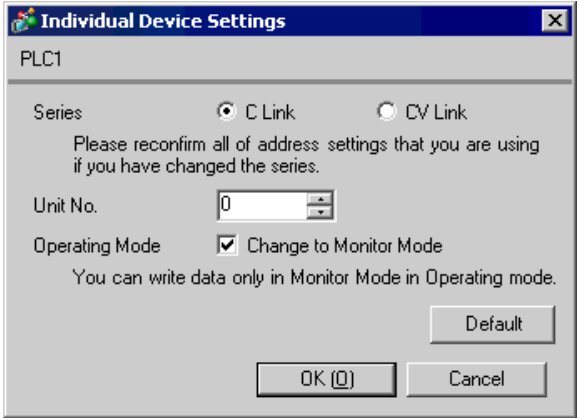

Use the ladder tool etc. and set the value as below.

Set SW5 to OFF.

Please refer to the manual of the External Device for more details on settings.

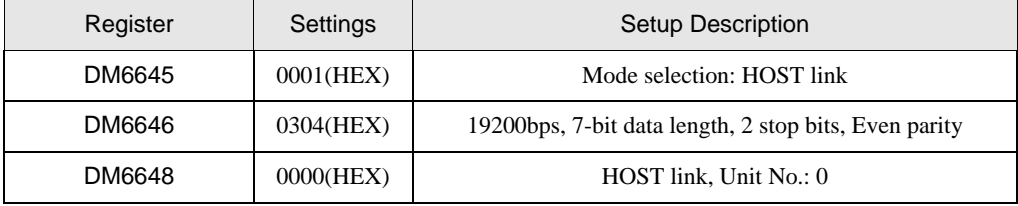

Write the data in each register and reset the External Device.

## <span id="page-33-0"></span>3.10 Setting Example 10

- Setting of GP-Pro EX
- ◆ Communication Settings

To display the setting screen, select [Device/PLC Settings] from [System setting window] in workspace.

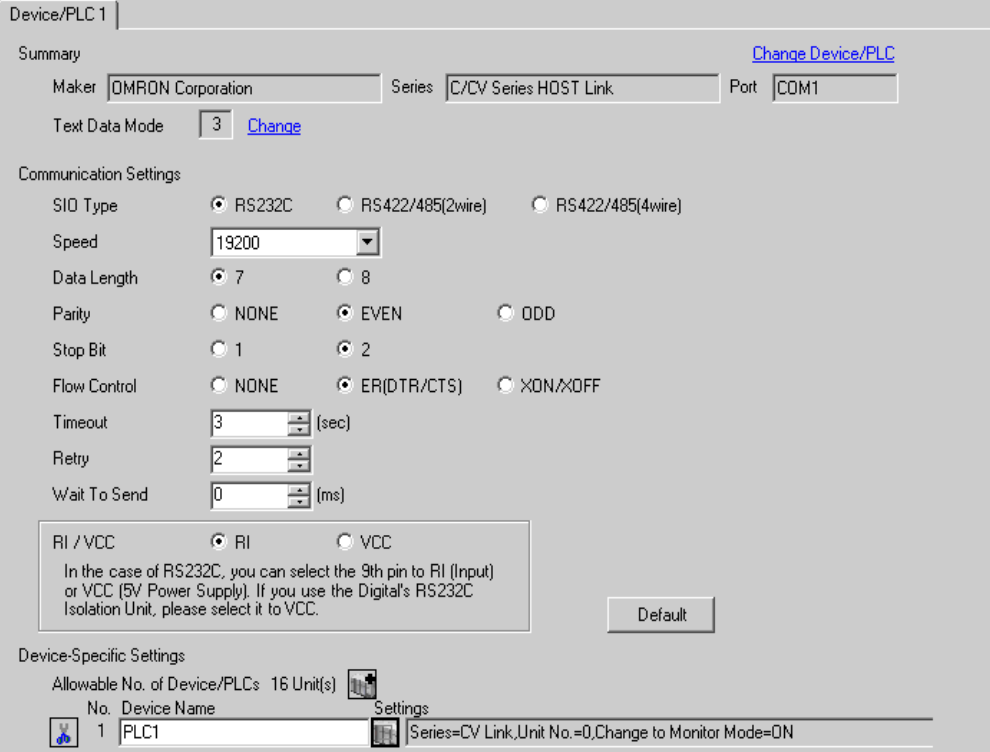

#### ◆ Device Setting

To display the setting screen, click  $\prod$  ([Setting]) of External Device you want to set from [Device-Specific Settings] of [Device/PLC Settings].

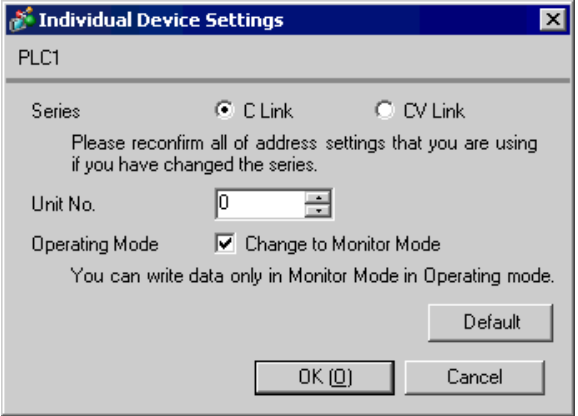

Use the ladder tool etc. and set the value as below.

Always set the mode setting SW on the conversion adapter to [HOST].

Please refer to the manual of the External Device for more details on settings.

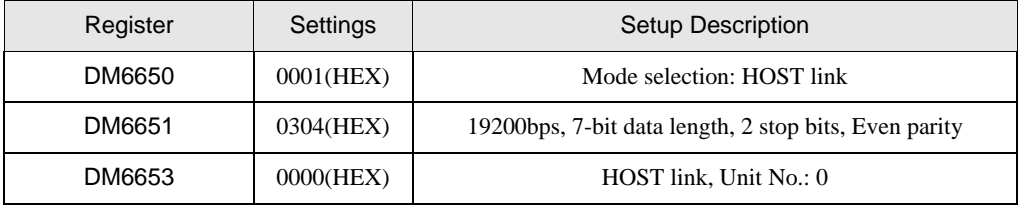

\*Connect the conversion adapter to the peripheral port on the CPU.

# <span id="page-35-0"></span>3.11 Setting Example 11

- Setting of GP-Pro EX
- Communication Settings

To display the setting screen, select [Device/PLC Settings] from [System setting window] in workspace.

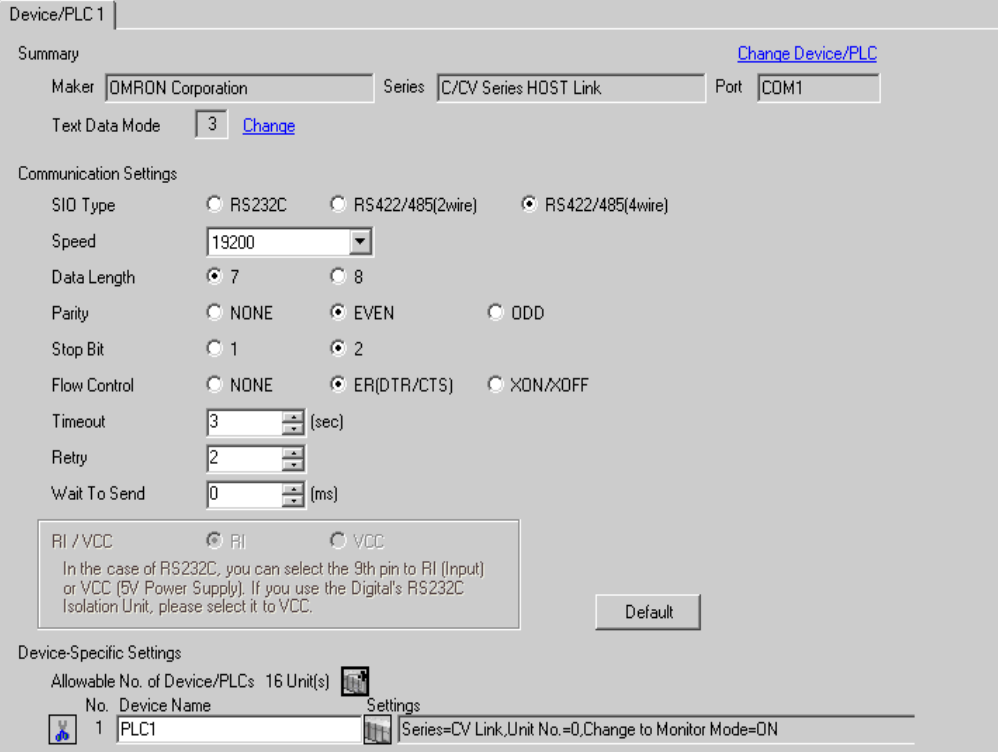

#### ◆ Device Setting

To display the setting screen, click  $\prod$  ([Setting]) of External Device you want to set from [Device-Specific Settings] of [Device/PLC Settings].

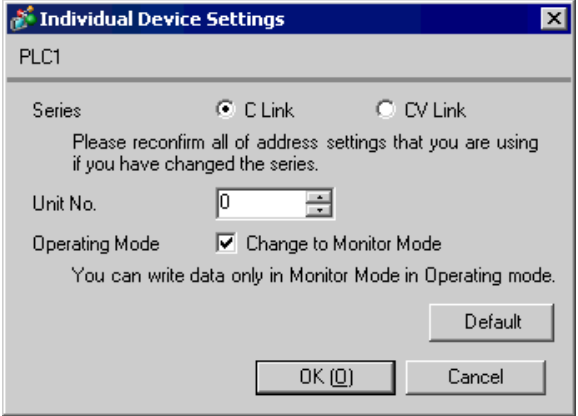
Use the ladder tool or etc. and set the value as below.

Always set the mode setting SW on the conversion adapter to [HOST].

Please refer to the manual of the External Device for more details on settings.

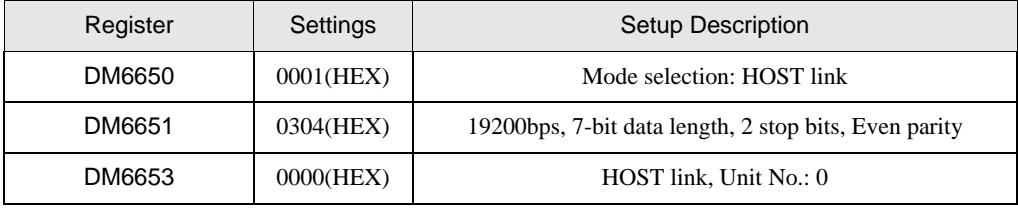

\*Connect the conversion adapter to the peripheral port on the CPU.

### 3.12 Setting Example 12

- Setting of GP-Pro EX
- Communication Settings

To display the setting screen, select [Device/PLC Settings] from [System setting window] in workspace.

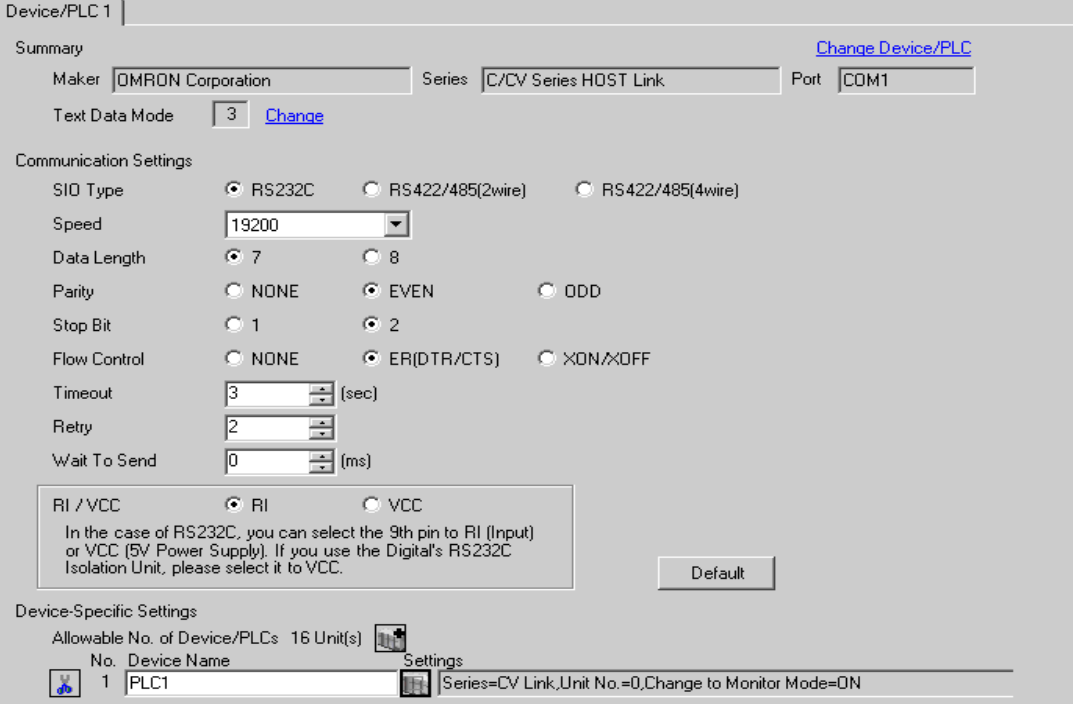

#### ◆ Device Setting

To display the setting screen, click  $\prod$  ([Setting]) of External Device you want to set from [Device-Specific Settings] of [Device/PLC Settings].

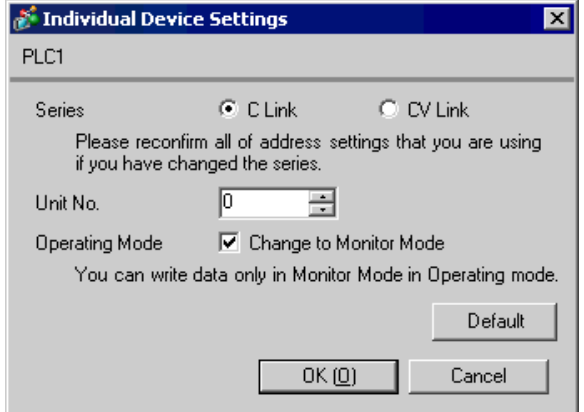

When using the peripheral port on the CPM2C-CIF01

Use the ladder tool or etc. and set the value as below.

Please refer to the manual of the External Device for more details on settings.

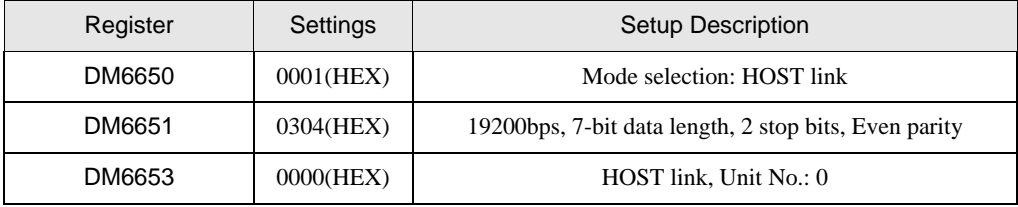

Write the data in each register and reset the External Device.

Connecting Port Function Setting Switch on the Unit

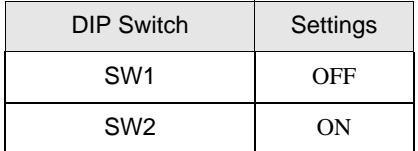

\*Connect the conversion adapter to the peripheral port on the CPU.

### 3.13 Setting Example 13

- Setting of GP-Pro EX
- ◆ Communication Settings

To display the setting screen, select [Device/PLC Settings] from [System setting window] in workspace.

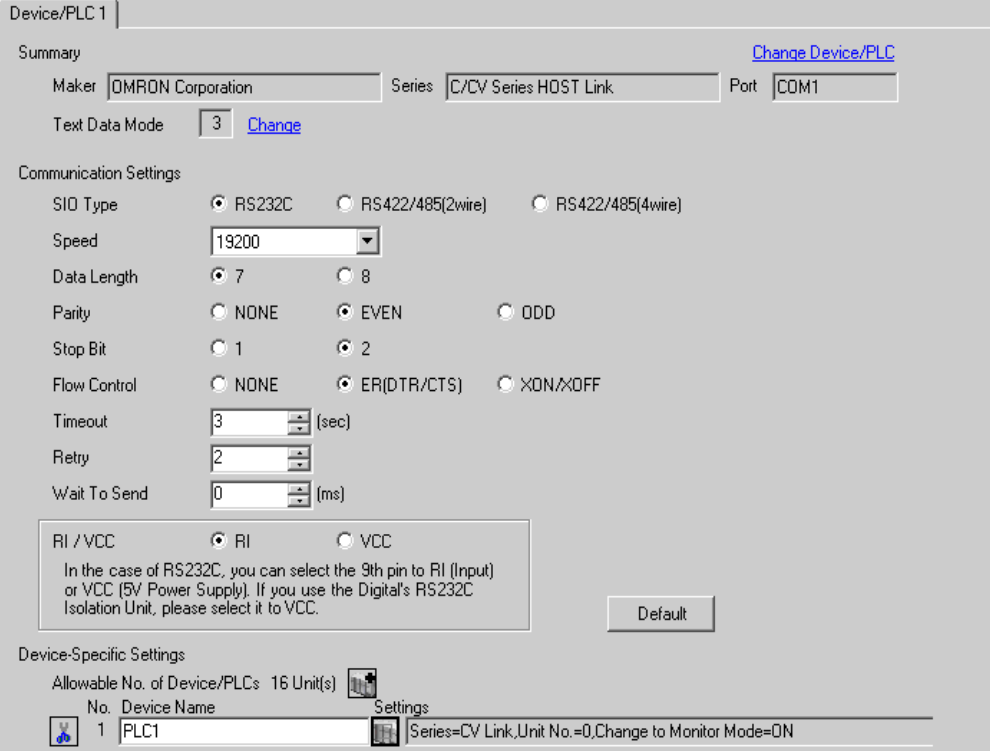

#### ◆ Device Setting

To display the setting screen, click  $\prod$  ([Setting]) of External Device you want to set from [Device-Specific Settings] of [Device/PLC Settings].

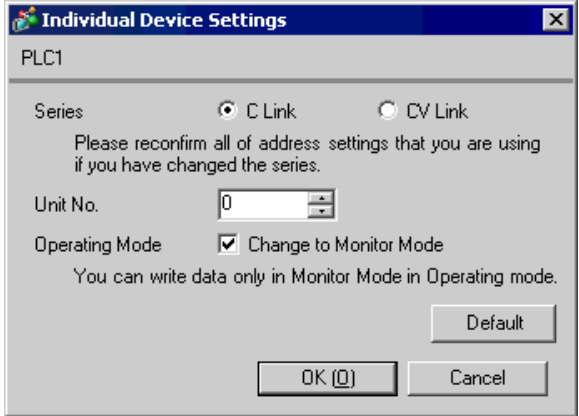

When using the RS232C port on the CPM2C-CIF01

Use the ladder tool etc. and set the value as below.

Please refer to the manual of the External Device for more details on settings.

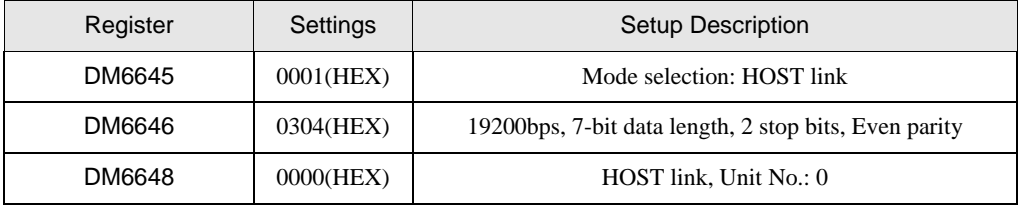

Write the data in each register and reset the External Device.

Connecting Port Function Setting Switch on the Unit

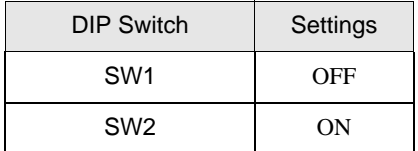

\*Connect the conversion adapter to the peripheral port on the CPU.

### 3.14 Setting Example 14

- Setting of GP-Pro EX
- Communication Settings

To display the setting screen, select [Device/PLC Settings] from [System setting window] in workspace.

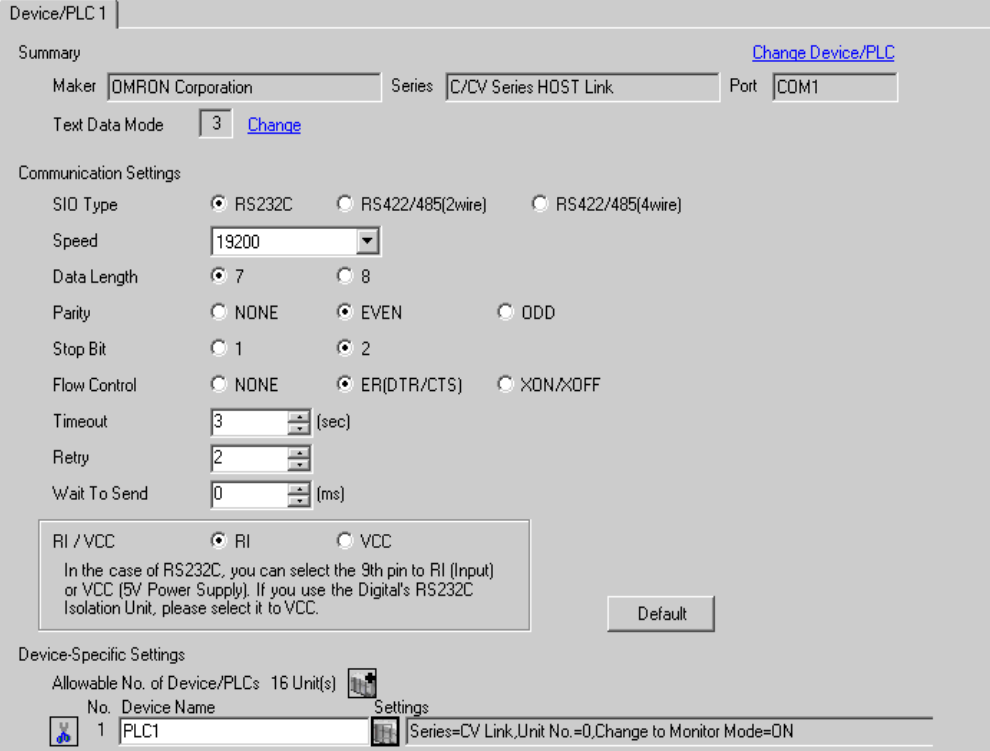

#### ◆ Device Setting

To display the setting screen, click  $\prod$  ([Setting]) of External Device you want to set from [Device-Specific Settings] of [Device/PLC Settings].

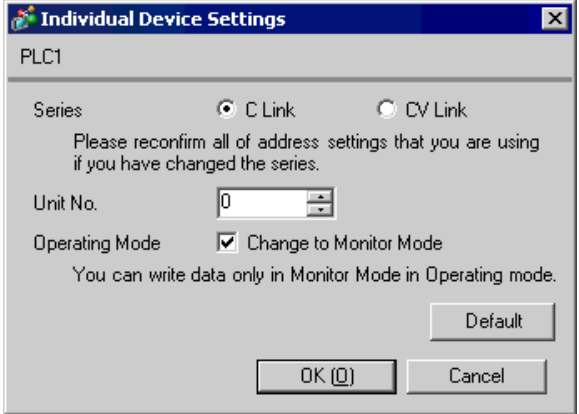

When using the RS232C port on the CPM2C-CIF11

Use the ladder tool etc. and set the value as below.

Please refer to the manual of the External Device for more details on settings.

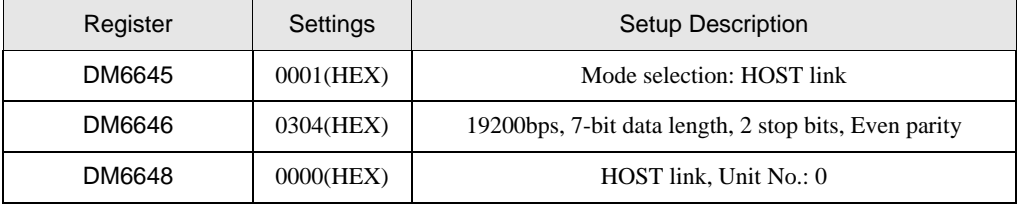

Write the data in each register and reset the External Device.

### 3.15 Setting Example 15

- Setting of GP-Pro EX
- ◆ Communication Settings

To display the setting screen, select [Device/PLC Settings] from [System setting window] in workspace.

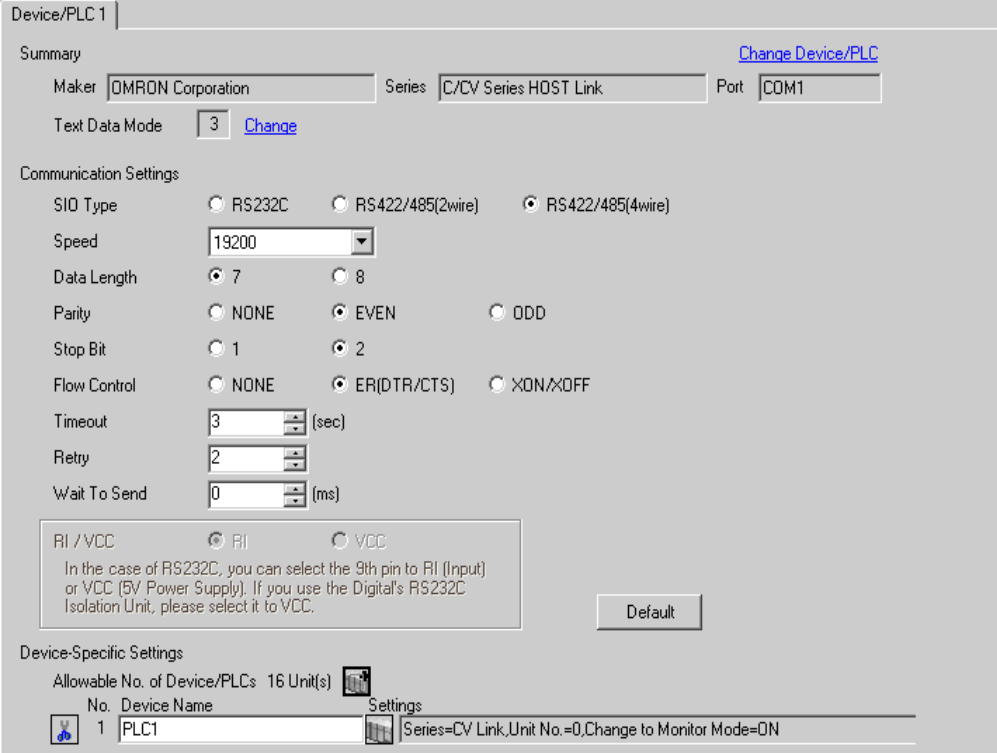

#### ◆ Device Setting

To display the setting screen, click  $\prod$  ([Setting]) of External Device you want to set from [Device-Specific Settings] of [Device/PLC Settings].

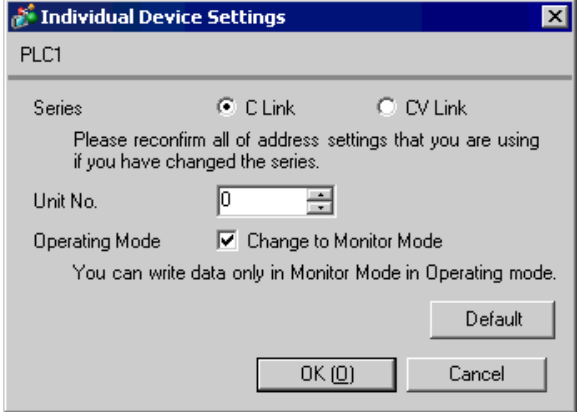

When using the RS232C port on the CPM2C-CIF11

Use the ladder tool etc. and set the value as below.

Please refer to the manual of the External Device for more details on settings.

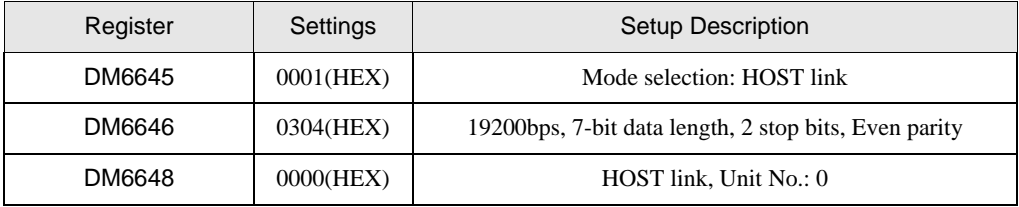

Write the data in each register and reset the External Device.

When the External Device is located at the end of the communication connection due to system configuration, set the switch to "With termination resistance connection (ON)"; in other cases, set it to "Without termination resistance connection (OFF)"

RS-485 Interface Toggle Switch

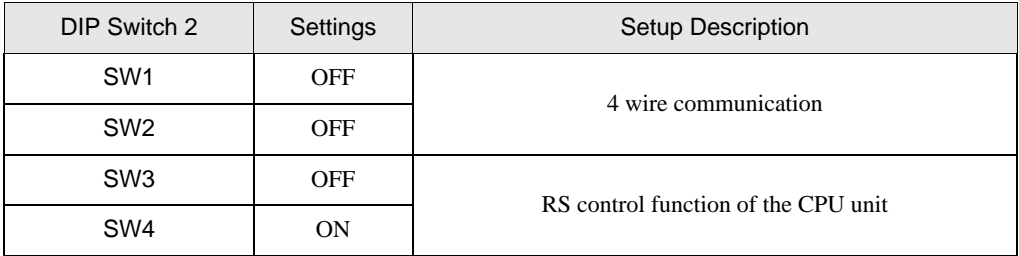

### 3.16 Setting Example 16

- Setting of GP-Pro EX
- Communication Settings

To display the setting screen, select [Device/PLC Settings] from [System setting window] in workspace.

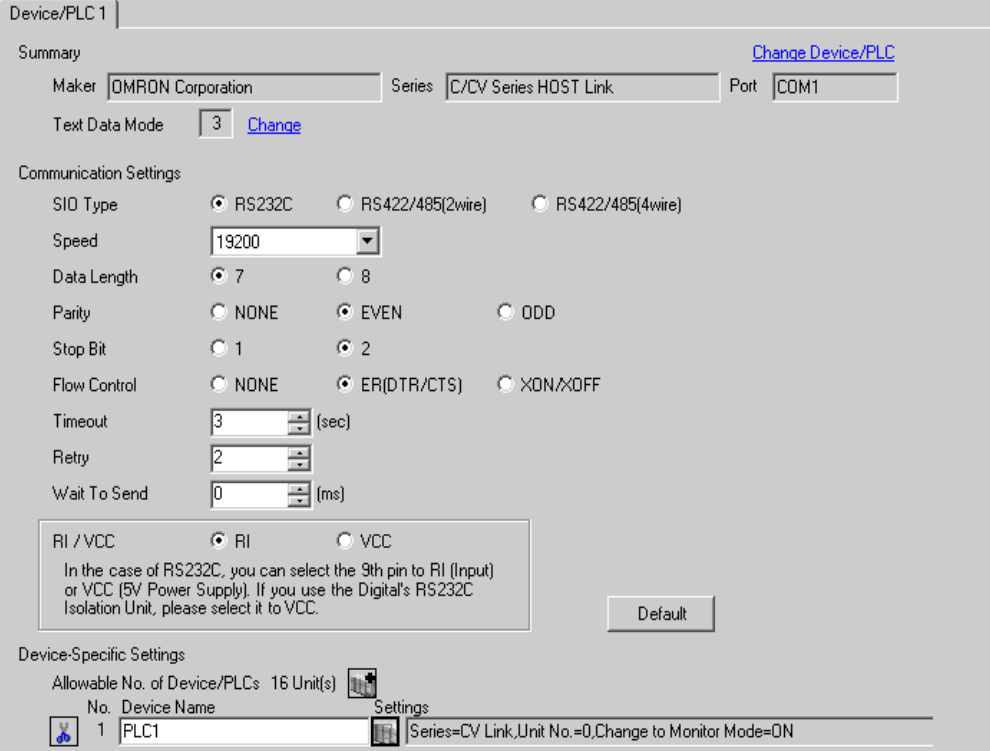

#### ◆ Device Setting

To display the setting screen, click  $\prod$  ([Setting]) of External Device you want to set from [Device-Specific Settings] of [Device/PLC Settings].

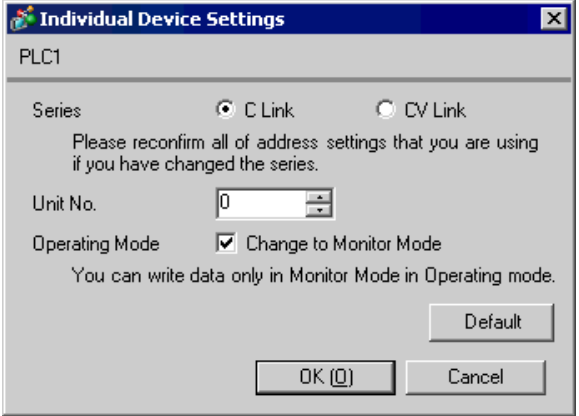

When using RS232C on CQM1H - SCB41B

Use the ladder tool etc. and set the value as below.

Please refer to the manual of the External Device for more details on settings.

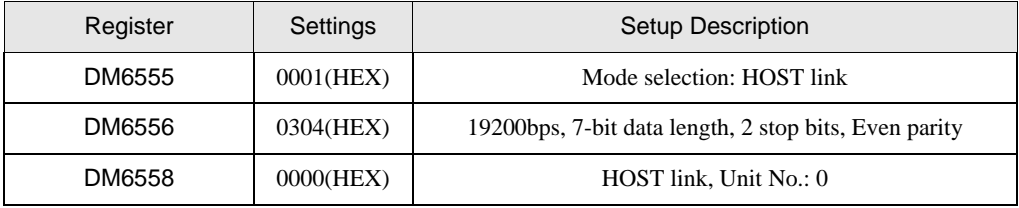

Write the data in each register and reset the External Device.

Switch setting on the front unit

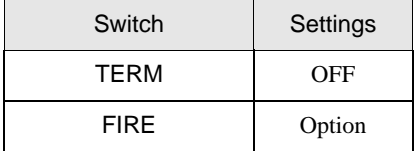

### 3.17 Setting Example 17

- Setting of GP-Pro EX
- ◆ Communication Settings

To display the setting screen, select [Device/PLC Settings] from [System setting window] in workspace.

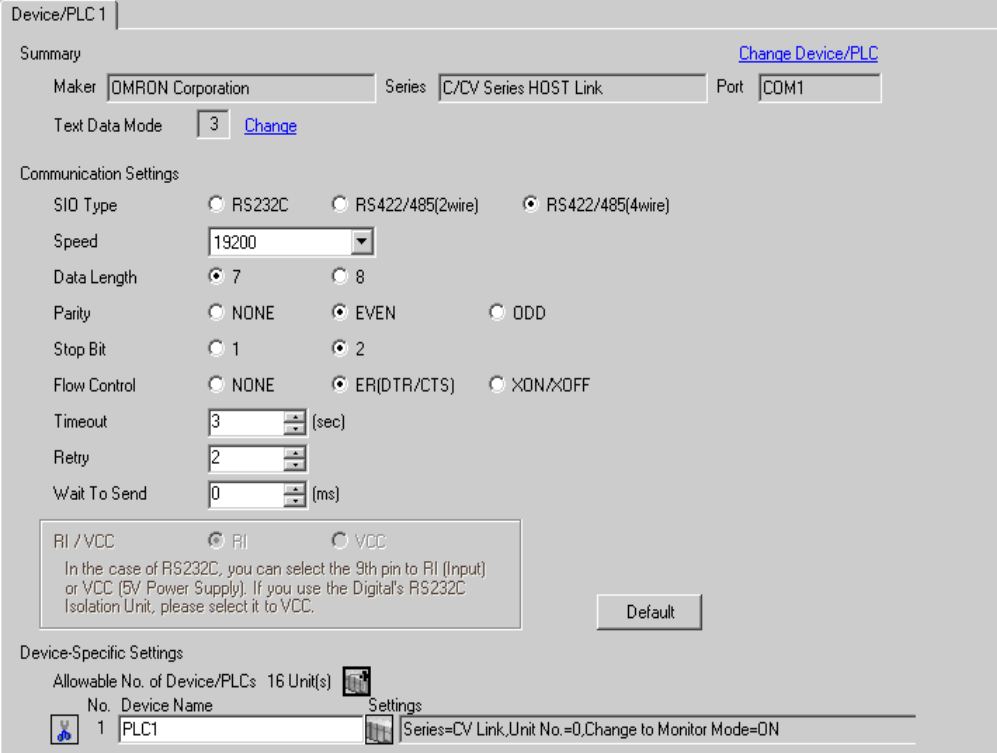

#### ◆ Device Setting

To display the setting screen, click  $\prod$  ([Setting]) of External Device you want to set from [Device-Specific Settings] of [Device/PLC Settings].

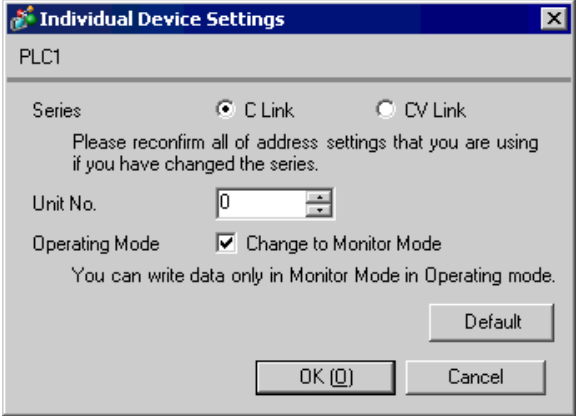

When using RS422/485 port on CQM1H-SCB41B

Use the ladder tool etc. and set the value as below.

Please refer to the manual of the External Device for more details on settings.

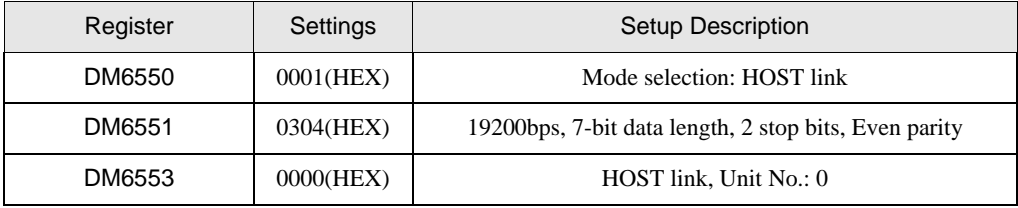

Write the data in each register and reset the External Device.

Switch setting on the front unit

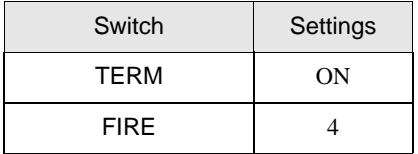

When the External Device is located at the end of the communication connection due to system configuration, set the switch to "With termination resistance connection (ON)"; in other cases, set it to "Without termination resistance connection (OFF)"

### 3.18 Setting Example 18

- Setting of GP-Pro EX
- ◆ Communication Settings

To display the setting screen, select [Device/PLC Settings] from [System setting window] in workspace.

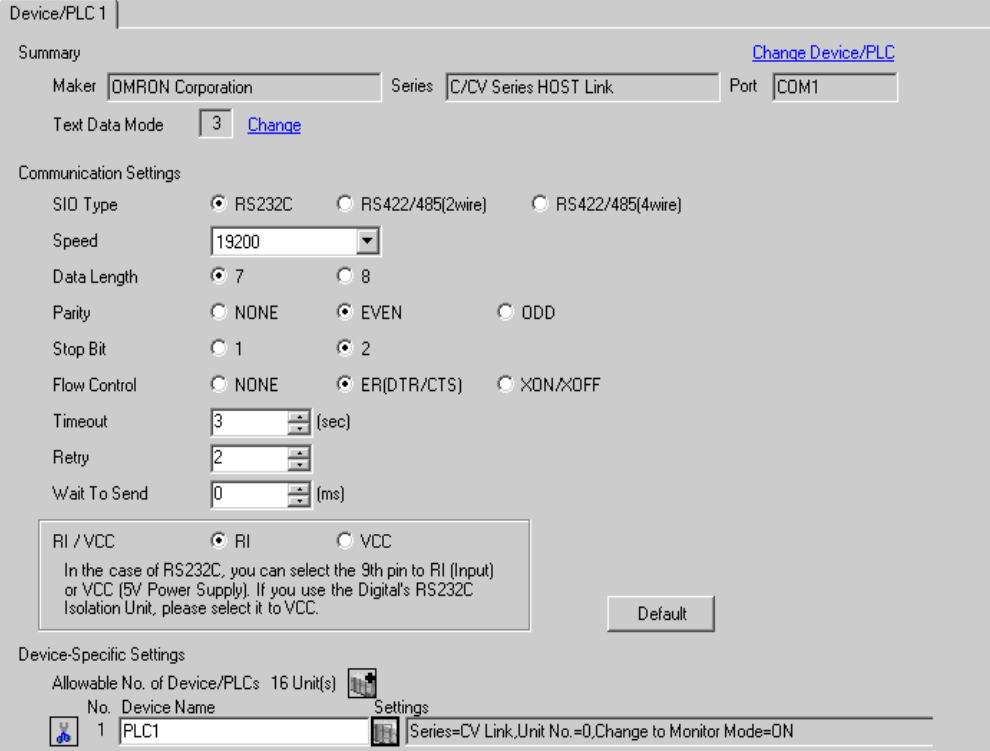

#### ◆ Device Setting

To display the setting screen, click  $\prod$  ([Setting]) of External Device you want to set from [Device-Specific Settings] of [Device/PLC Settings].

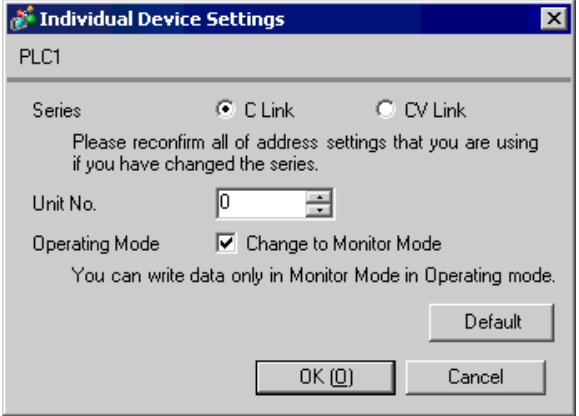

Use the ladder tool etc. and set the value as below.

Set SW5 to OFF.

Please refer to the manual of the External Device for more details on settings.

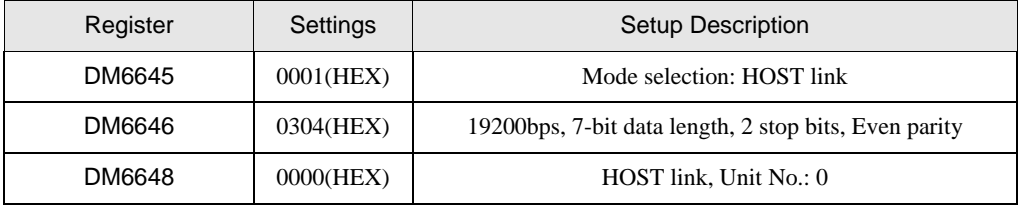

Write the data in each register and reset the External Device.

### 3.19 Setting Example 19

- Setting of GP-Pro EX
- ◆ Communication Settings

To display the setting screen, select [Device/PLC Settings] from [System setting window] in workspace.

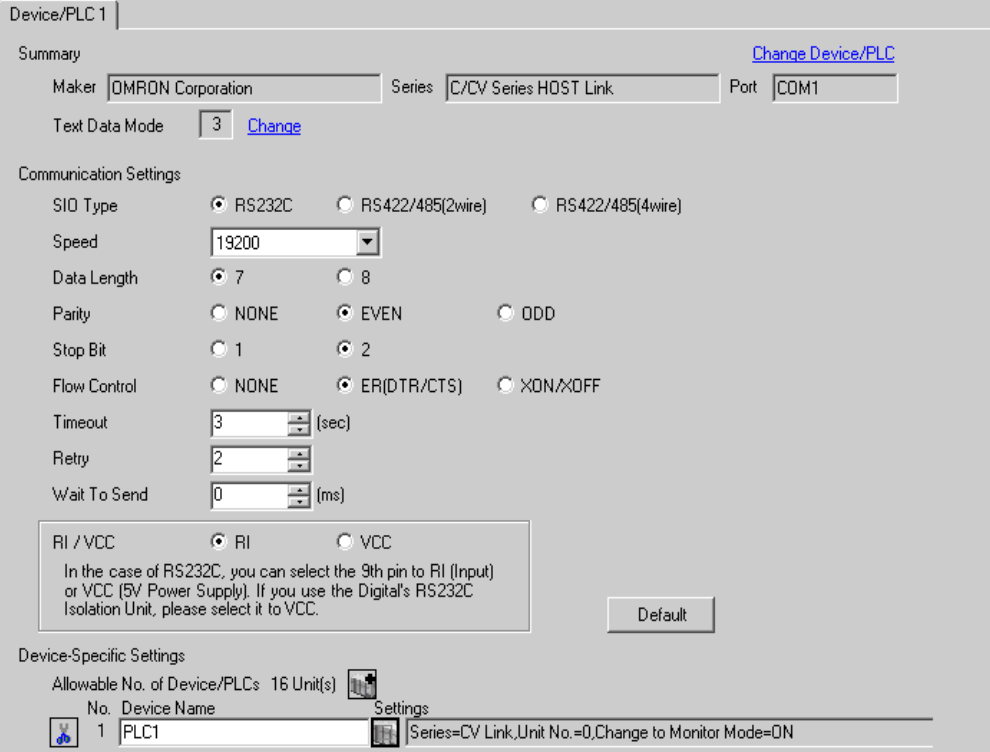

#### ◆ Device Setting

To display the setting screen, click  $\prod$  ([Setting]) of External Device you want to set from [Device-Specific Settings] of [Device/PLC Settings].

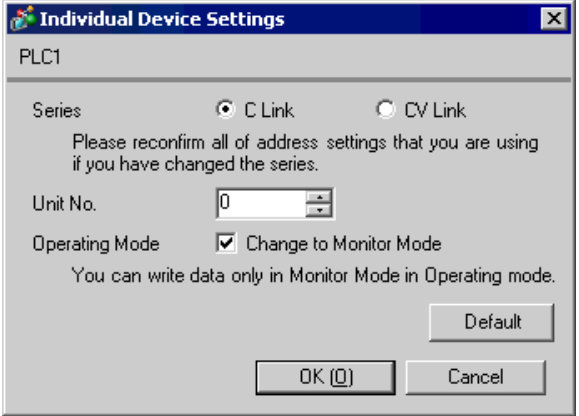

Use the ladder tool etc. and set the value as below.

Set SW5 to OFF.

Please refer to the manual of the External Device for more details on settings.

#### ◆ When using the port A

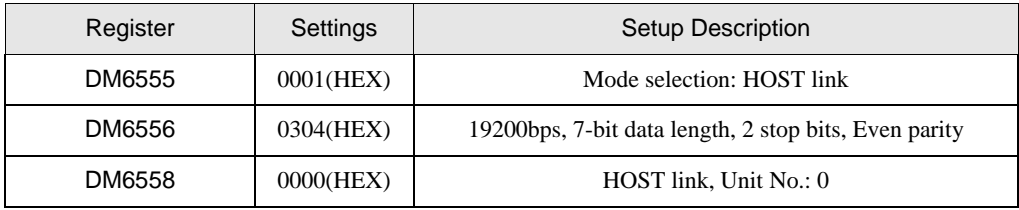

Write the data in each register and reset the External Device.

#### When using the port B

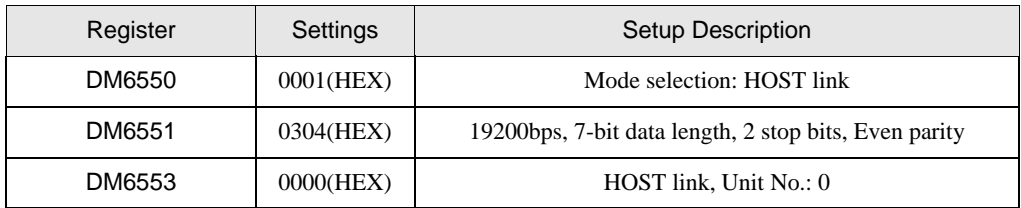

Write the data in each register and reset the External Device.

### 3.20 Setting Example 20

- Setting of GP-Pro EX
- ◆ Communication Settings

To display the setting screen, select [Device/PLC Settings] from [System setting window] in workspace.

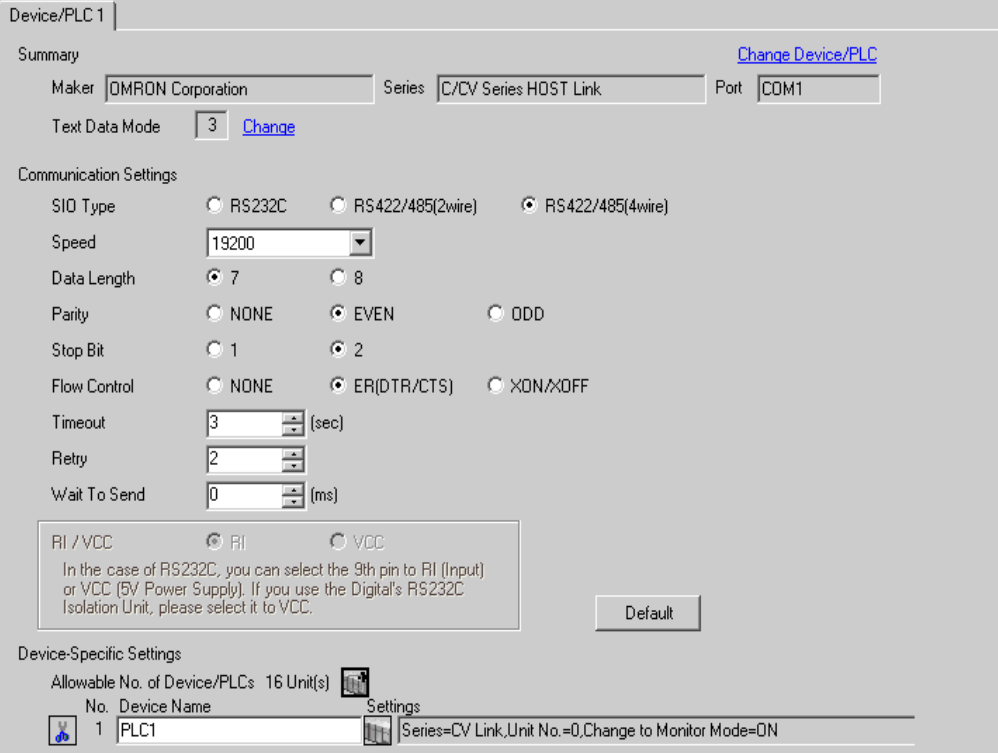

#### ◆ Device Setting

To display the setting screen, click  $\prod$  ([Setting]) of External Device you want to set from [Device-Specific Settings] of [Device/PLC Settings].

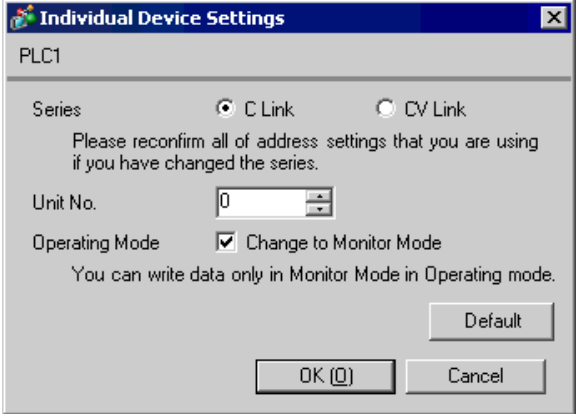

Use the ladder tool etc. and set the value as below.

Set SW5 to OFF.

Please refer to the manual of the External Device for more details on settings.

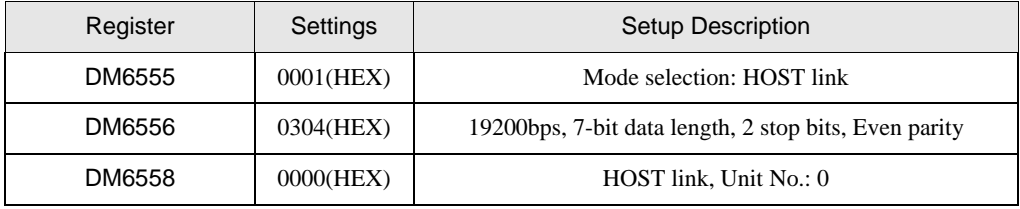

Write the data in each register and reset the External Device.

Set the DIP switch on the communication board as below.

- SW1: ON
- SW2: When the External Device is located at the end of the communication connection due to system configuration, set the switch to "With termination resistance (ON)"; in other cases, set it to "Without termination resistance (OFF)".

### 3.21 Setting Example 21

- Setting of GP-Pro EX
- ◆ Communication Settings

To display the setting screen, select [Device/PLC Settings] from [System setting window] in workspace.

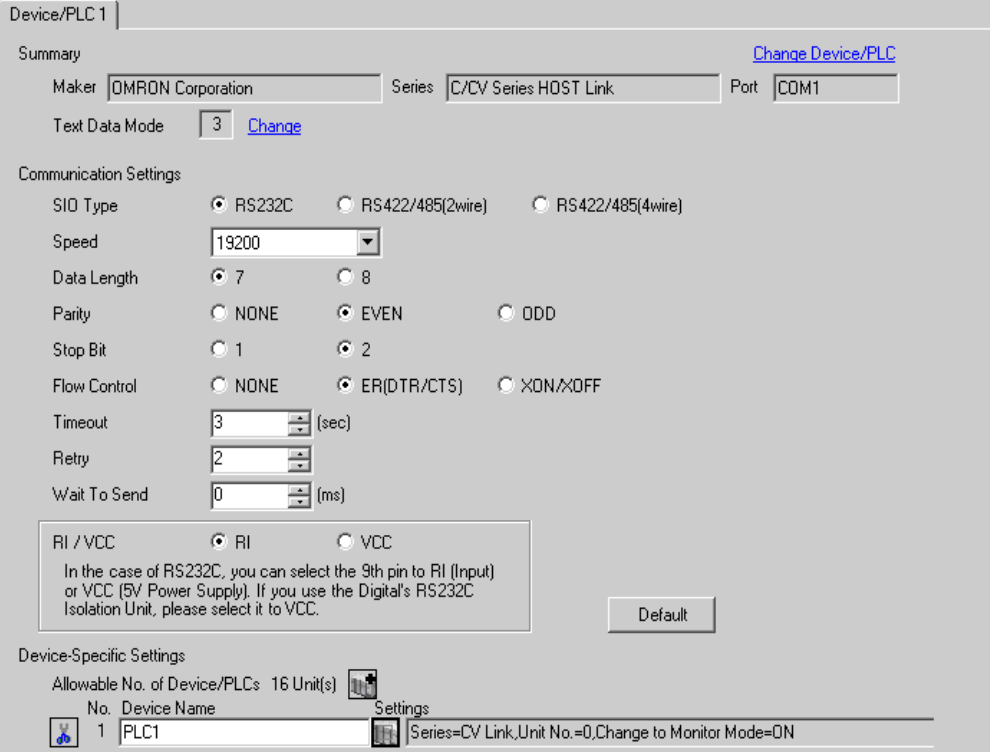

#### ◆ Device Setting

To display the setting screen, click  $\prod$  ([Setting]) of External Device you want to set from [Device-Specific Settings] of [Device/PLC Settings].

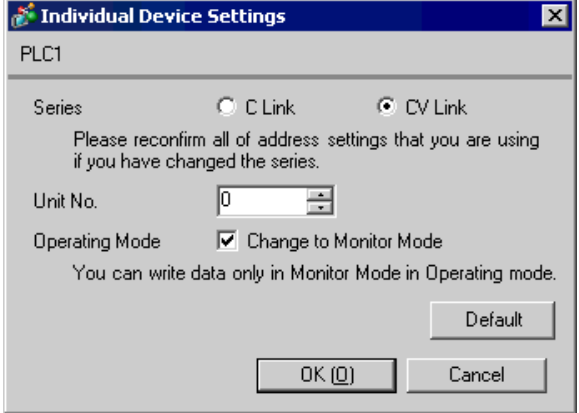

When using the port 1 (RS232C)

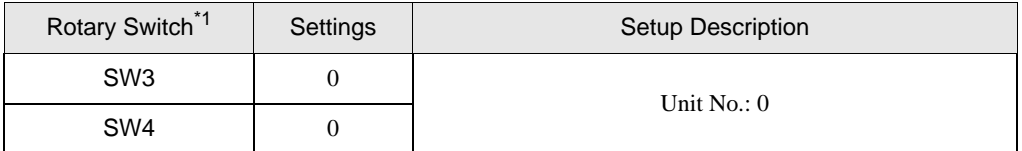

\*1 SW1 and SW2 settings have no relations with the communication of the Display.

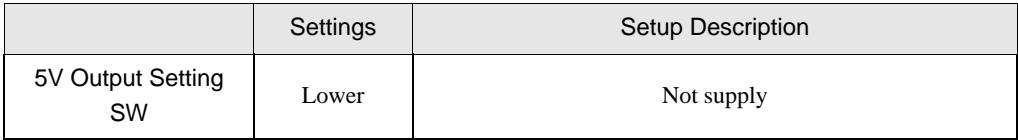

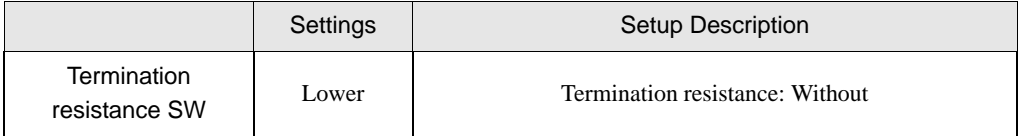

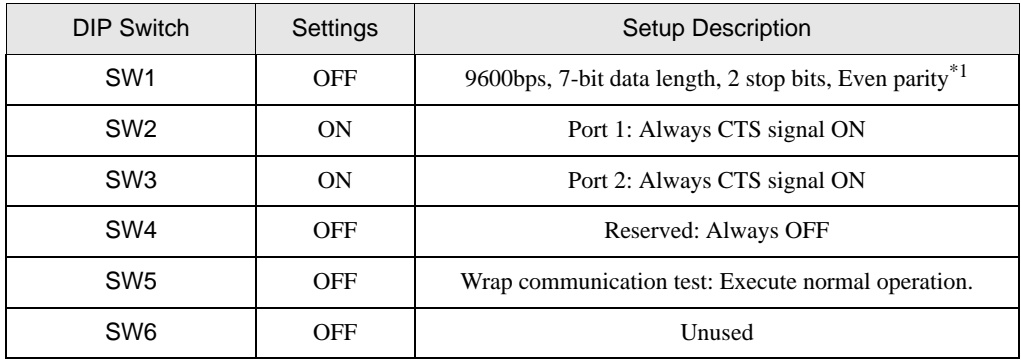

\*1 Use the ladder software etc. to change the transmission speed to 19200bps.

### 3.22 Setting Example 22

- Setting of GP-Pro EX
- ◆ Communication Settings

To display the setting screen, select [Device/PLC Settings] from [System setting window] in workspace.

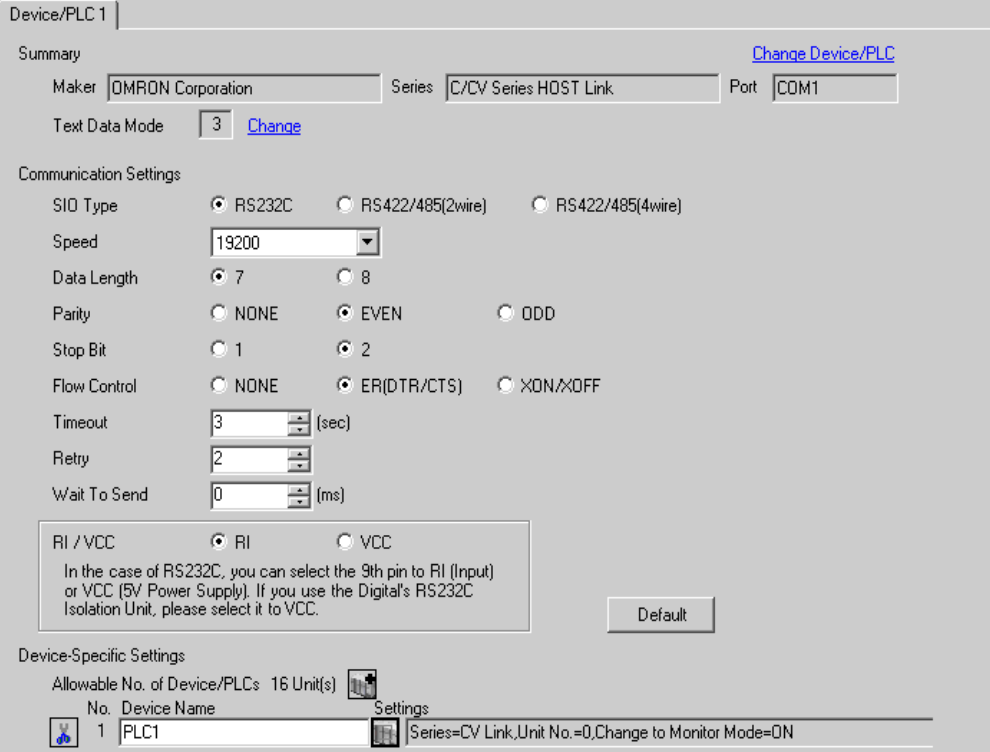

#### ◆ Device Setting

To display the setting screen, click  $\prod$  ([Setting]) of External Device you want to set from [Device-Specific Settings] of [Device/PLC Settings].

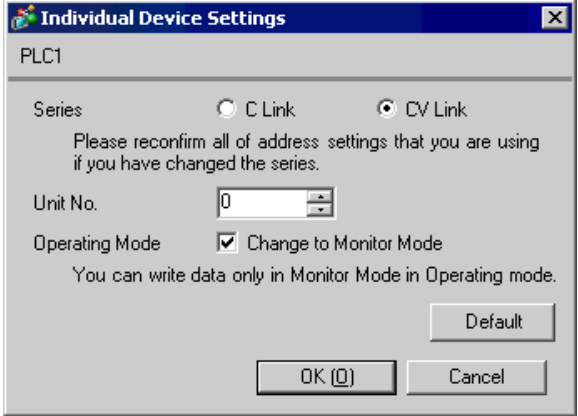

When using the port 2 (RS232C)

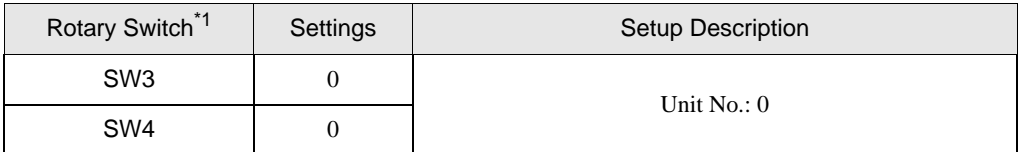

\*1 SW1 and SW2 settings have no relations with the communication of the Display.

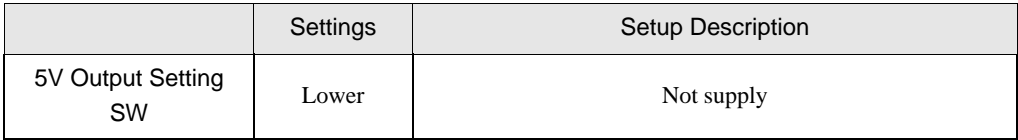

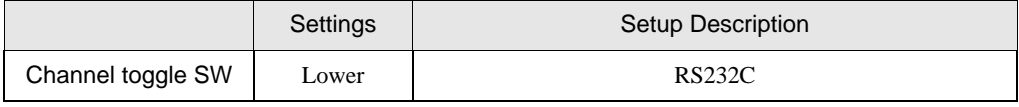

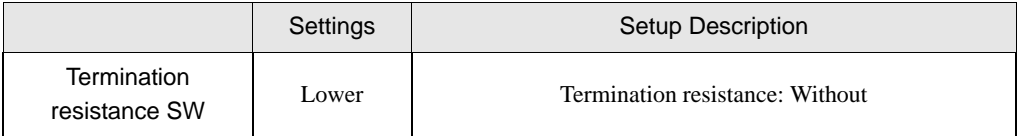

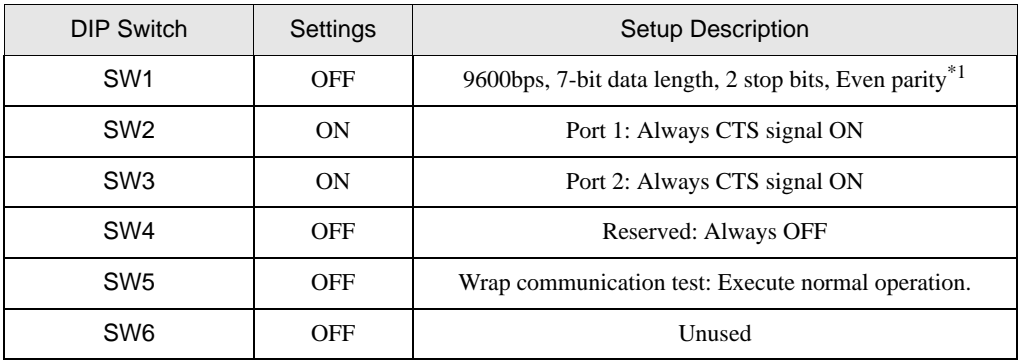

\*1 Use the ladder software etc. to change the transmission speed to 19200bps.

### 3.23 Setting Example 23

- Setting of GP-Pro EX
- ◆ Communication Settings

To display the setting screen, select [Device/PLC Settings] from [System setting window] in workspace.

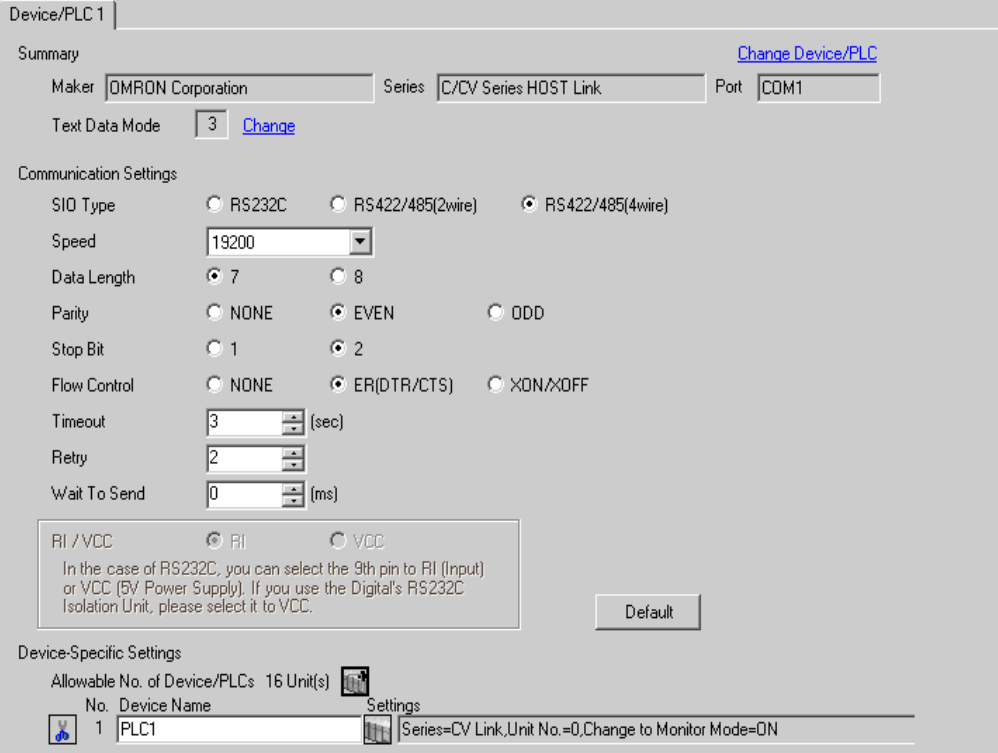

#### ◆ Device Setting

To display the setting screen, click **[Setting]**) of External Device you want to set from [Device-Specific Settings] of [Device/PLC Settings].

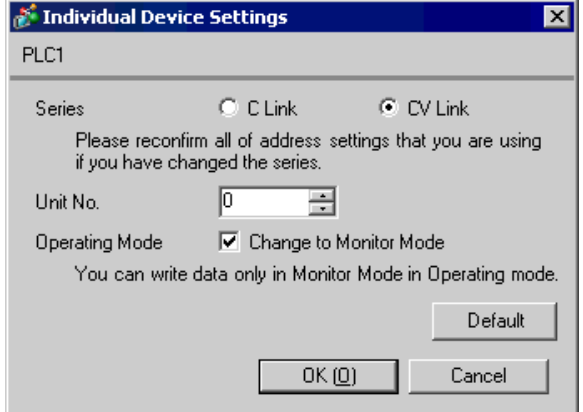

When using the port 2 (RS422)

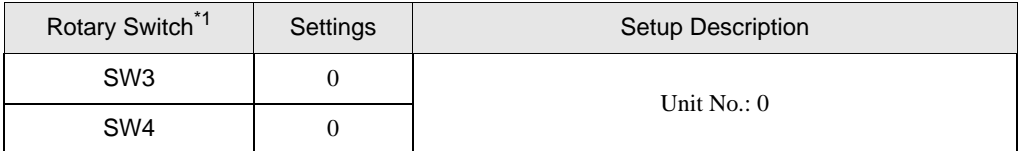

\*1 SW1 and SW2 settings have no relations with the communication of the Display.

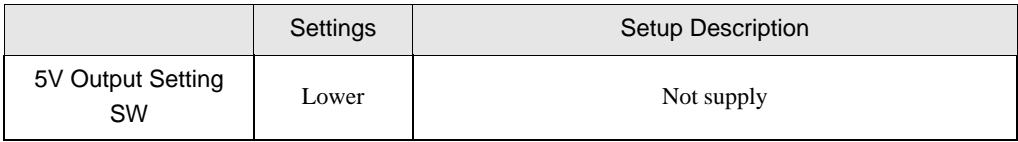

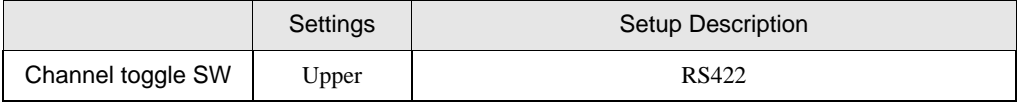

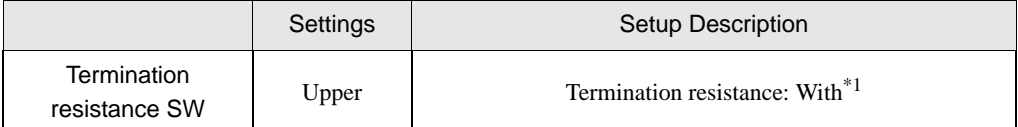

\*1 Set to ON the termination resistance selection switch of only the unit which is located at the end of the system.

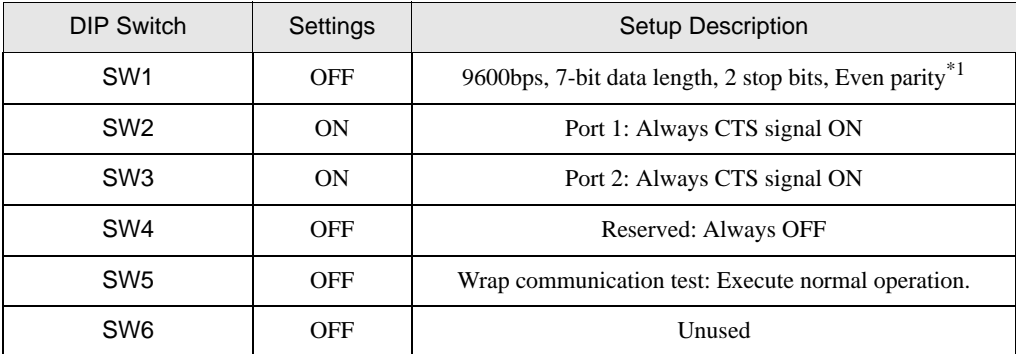

\*1 Use the ladder software etc. to change the transmission speed to 19200bps.

### 3.24 Setting Example 24

- Setting of GP-Pro EX
- ◆ Communication Settings

To display the setting screen, select [Device/PLC Settings] from [System setting window] in workspace.

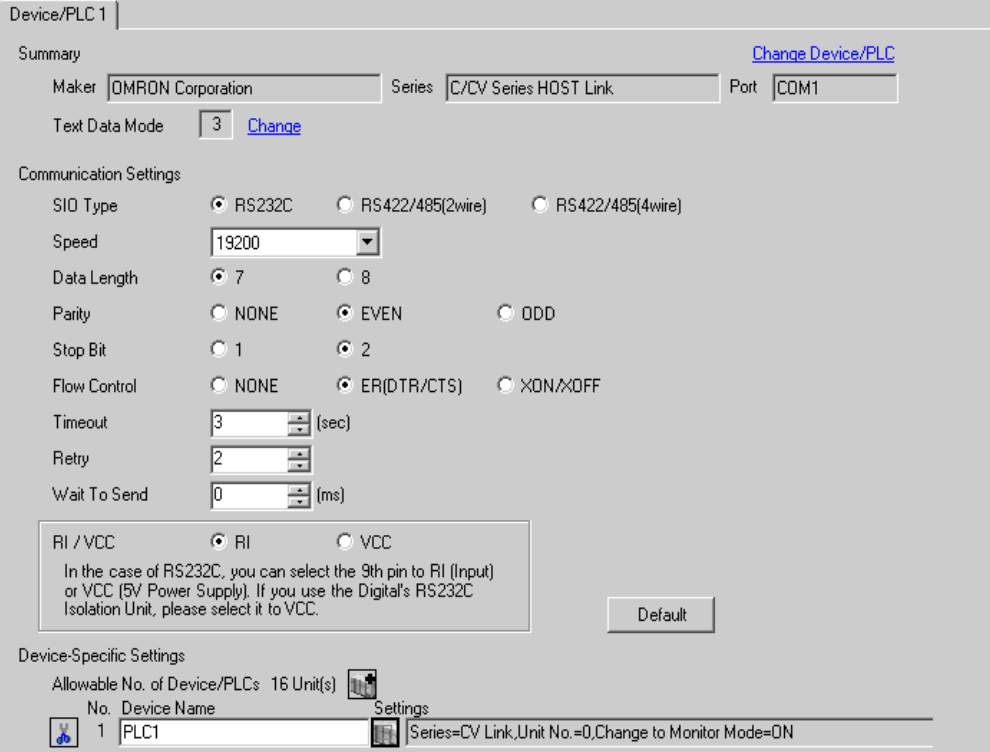

#### ◆ Device Setting

To display the setting screen, click  $\prod$  ([Setting]) of External Device you want to set from [Device-Specific Settings] of [Device/PLC Settings].

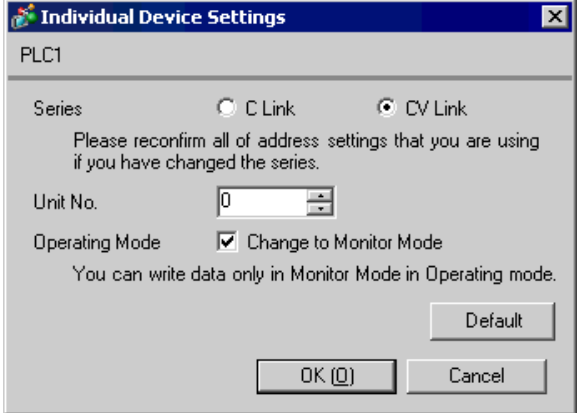

When connecting the RS232C port

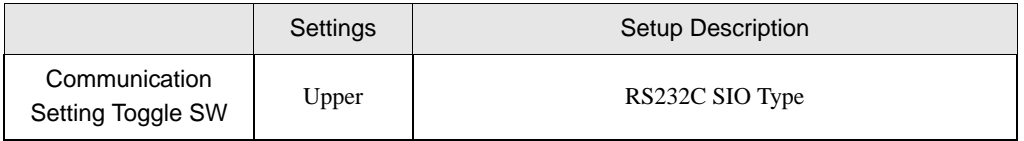

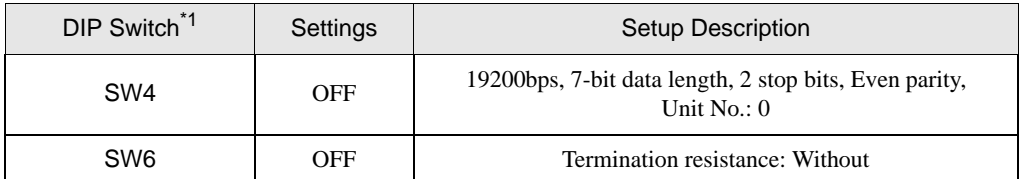

\*1 Other DIP SW settings have no relations with the communication with GP.

### 3.25 Setting Example 25

- Setting of GP-Pro EX
- ◆ Communication Settings

To display the setting screen, select [Device/PLC Settings] from [System setting window] in workspace.

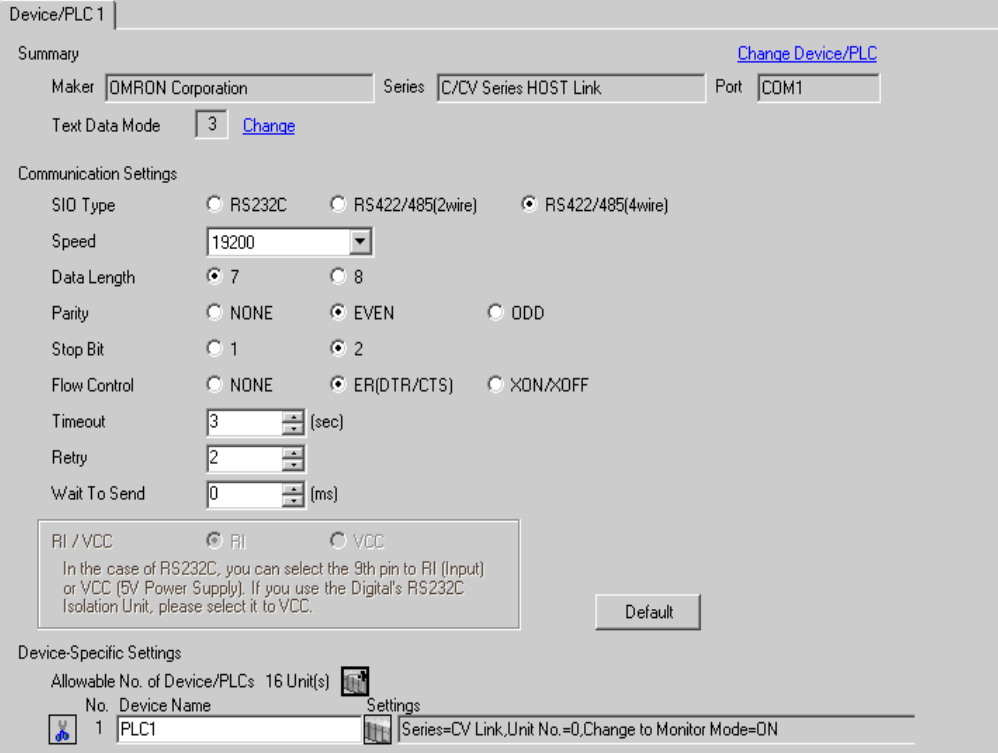

#### ◆ Device Setting

To display the setting screen, click  $\prod$  ([Setting]) of External Device you want to set from [Device-Specific Settings] of [Device/PLC Settings].

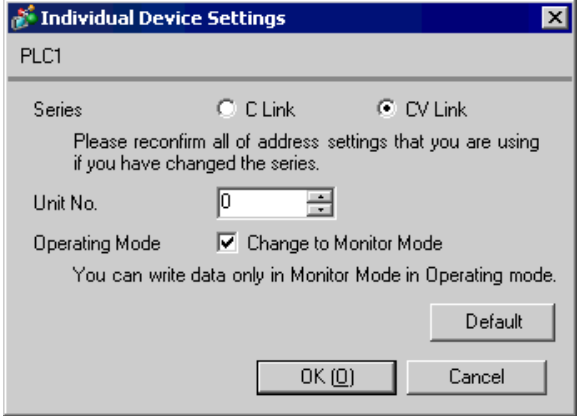

When connecting the RS422 port

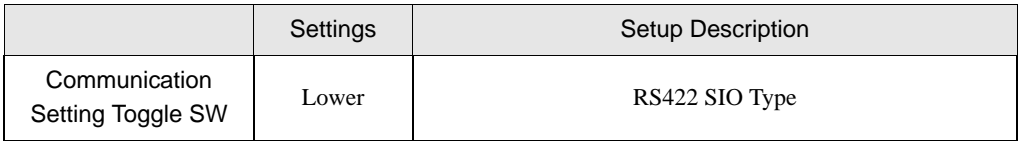

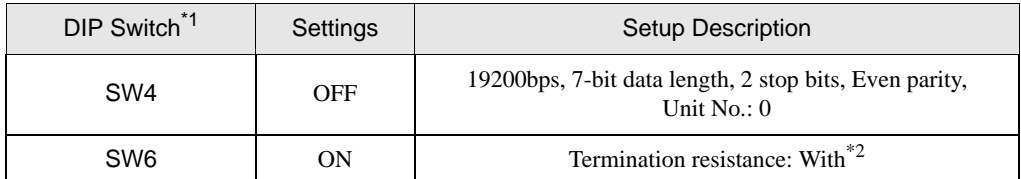

\*1 Other DIP SW settings have no relations with the communication with GP.

\*2 Set to ON the termination resistance selection switch of only the unit which is located at the end of the system.

# 4 Setup Items

Set communication settings of the Display with GP-Pro EX or in off-line mode of the Display.

The setting of each parameter must be identical to that of External Device.

<sup><sup>3</sup> ["3 Example of Communication Setting" \(page 11\)](#page-10-0)</sup>

# 4.1 Setup Items in GP-Pro EX

### Communication Settings

To display the setting screen, select [Device/PLC Settings] from [System setting window] in workspace.

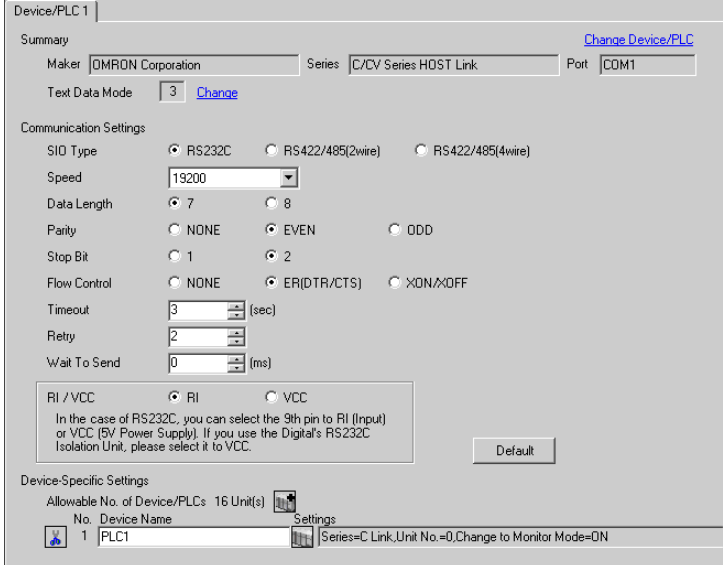

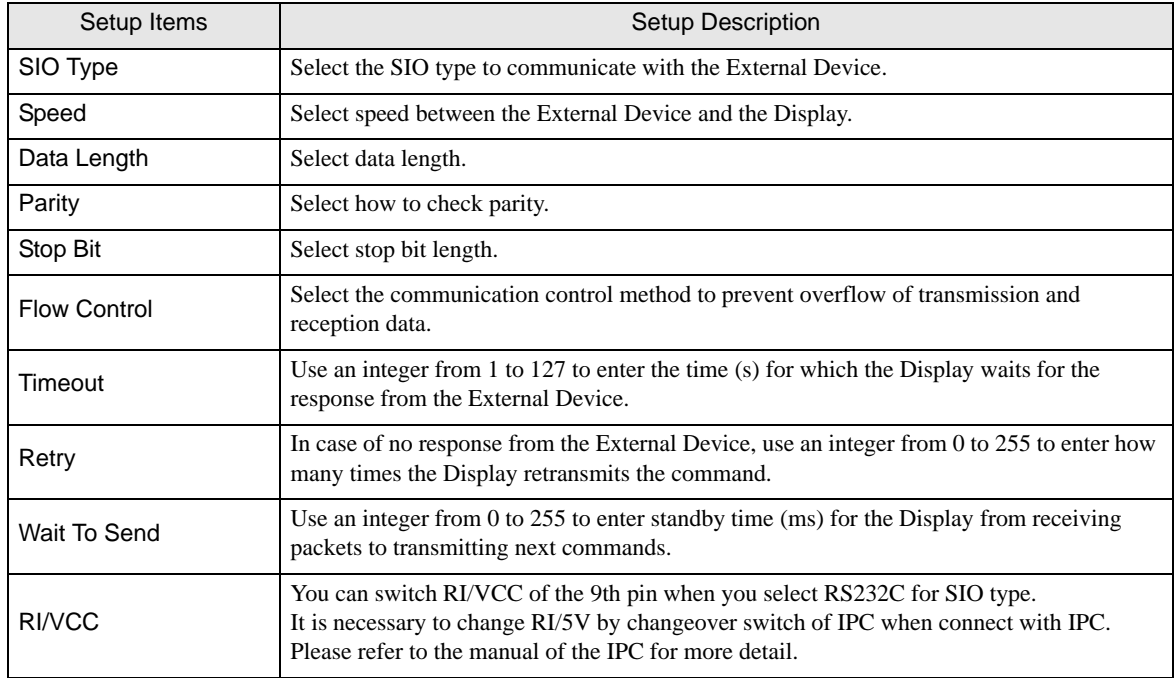

### ■ Device Setting

To display the setting screen, click  $\|\cdot\|$  ([Setting]) of the External Device you want to set from [Device-Specific Settings] of [Device/PLC Settings].

When [Allowable No. of Device/PLCs] is multiple, you can click  $\mathbb{H}^*$  from [Device-Specific Settings] of [Device/ PLC Settings] to add the External Device which is available to set.

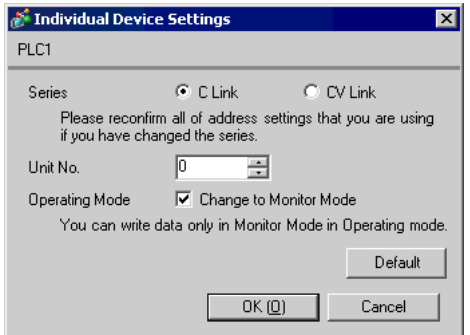

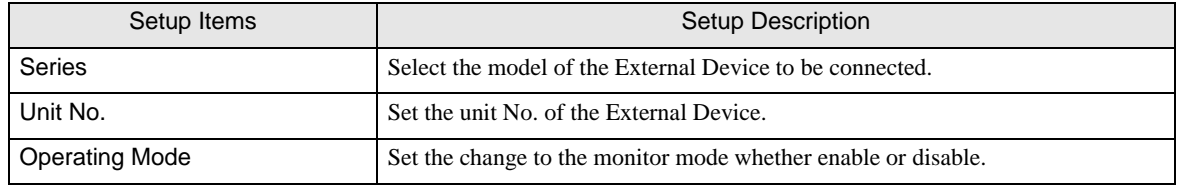

• The External Device does not receive write from the Display in operation mode. When the **ACAUTION** "Operating Mode" is enabled, the External Device will be changed to the monitor mode at startup, which allows you to write to the External Device.

### 4.2 Setup Items in Off-Line Mode

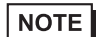

• Please refer to Maintenance/Troubleshooting for more information on how to enter off-line mode or about operation.

Cf. Maintenance/Troubleshooting "2.2 Offline Mode"

### ■ Communication Settings

To display the setting screen, touch [Device/PLC Settings] from [Peripheral Settings] in the off-line mode. Touch the External Device you want to set from the displayed list, and touch [Communication Settings].

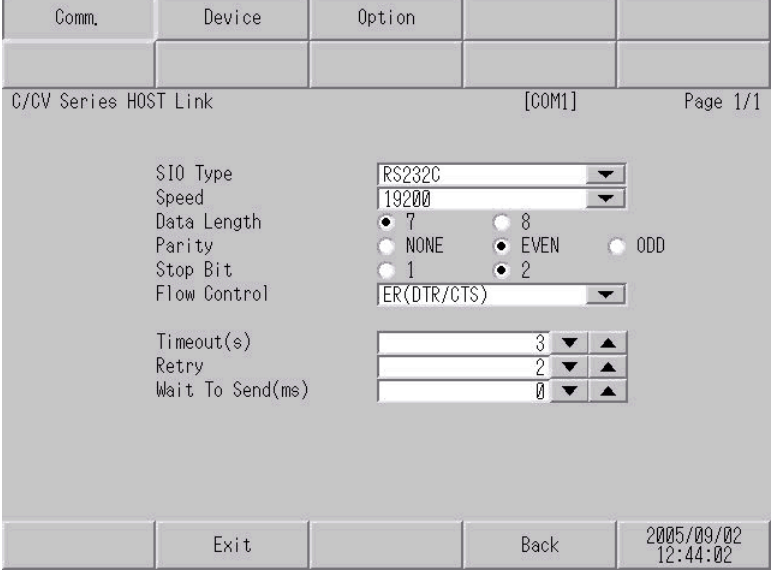

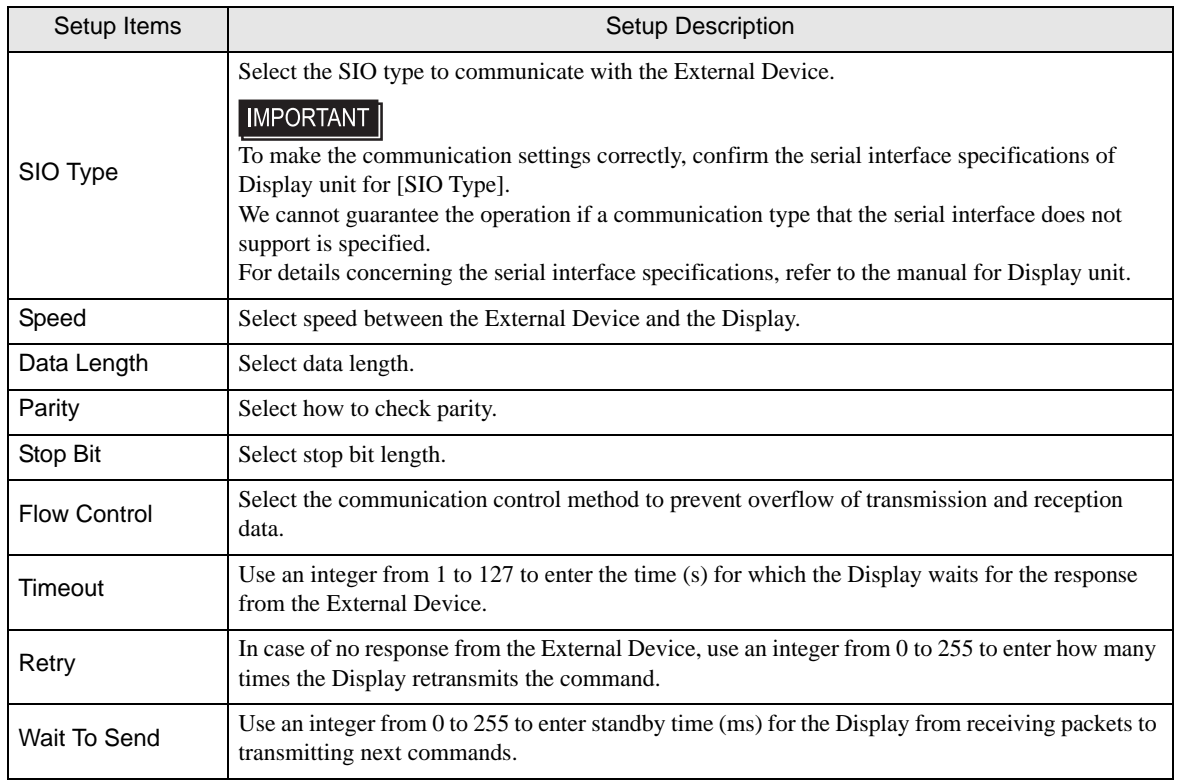

### **Device Setting**

To display the setting screen, touch [Device/PLC Settings] from [Peripheral Settings]. Touch the External Device you want to set from the displayed list, and touch [Device Settings].

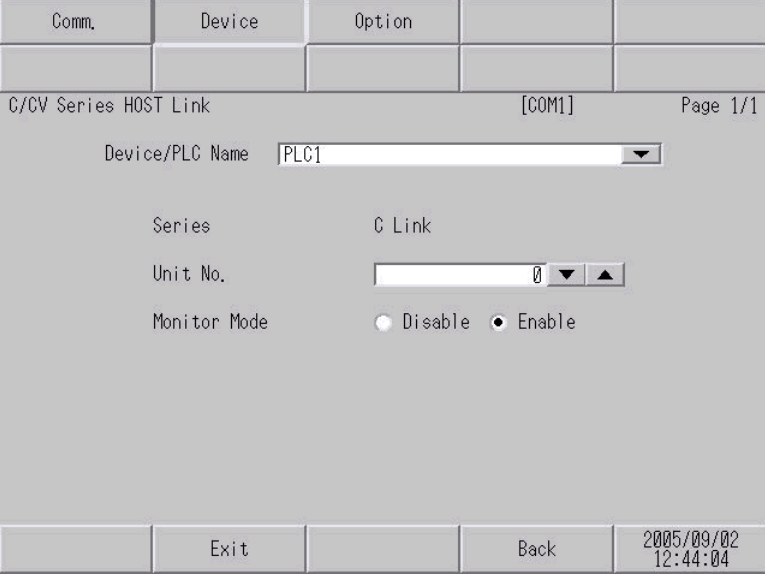

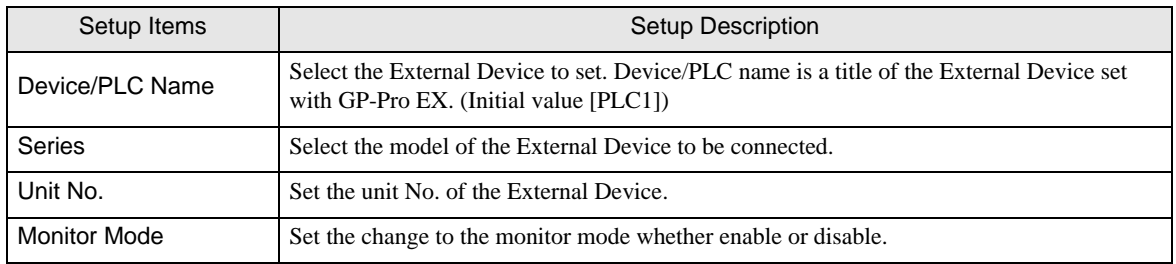

# Option

To display the setting screen, touch [Device/PLC Settings] from [Peripheral Settings]. Touch the External Device you want to set from the displayed list, and touch [Option].

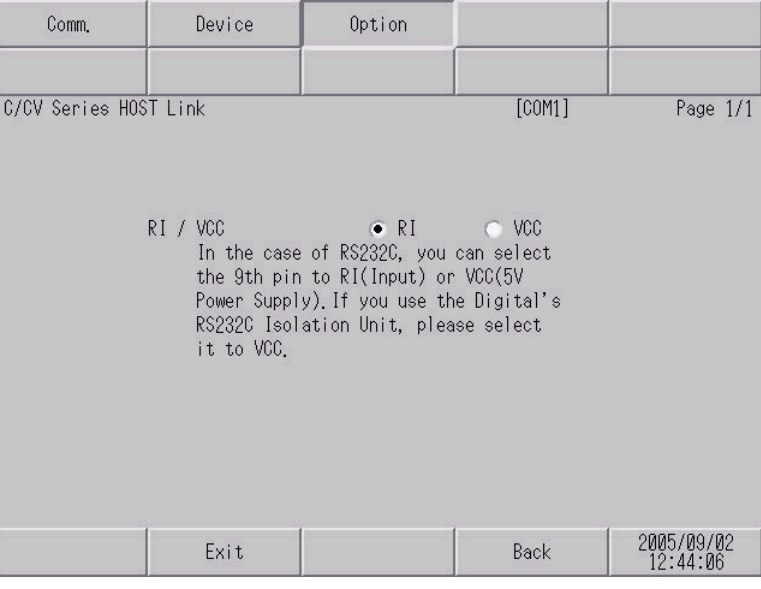

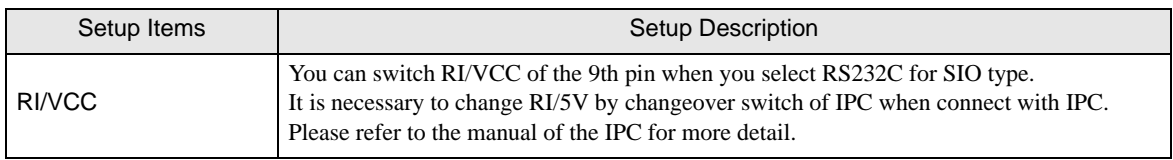

# 5 Cable Diagram

The cable diagram shown below may be different from the cable diagram recommended by OMRON Corporation. Please be assured there is no operational problem in applying the cable diagram shown in this manual.

- The FG pin of the main body of the External Device must be D-class grounded. Please refer to the manual of the External Device for more details.
- SG and FG are connected inside the Display. When connecting SG to the External Device, design the system not to form short-circuit loop.
- Connect the isolation unit, when communication is not stabilized under the influence of a noise etc..

#### Cable Diagram 1

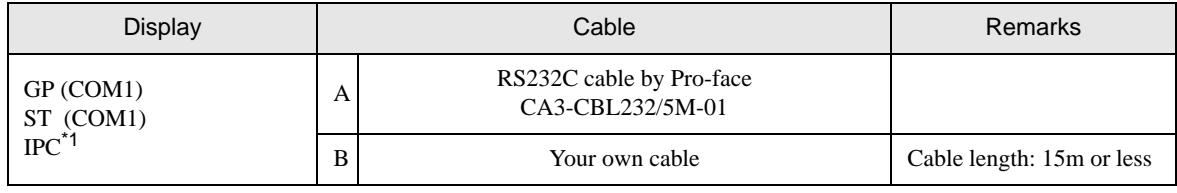

\*1 Only the COM port which can communicate by RS-232C can be used. <sup><sup>●</sup> "■ [COM Port of IPC" \(page 8\)](#page-7-0)</sup>

A) When using the RS232C cable by Pro-face (CA-3CBL232/5M-01)

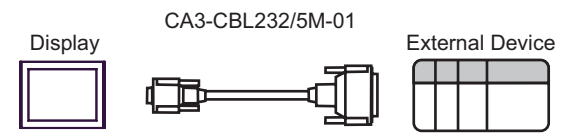

#### B) When using your own cable

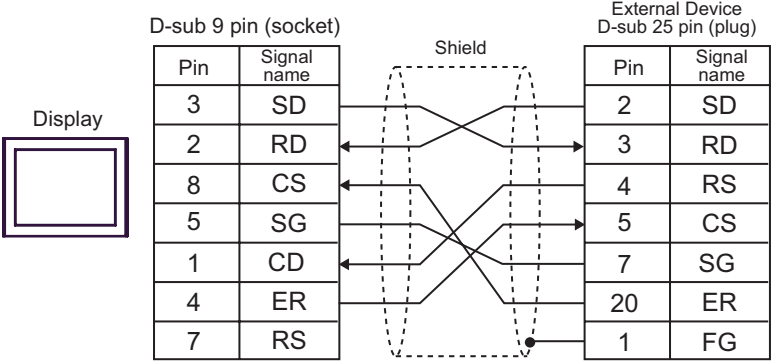

### Cable Diagram 2

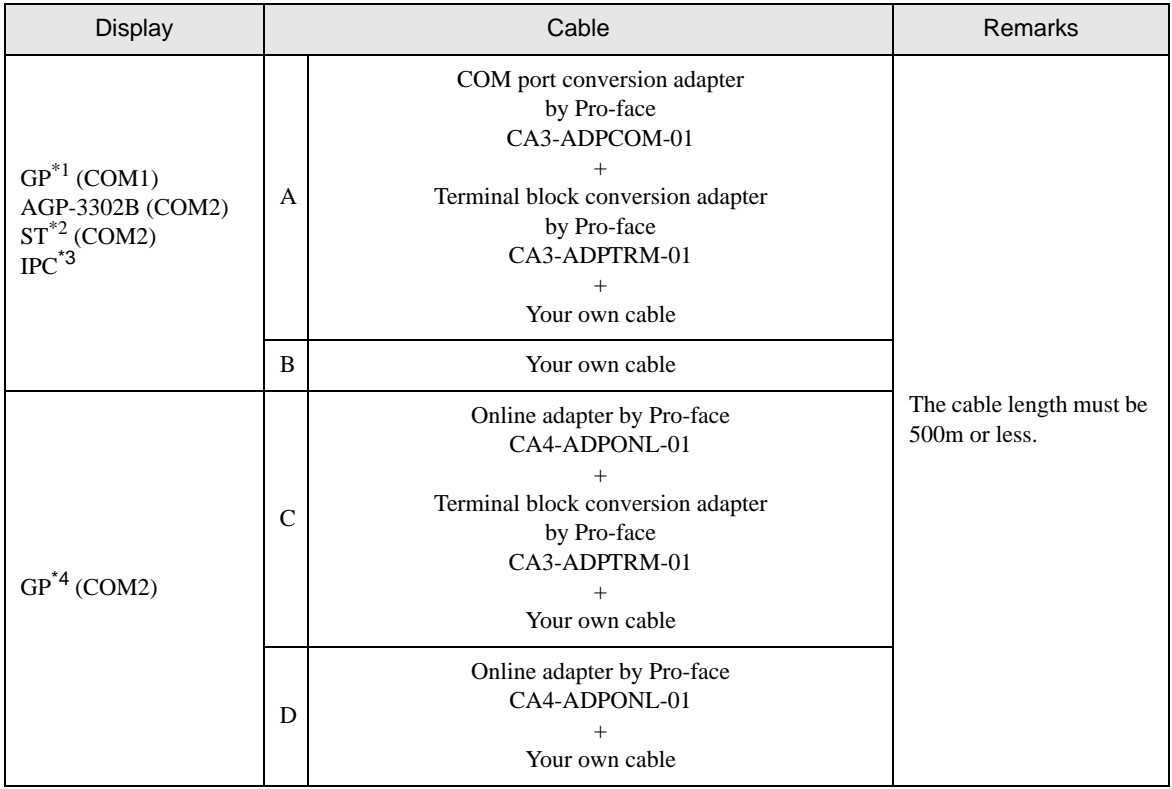

\*1 All GP models except AGP-3302B

\*2 All ST models except AST-3211A

\*3 Only the COM port which can communicate by RS-422/485 (4 wire) can be used. )" [COM Port of IPC" \(page 8\)](#page-7-0)

\*4 All GP models except GP-3200 series and AGP-3302B
FG SG

7

3

- A) When using the COM port conversion adapter (CA3-ADPCOM-01) , the terminal block conversion adapter (CA3-ADPTRM-01) by Pro-face and your own cable
- 1:1 Connection

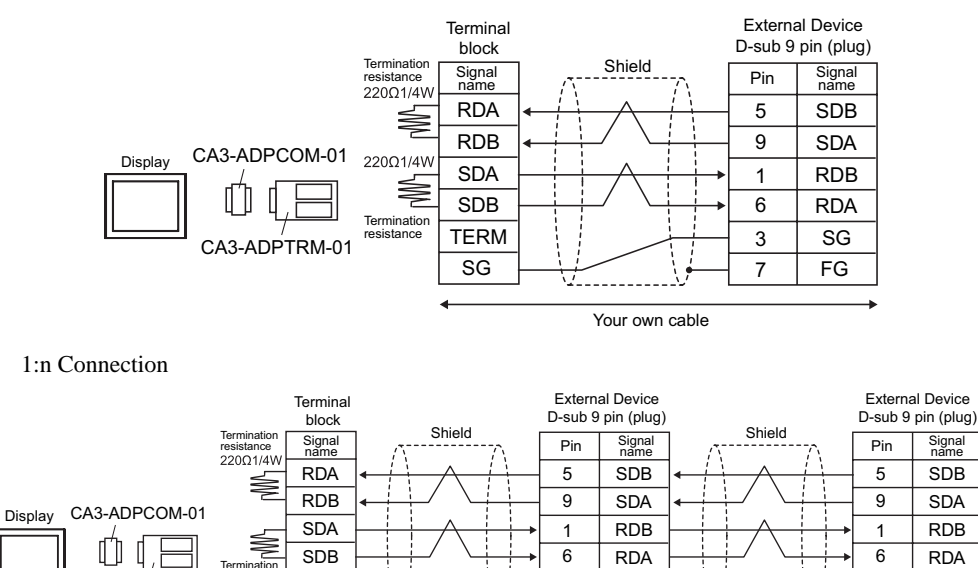

SG

 $\overline{C}$ CA3-ADPTRM-01  $\overline{^{220\Omega1/4W}}$  TERM

Termination  $220\Omega1/4W$ 

**NOTE** 

• When the display unit you use is an IPC, turn ON the DIP switches 5 and 6 to insert the termination resistance.

7

3

FG SG

Your own cable

#### B) When using your own cable

• 1:1 Connection

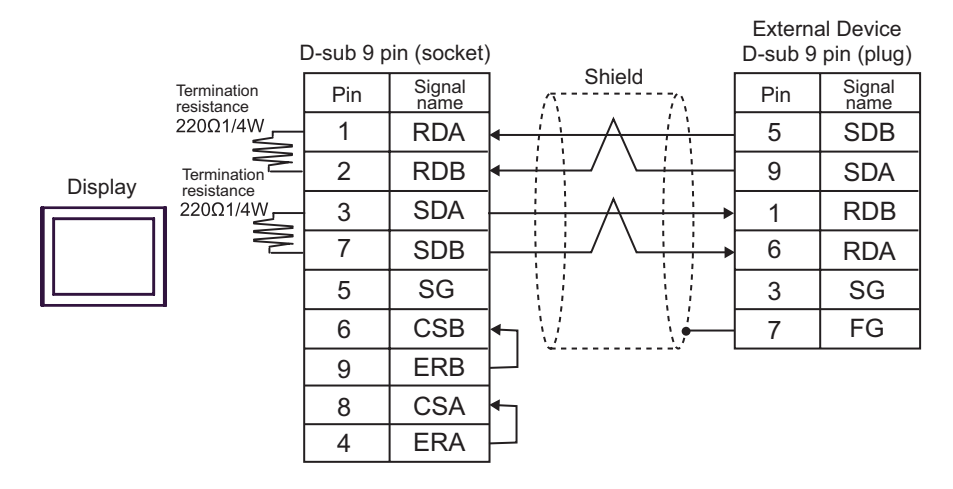

• 1:n Connection

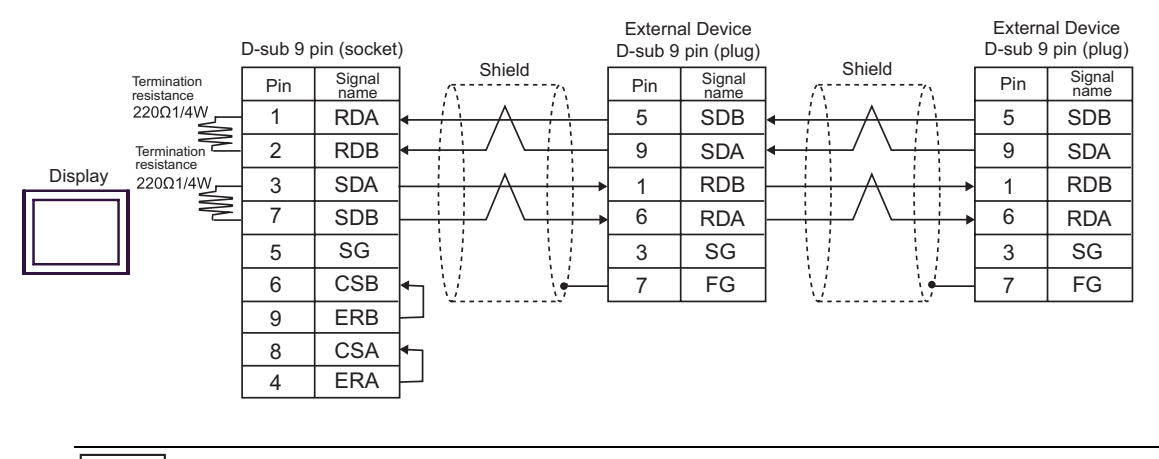

NOTE

• When the display unit you use is an IPC, turn ON the DIP switches 5 and 6 to insert the termination resistance.

- C) When using the online adapter (CA4-ADPONL-01), the terminal block conversion adapter (CA3-ADPTRM-01) by Pro-face and your own cable
- 1:1 Connection

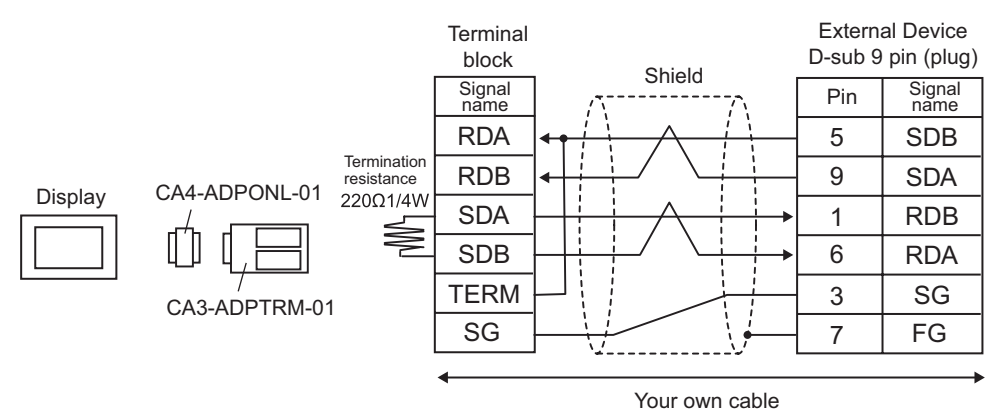

• 1:n Connection

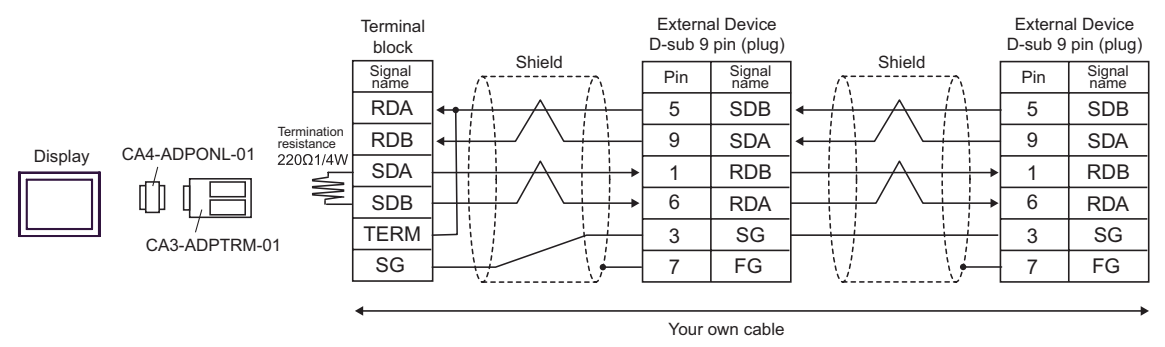

- D) When using the online adapter (CA4-ADPONL-01) by Pro-face and your own cable
- 1:1 Connection

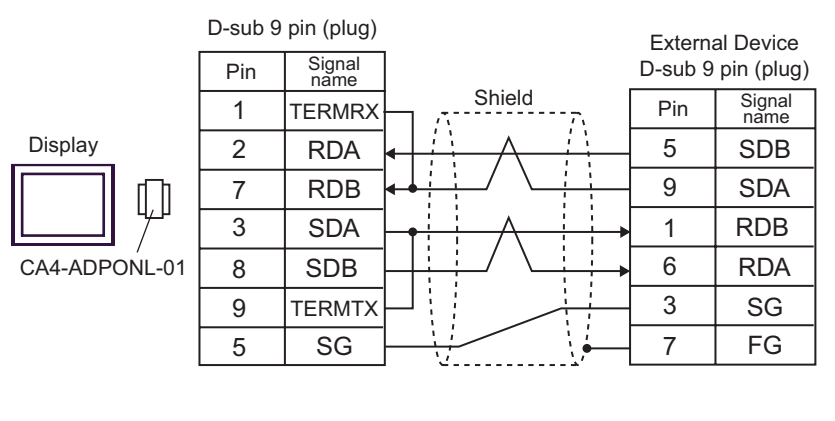

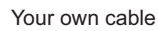

• 1:n Connection

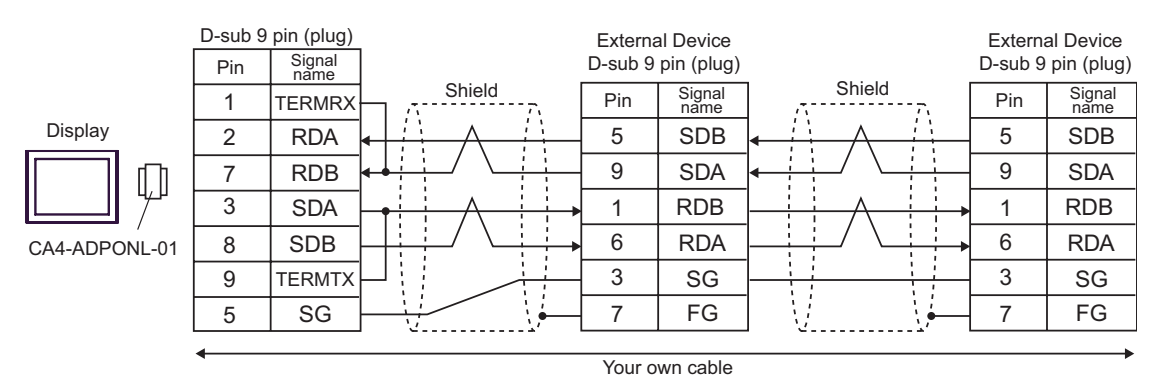

GP-Pro EX Device/PLC Connection Manual 76

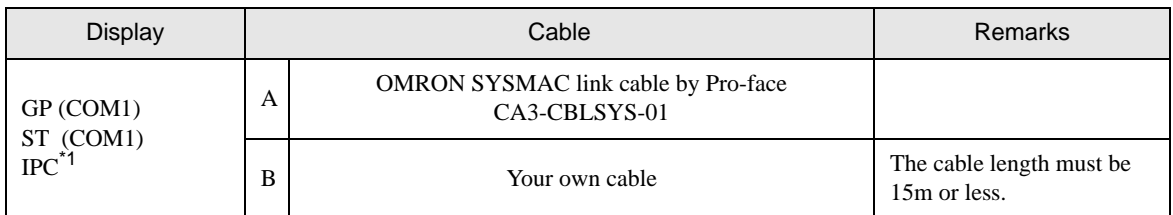

\*1 Only the COM port which can communicate by RS-232C can be used. )" [COM Port of IPC" \(page 8\)](#page-7-0)

A) When using OMRON SYSMAC link cable (CA3-CBLSYS-01) by Pro-face

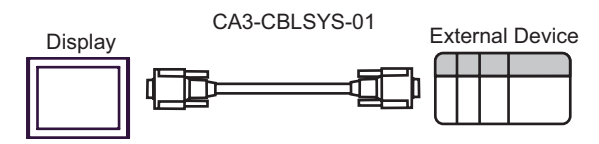

B) When using your own cable

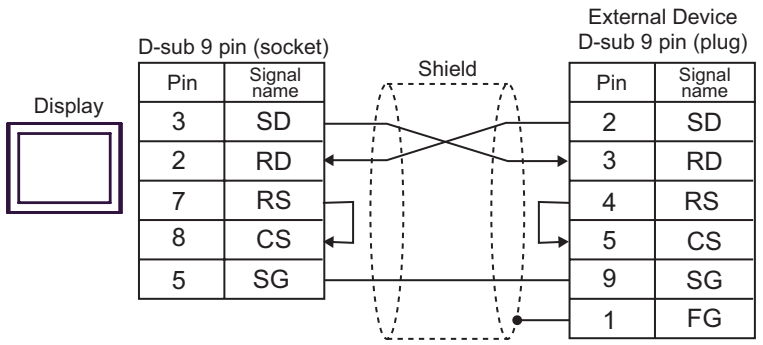

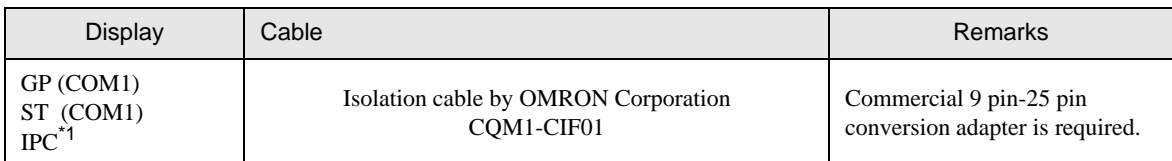

\*1 Only the COM port which can communicate by RS-232C can be used.

)" [COM Port of IPC" \(page 8\)](#page-7-0)

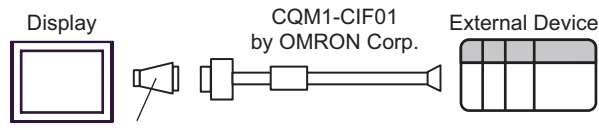

9 pin-25 pin conversion adapter

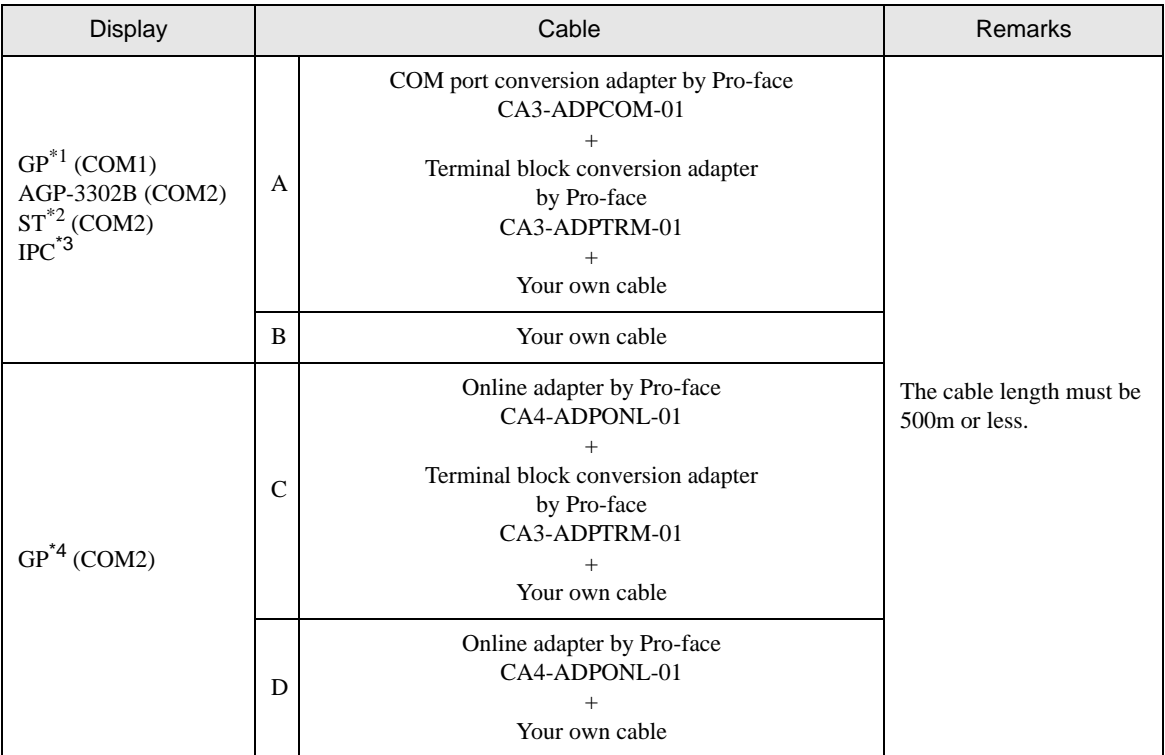

\*1 All GP models except AGP-3302B

\*2 All ST models except AST-3211A

\*3 Only the COM port which can communicate by RS-422/485 (4 wire) can be used. )" [COM Port of IPC" \(page 8\)](#page-7-0)

\*4 All GP models except GP-3200 series and AGP-3302B

- A) When using the COM port conversion adapter (CA3-ADPCOM-01), the terminal block conversion adapter (CA3-ADPTRM-01) by Pro-face and your own cable
- 1:1 Connection

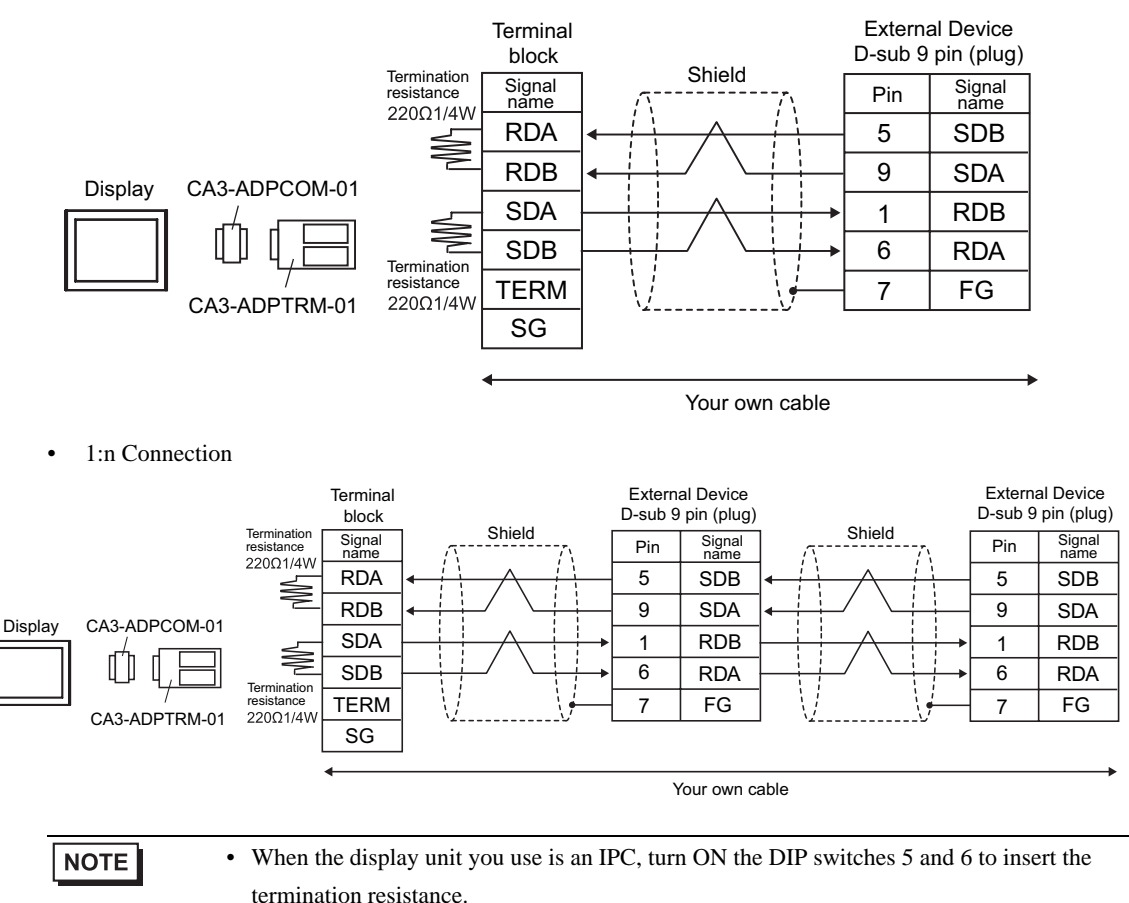

GP-Pro EX Device/PLC Connection Manual 80

#### B) When using your own cable

• 1:1 Connection

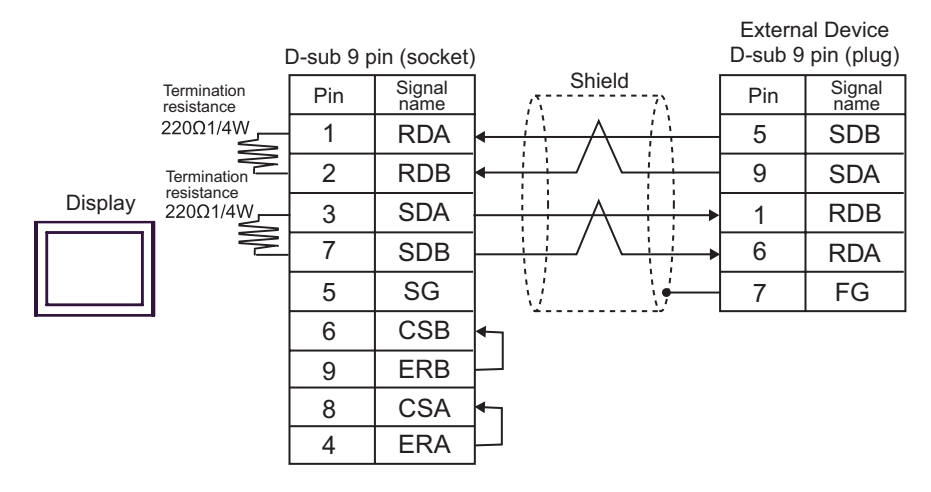

1:n Connection

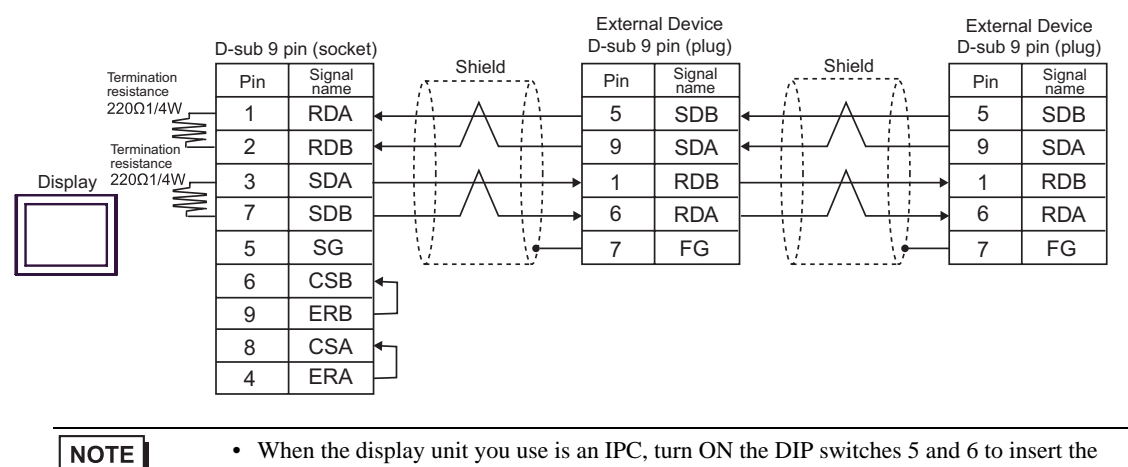

termination resistance.

- C) When using the online adapter (CA4-ADPONL-01), the terminal block conversion adapter (CA3-ADPTRM-01) by Pro-face and your own cable
- 1:1 Connection

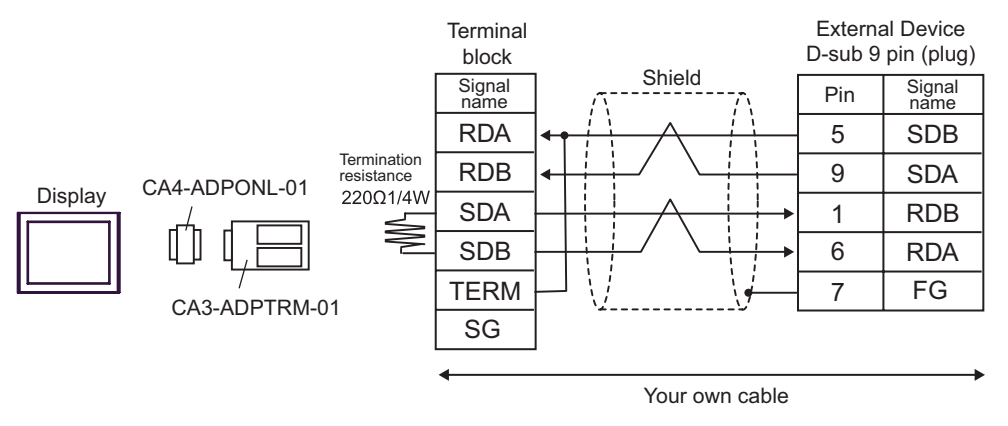

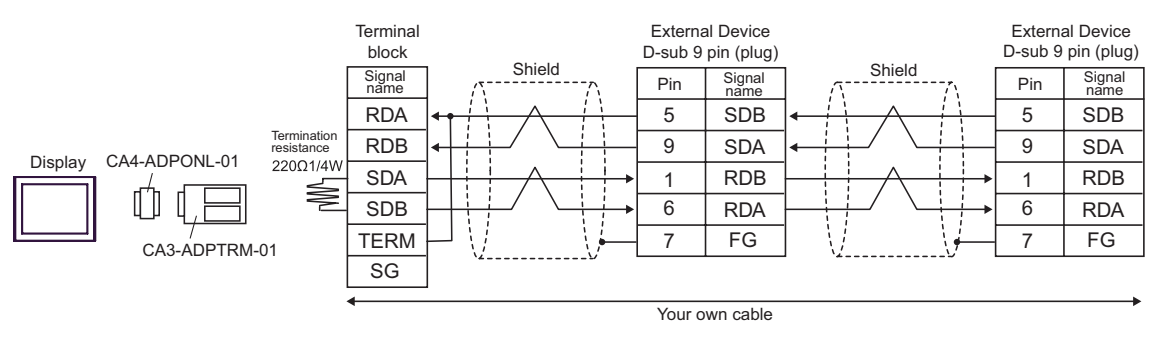

- D) When using the online adapter (CA4-ADPONL-01) by Pro-face and your own cable
- 1:1 Connection

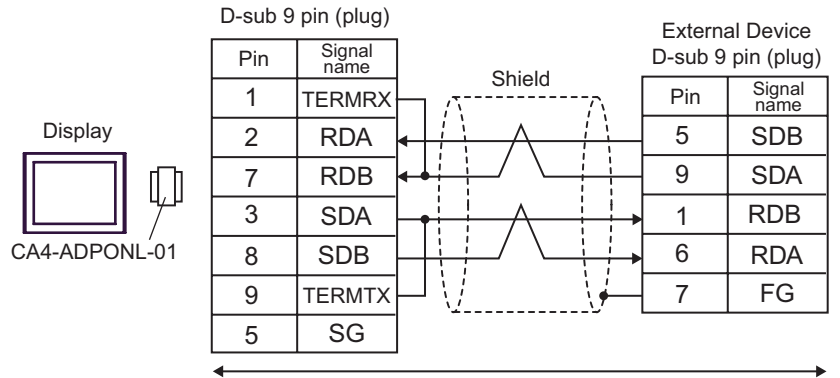

Your own cable

1:n Connection

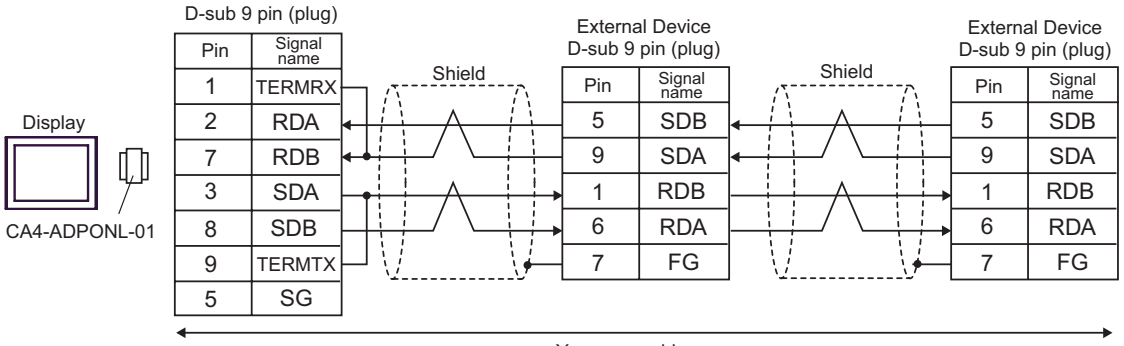

Your own cable

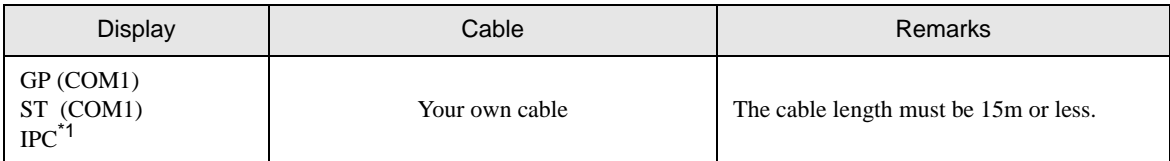

\*1 Only the COM port which can communicate by RS-232C can be used.

)" [COM Port of IPC" \(page 8\)](#page-7-0)

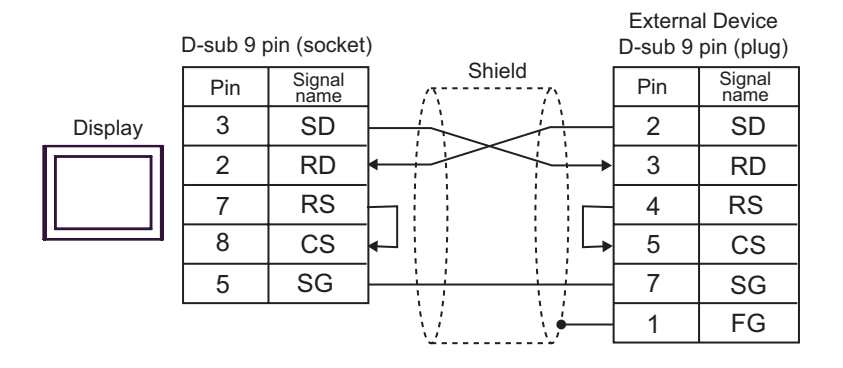

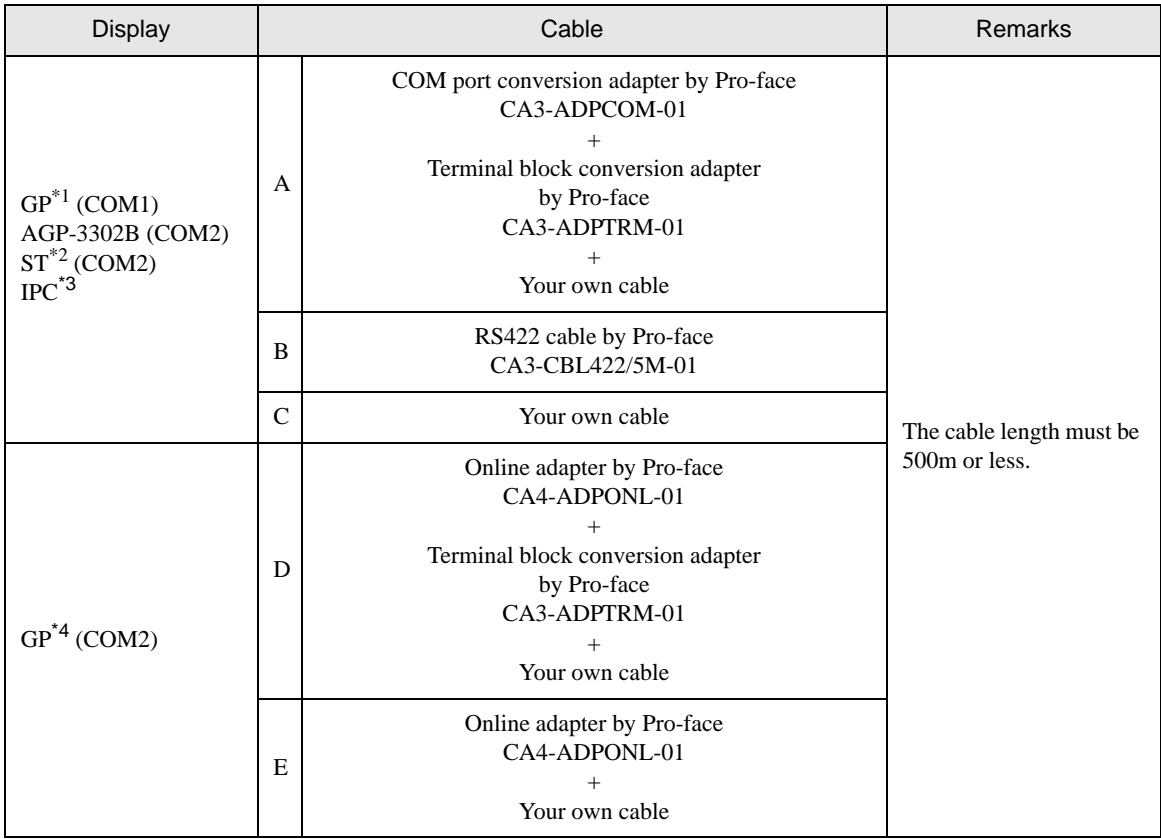

\*1 All GP models except AGP-3302B

\*2 All ST models except AST-3211A

\*3 Only the COM port which can communicate by RS-422/485 (4 wire) can be used.  $\overline{\mathcal{F}}$  " [COM Port of IPC" \(page 8\)](#page-7-0)

\*4 All GP models except GP-3200 series and AGP-3302B

- A) When using the COM port conversion adapter (CA3-ADPCOM-01), the terminal block conversion adapter (CA3-ADPTRM-01) by Pro-face and your own cable
- 1:1 Connection

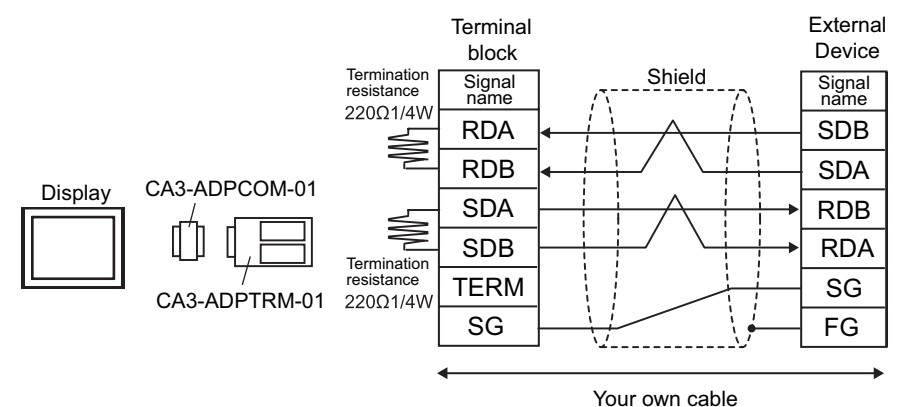

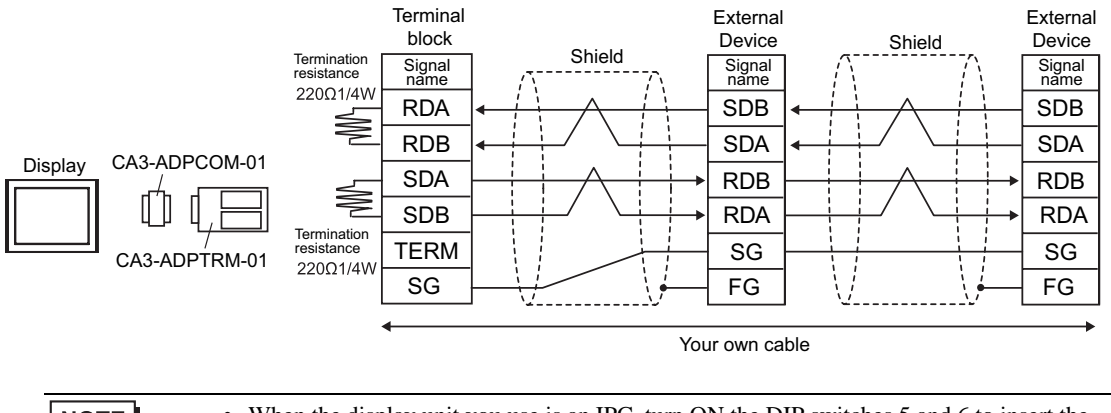

• When the display unit you use is an IPC, turn ON the DIP switches 5 and 6 to insert the **NOTE** termination resistance.

- B) When using the RS422 cable (CA3-CBL422/5M-01) by Pro-face
- 1:1 Connection

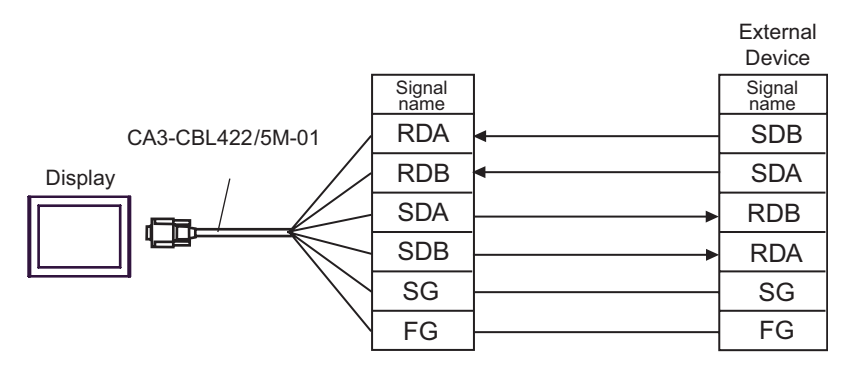

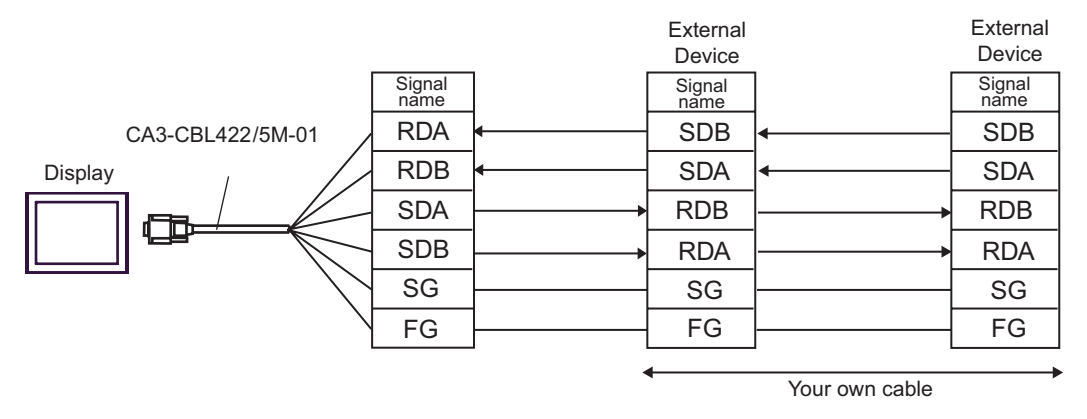

- C) When using your own cable
- 1:1 Connection

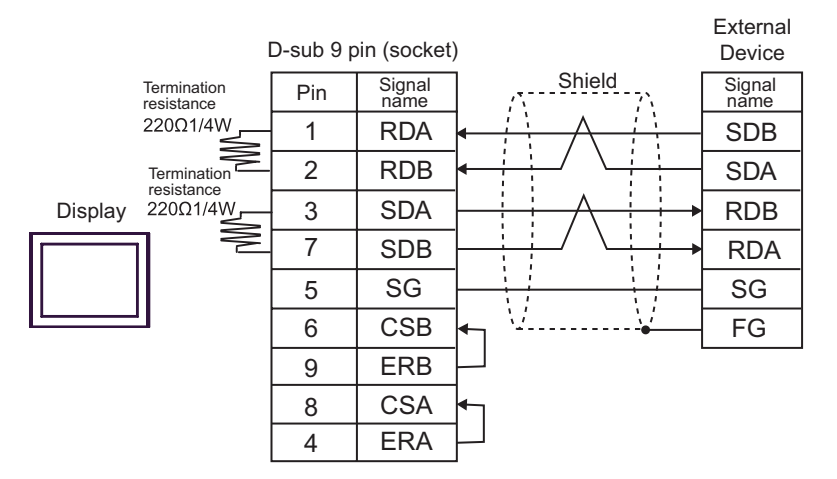

1:n Connection

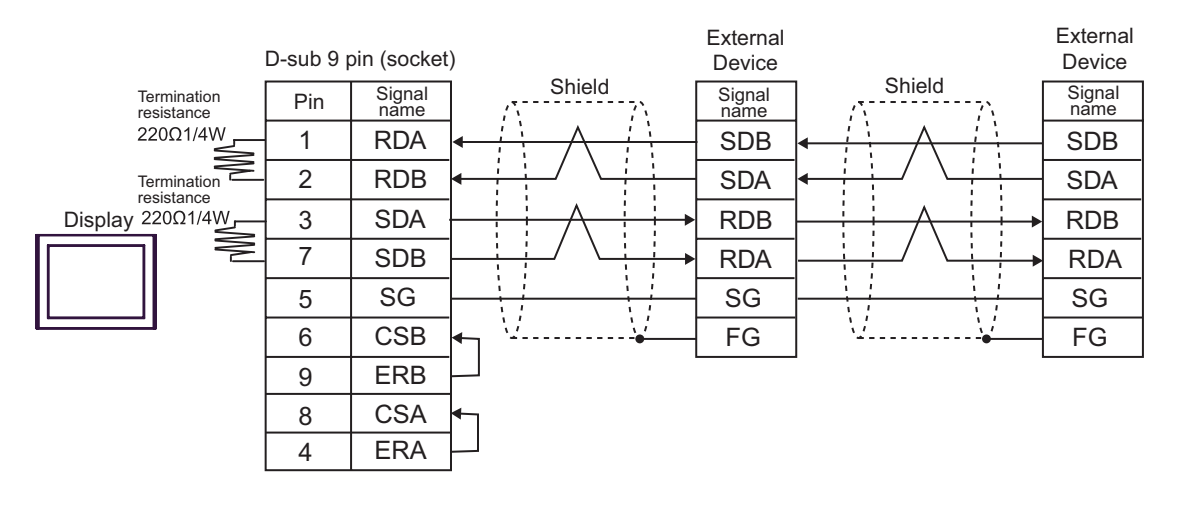

**NOTE** 

• When the display unit you use is an IPC, turn ON the DIP switches 5 and 6 to insert the termination resistance.

- D) When using the online adapter (CA4-ADPONL-01), the terminal block conversion adapter (CA3-ADPTRM-01) by Pro-face and your own cable
- 1:1 Connection

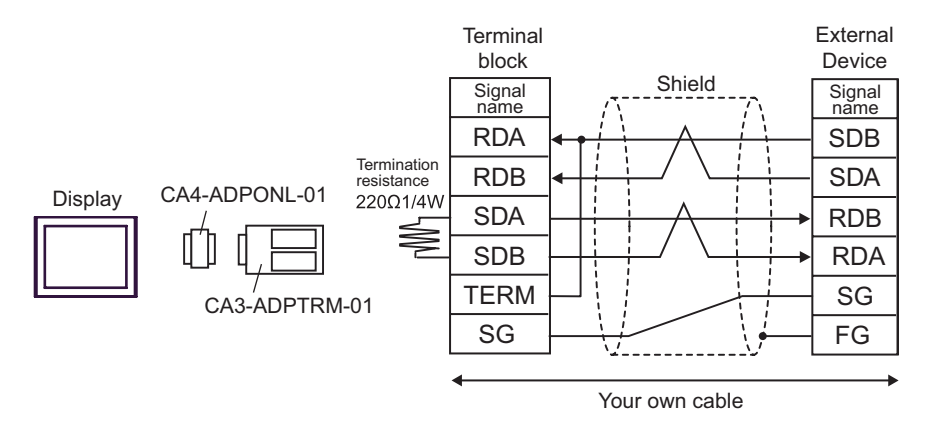

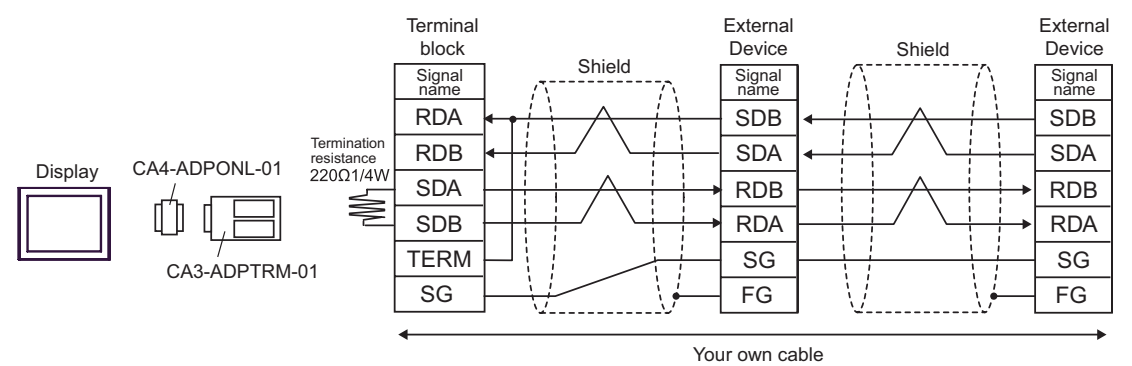

- E) When using the online adapter (CA4-ADPONL-01) by Pro-face and your own cable
- 1:1 Connection

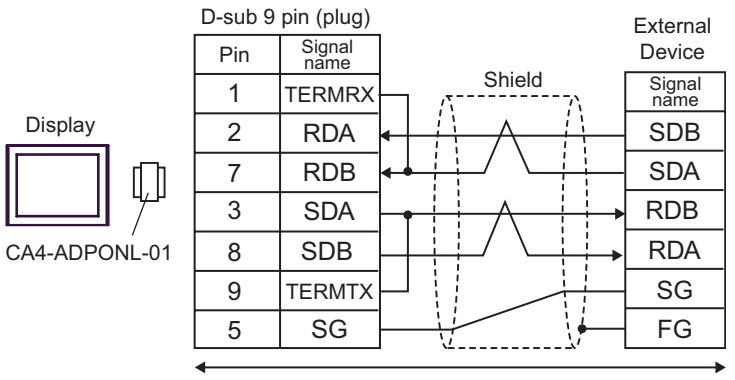

Your own cable

• 1:n Connection

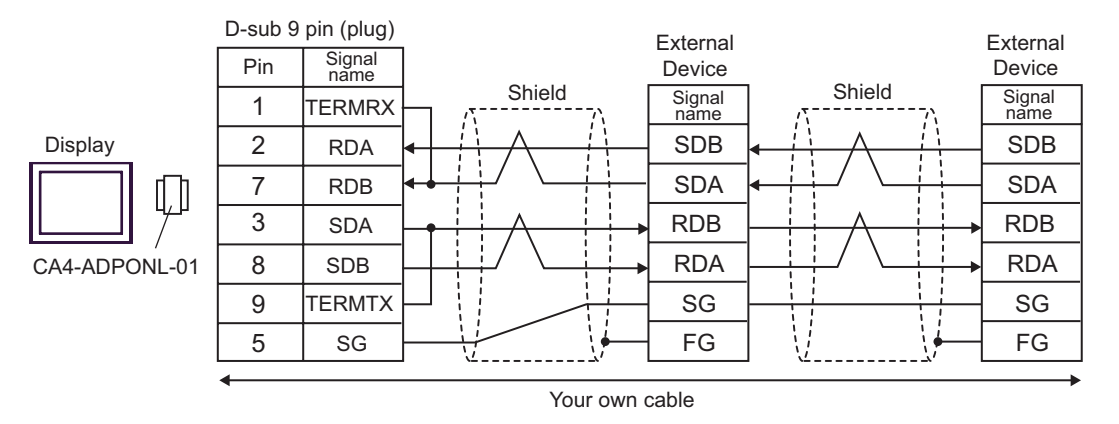

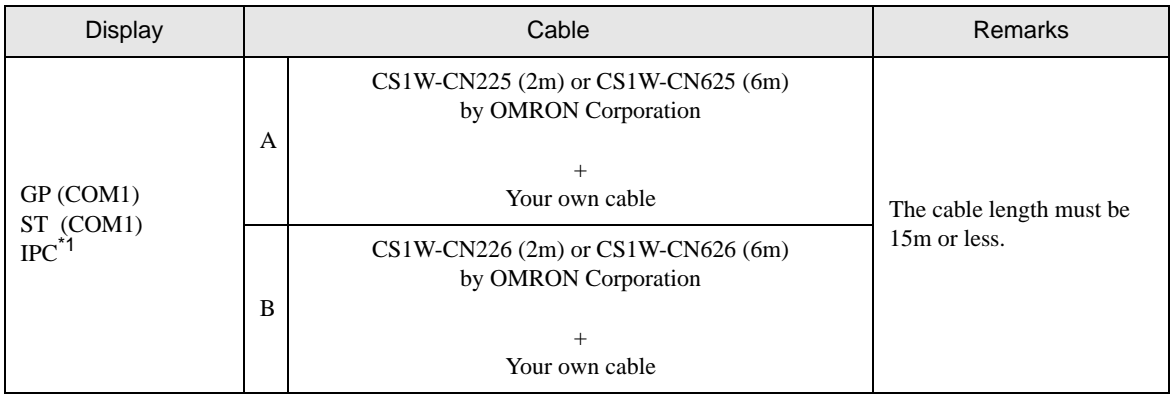

\*1 Only the COM port which can communicate by RS-232C can be used. <sup><sup>●</sup> "■ [COM Port of IPC" \(page 8\)](#page-7-0)</sup>

A) When using CS1W-CN225 (2m) or CS1W-CN625 (6m) by OMRON Corporation or your own cable

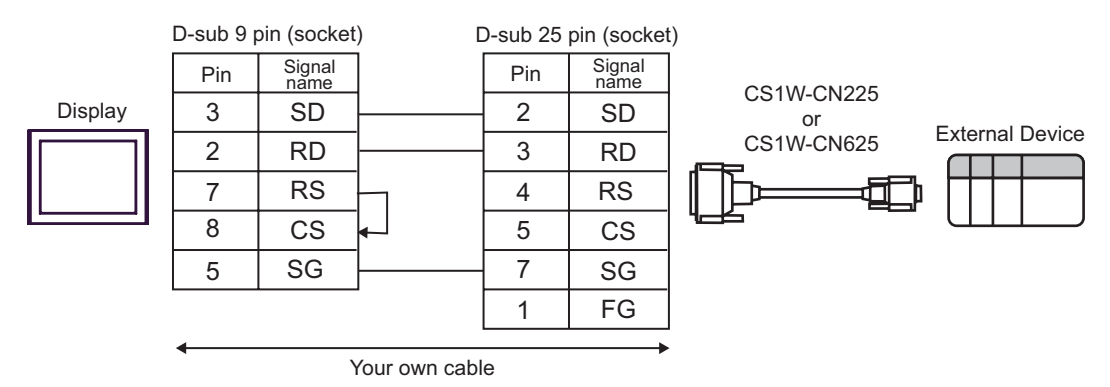

B) When using CS1W-CN226 (2m) or CS1W-CN626 (6m) by OMRON Corporation or your own cable

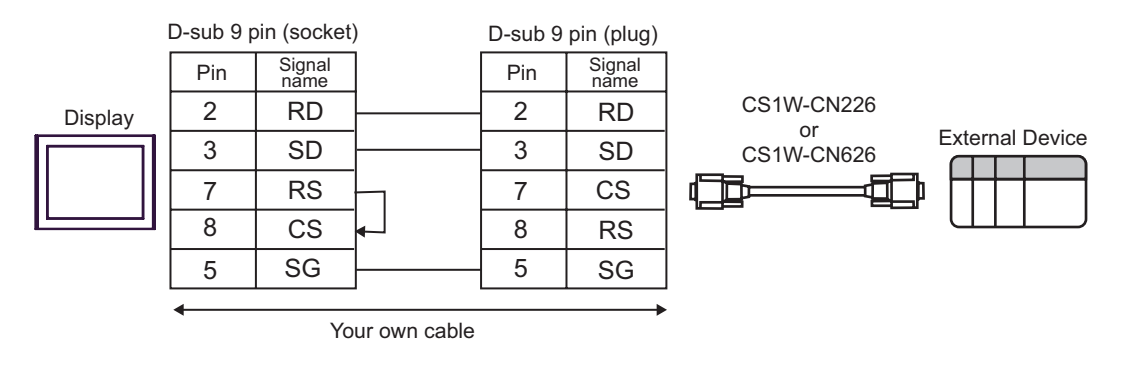

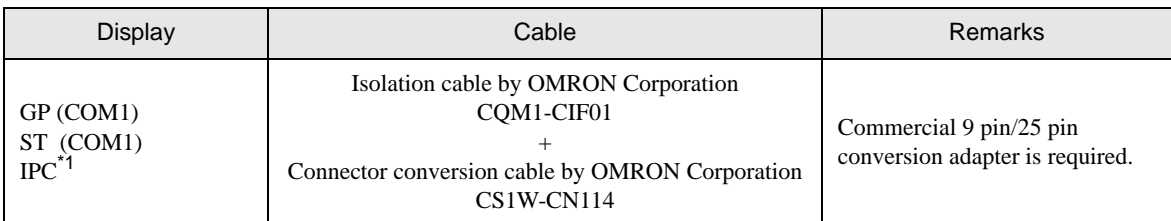

\*1 Only the COM port which can communicate by RS-232C can be used. )" [COM Port of IPC" \(page 8\)](#page-7-0)

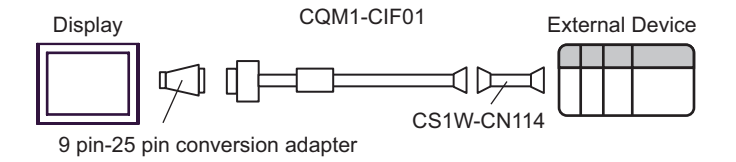

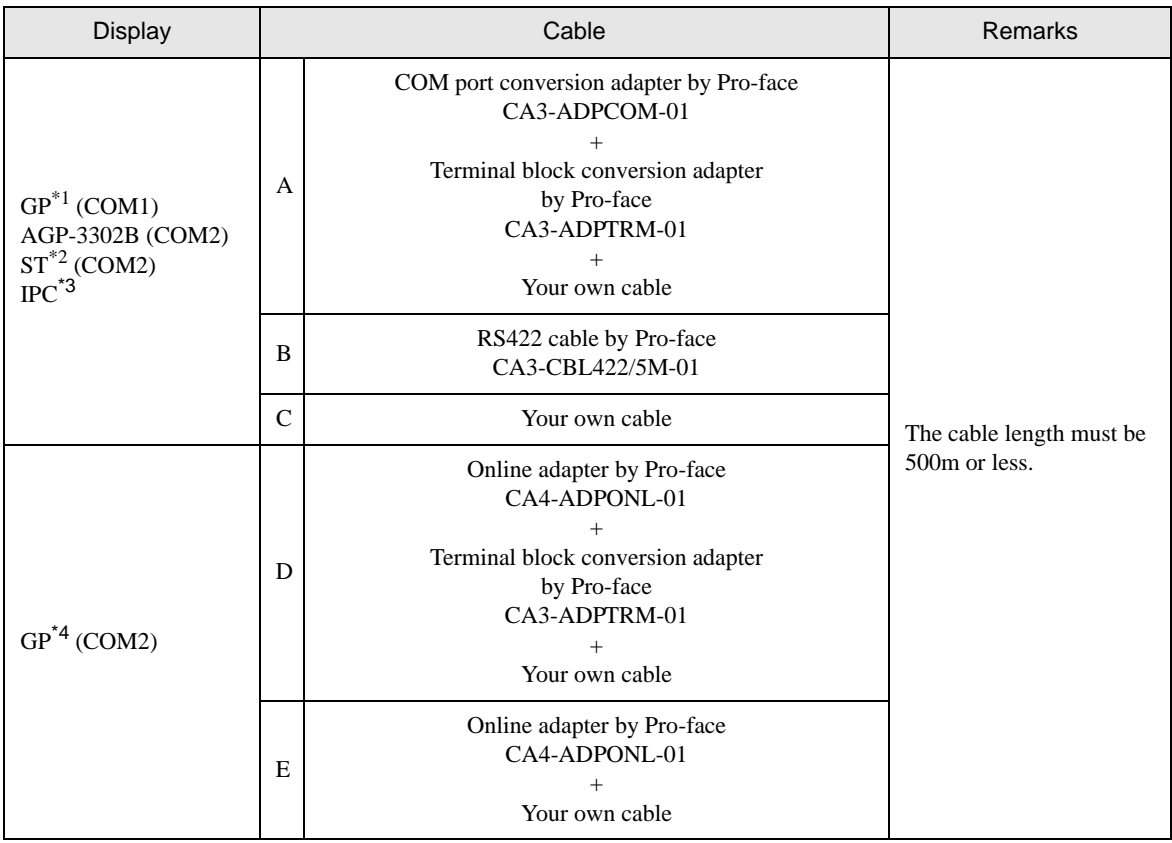

\*1 All GP models except AGP-3302B

\*2 All ST models except AST-3211A

\*3 Only the COM port which can communicate by RS-422/485 (4 wire) can be used. )" [COM Port of IPC" \(page 8\)](#page-7-0)

\*4 All GP models except GP-3200 series and AGP-3302B

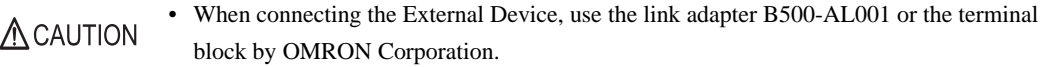

- A) When using the COM port conversion adapter (CA3-ADPCOM-01), the terminal block conversion adapter (CA3-ADPTRM-01) by Pro-face and your own cable
- 1:1 Connection

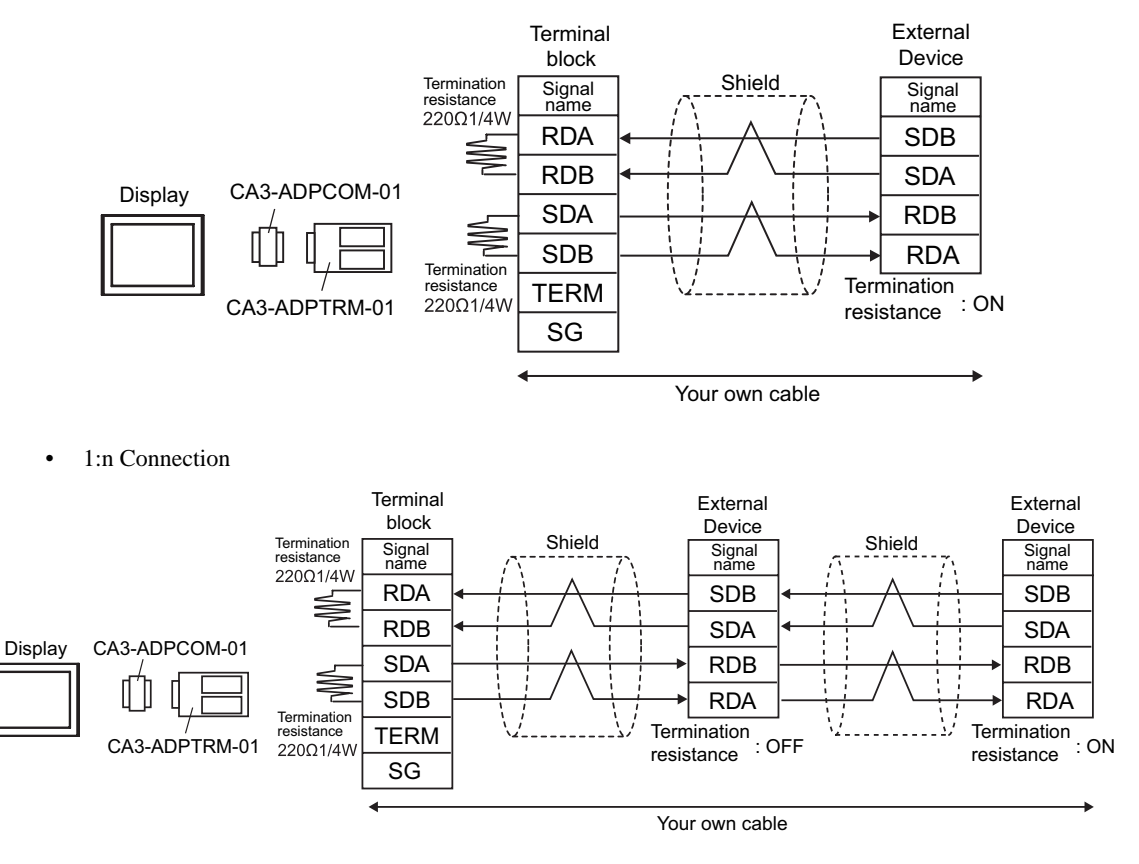

• When the display unit you use is an IPC, turn ON the DIP switches 5 and 6 to insert the **NOTE** termination resistance.

- B) When using the RS422 cable (CA3-CBL422/5M-01) by Pro-face
- 1:1 Connection

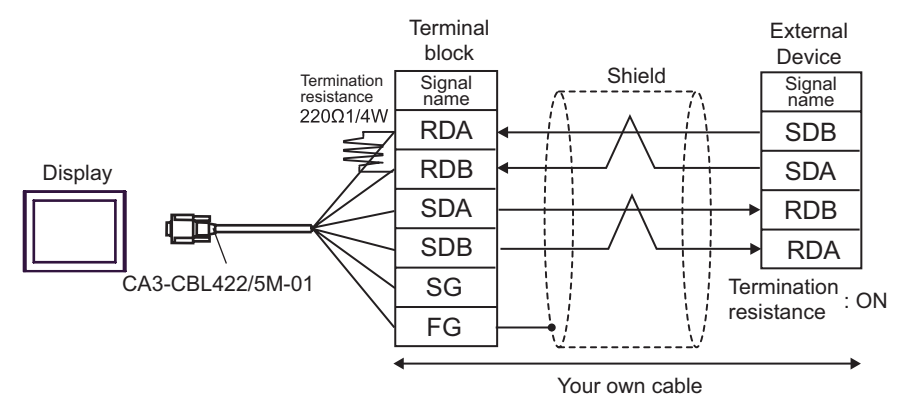

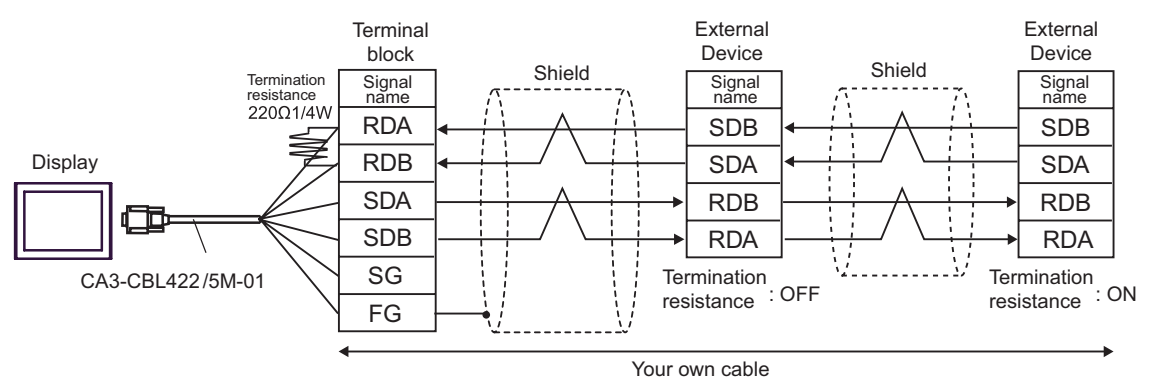

- C) When using your own cable
- 1:1 Connection

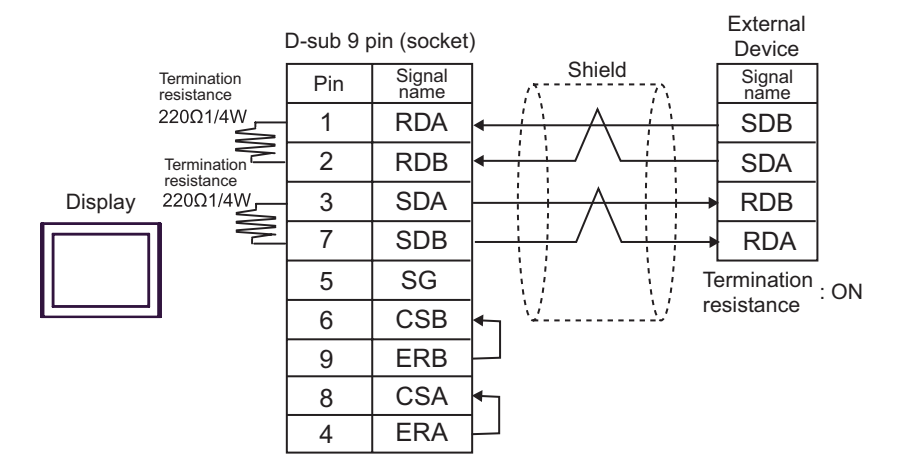

1:n Connection

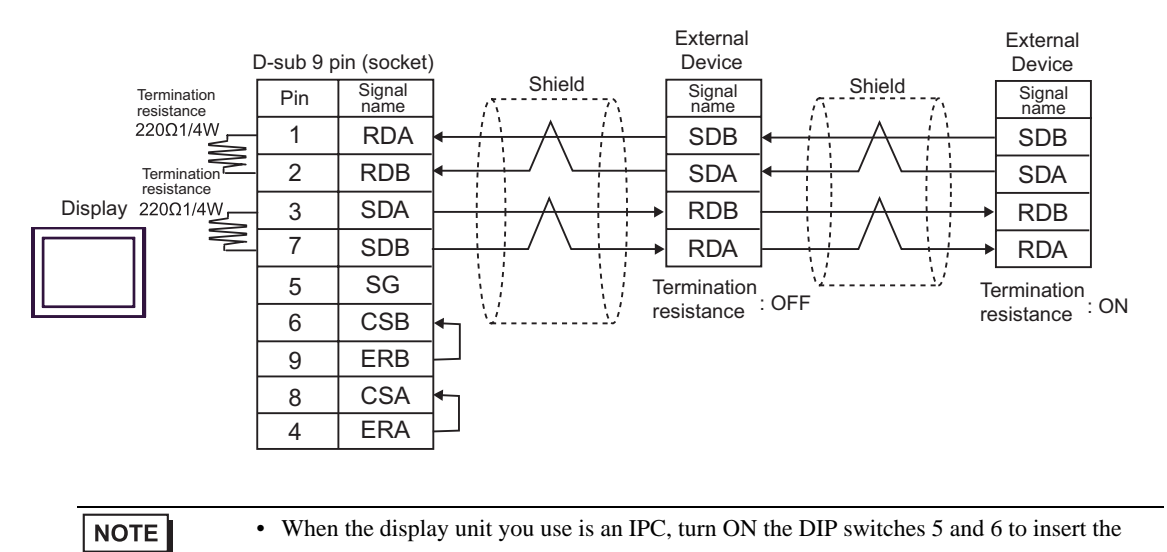

termination resistance.

- D) When using the online adapter (CA4-ADPONL-01), the terminal block conversion adapter (CA3-ADPTRM-01) by Pro-face and your own cable
- 1:1 Connection

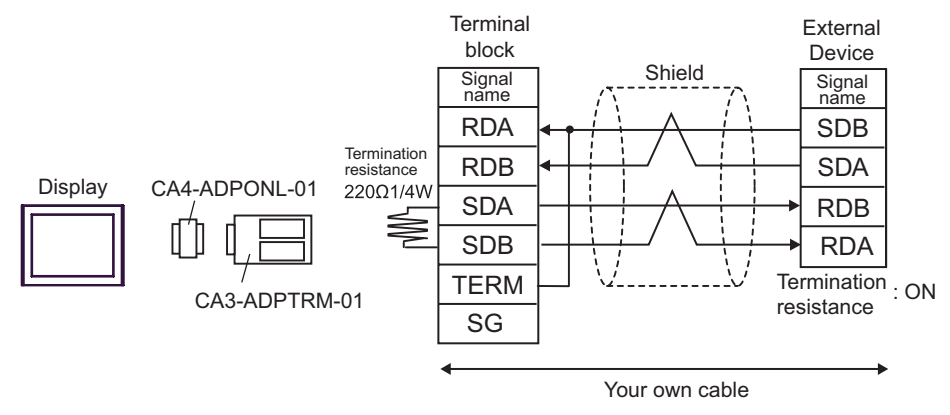

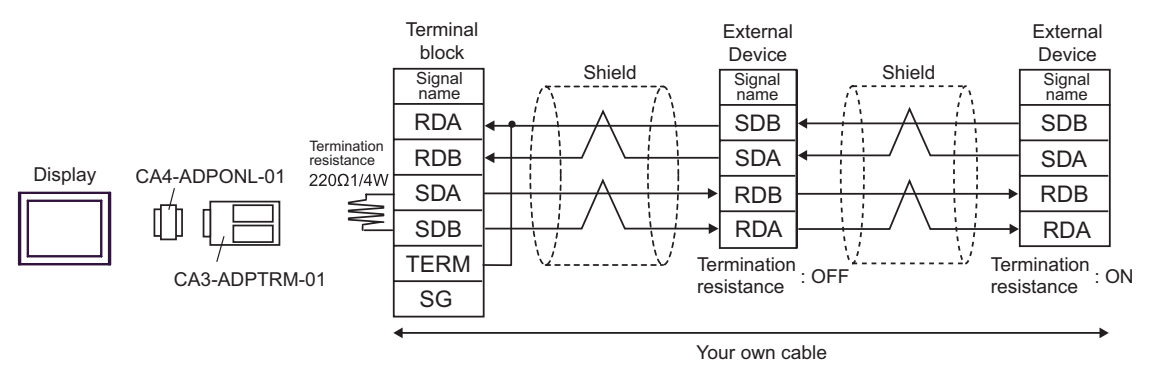

- E) When using the online adapter (CA4-ADPONL-01) by Pro-face and your own cable
- 1:1 Connection

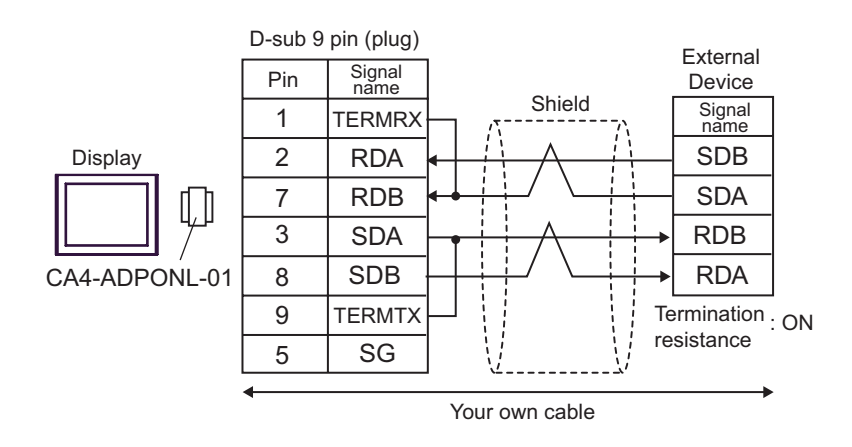

• 1:n Connection

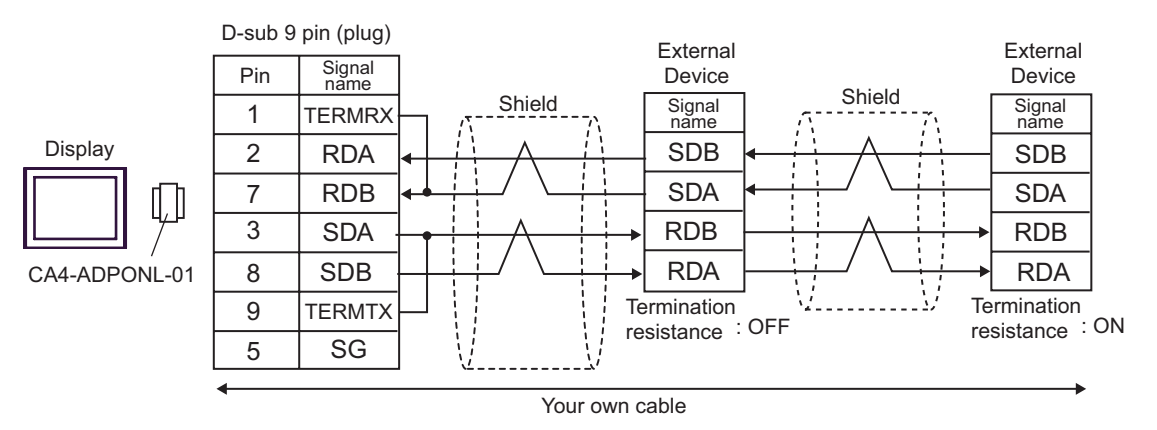

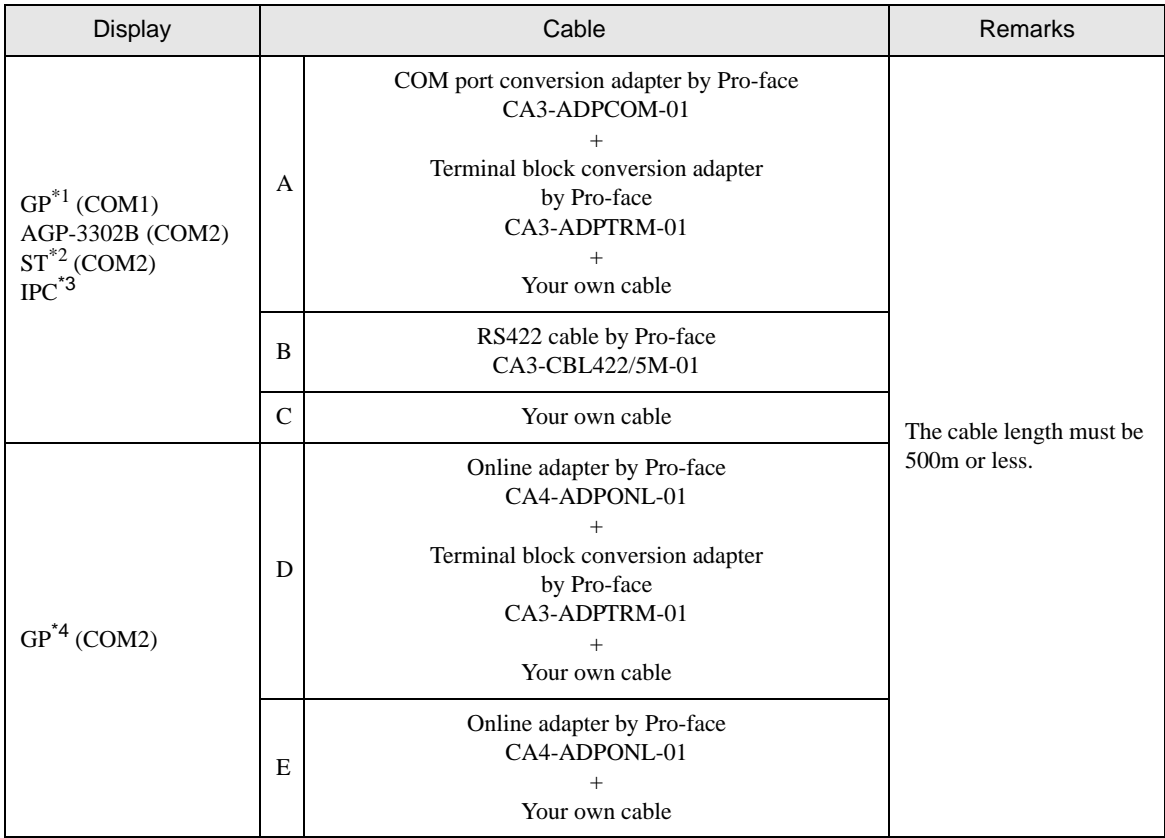

\*1 All GP models except AGP-3302B

\*2 All ST models except AST-3211A

- \*3 Only the COM port which can communicate by RS-422/485 (4 wire) can be used. )" [COM Port of IPC" \(page 8\)](#page-7-0)
- \*4 All GP models except GP-3200 series and AGP-3302B
- \* When connecting the External Device, use the link adapter B500-AL001 or the terminal block by OMRON Corporation.
- A) When using the COM port conversion adapter (CA3-ADPCOM-01), the terminal block conversion adapter (CA3-ADPTRM-01) by Pro-face and your own cable
- 1:1 Connection

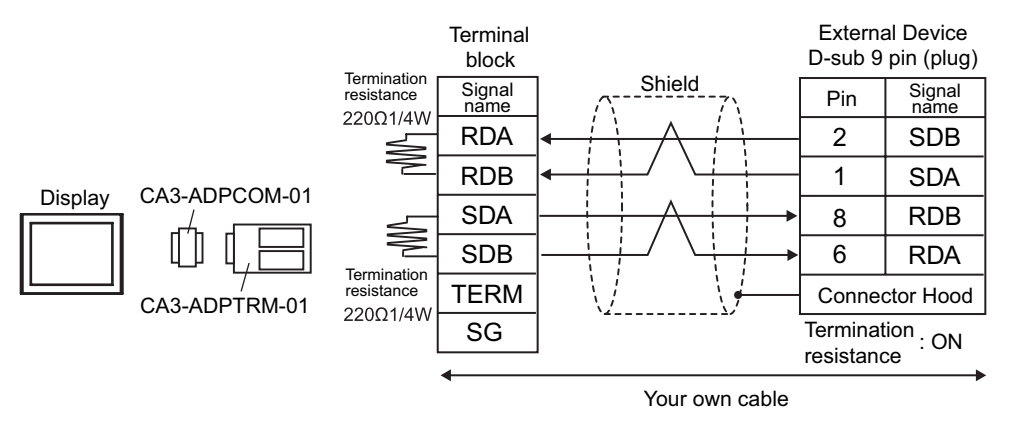

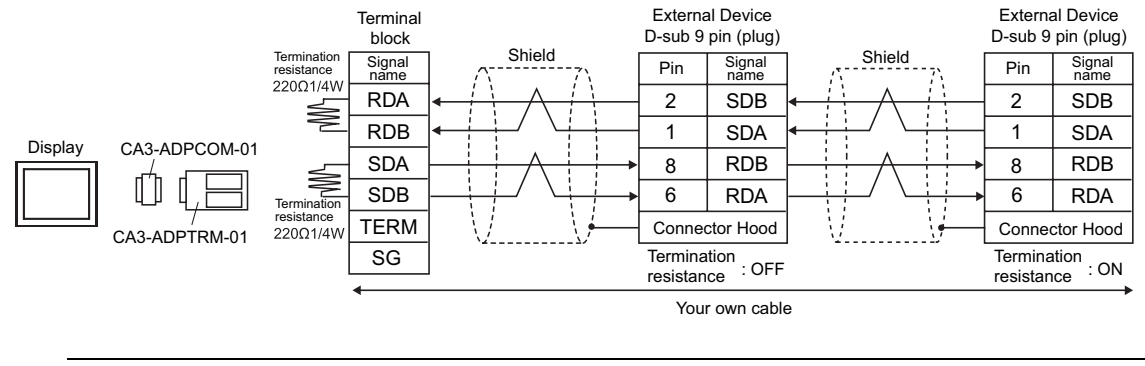

- When the display unit you use is an IPC, turn ON the DIP switches 5 and 6 to insert the **NOTE** termination resistance.
- B) When using the RS422 cable (CA3-CBL422/5M-01) by Pro-face
- 1:1 Connection

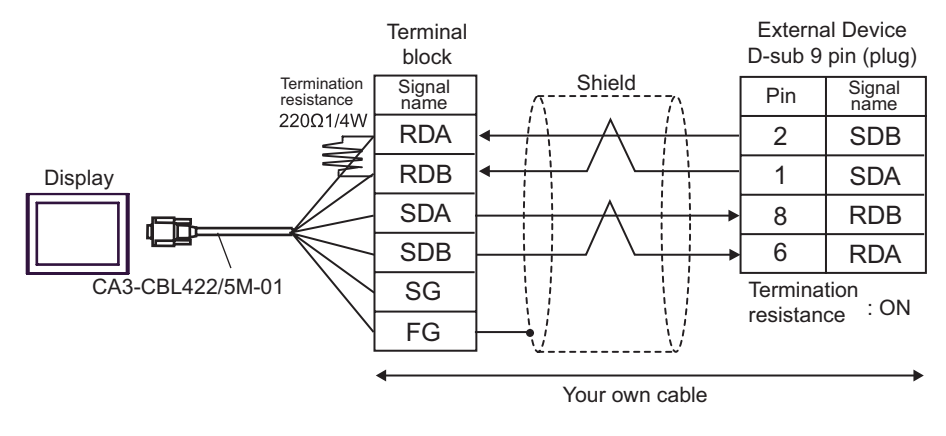

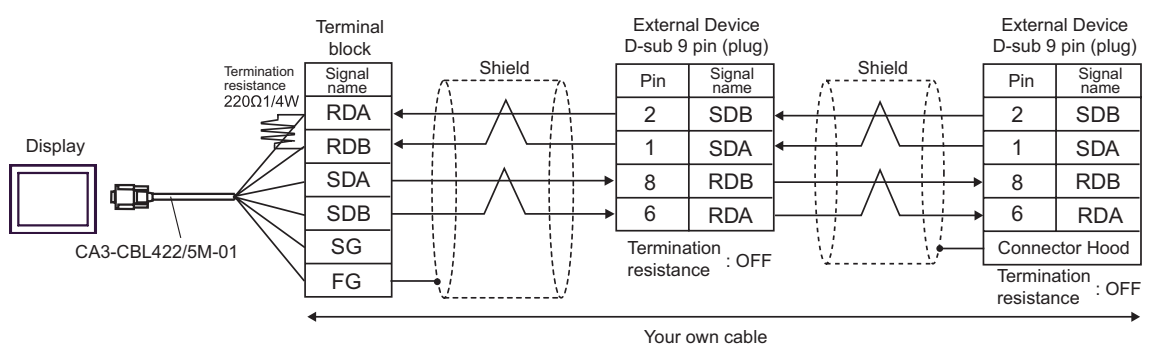

- C) When using your own cable
- 1:1 Connection

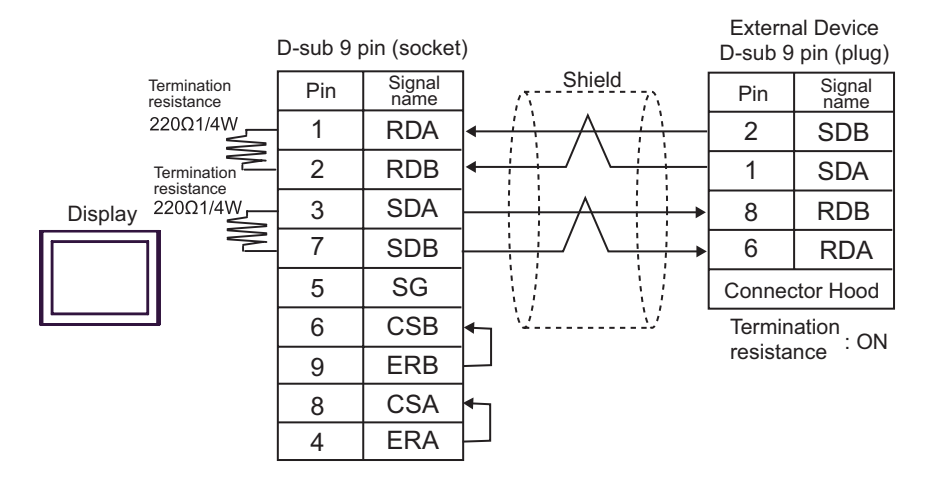

• 1:n Connection

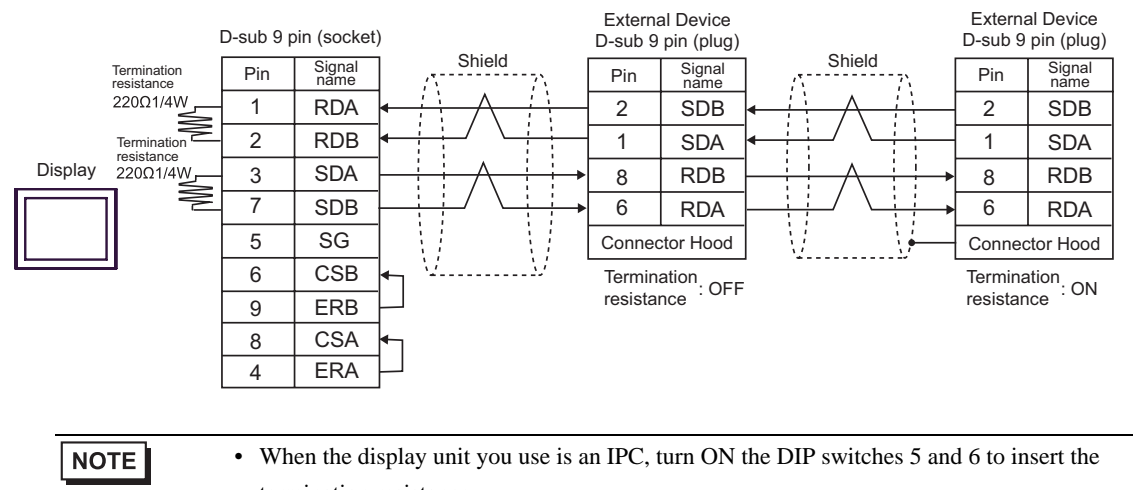

- D) When using the online adapter (CA4-ADPONL-01), the terminal block conversion adapter (CA3-ADPTRM-01) by Pro-face and your own cable
- 1:1 Connection

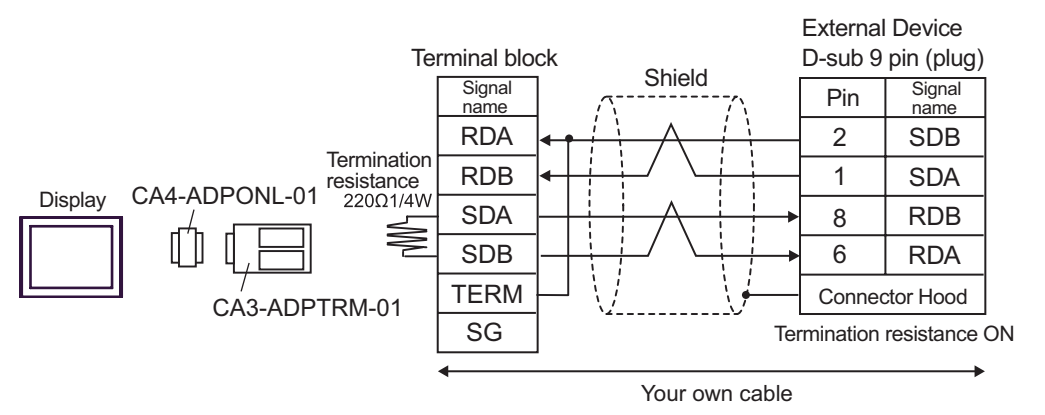

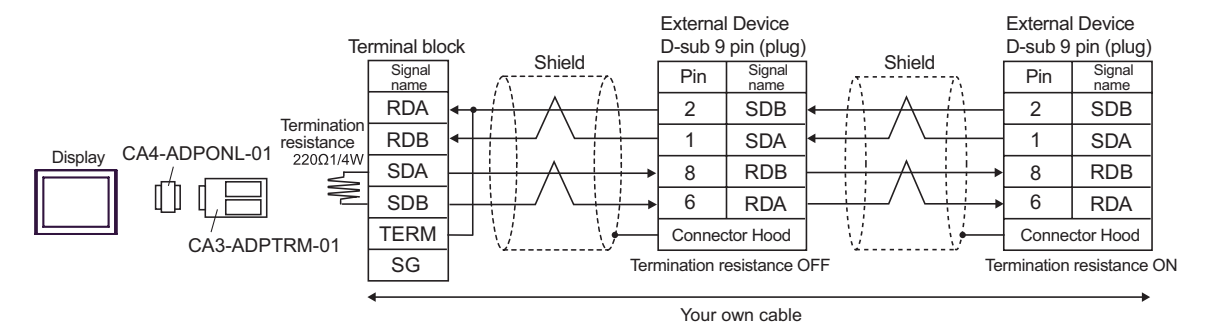

- E) When using the online adapter (CA4-ADPONL-01) by Pro-face and your own cable
- 1:1 Connection

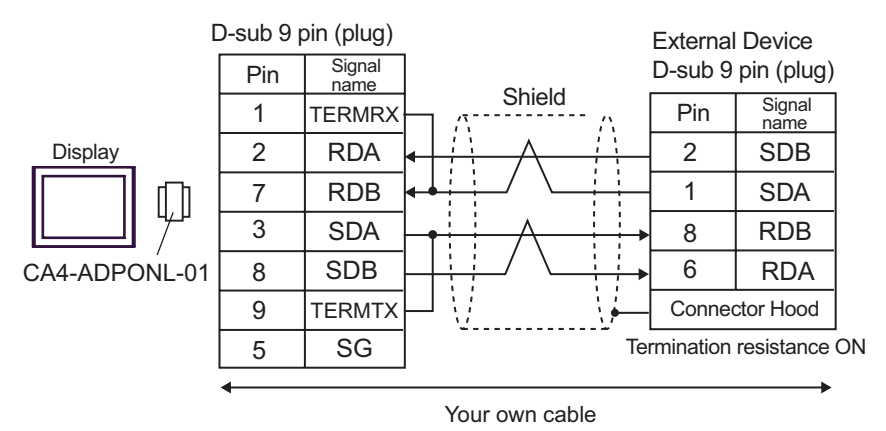

• 1:n Connection

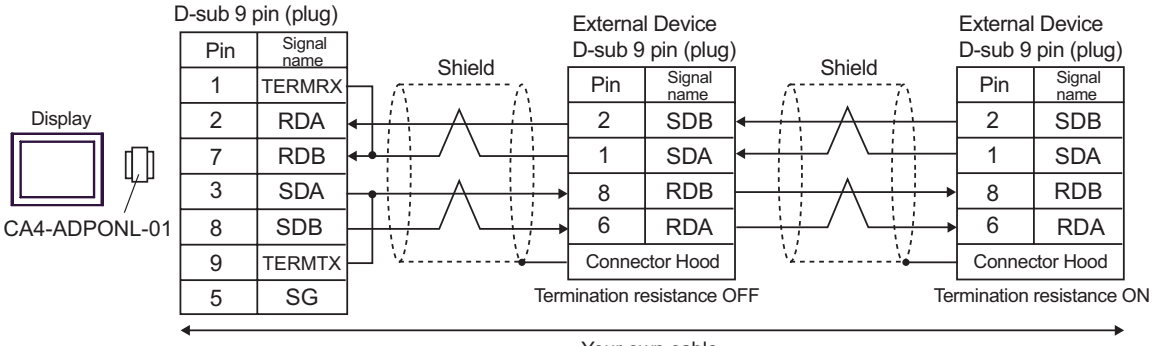

Your own cable

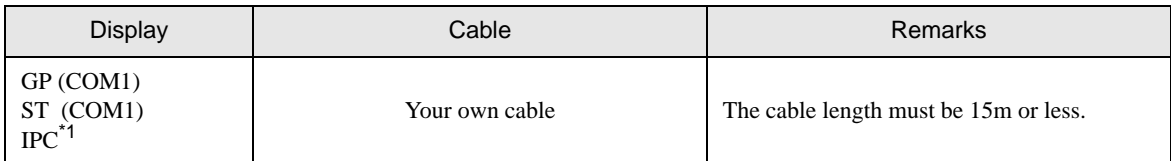

\*1 Only the COM port which can communicate by RS-232C can be used.

)" [COM Port of IPC" \(page 8\)](#page-7-0)

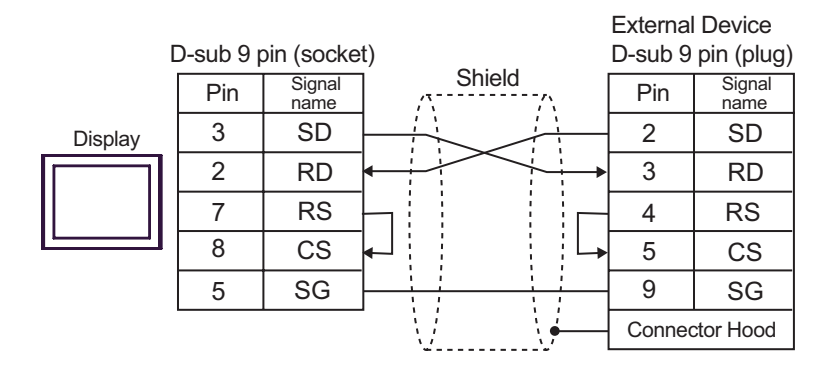

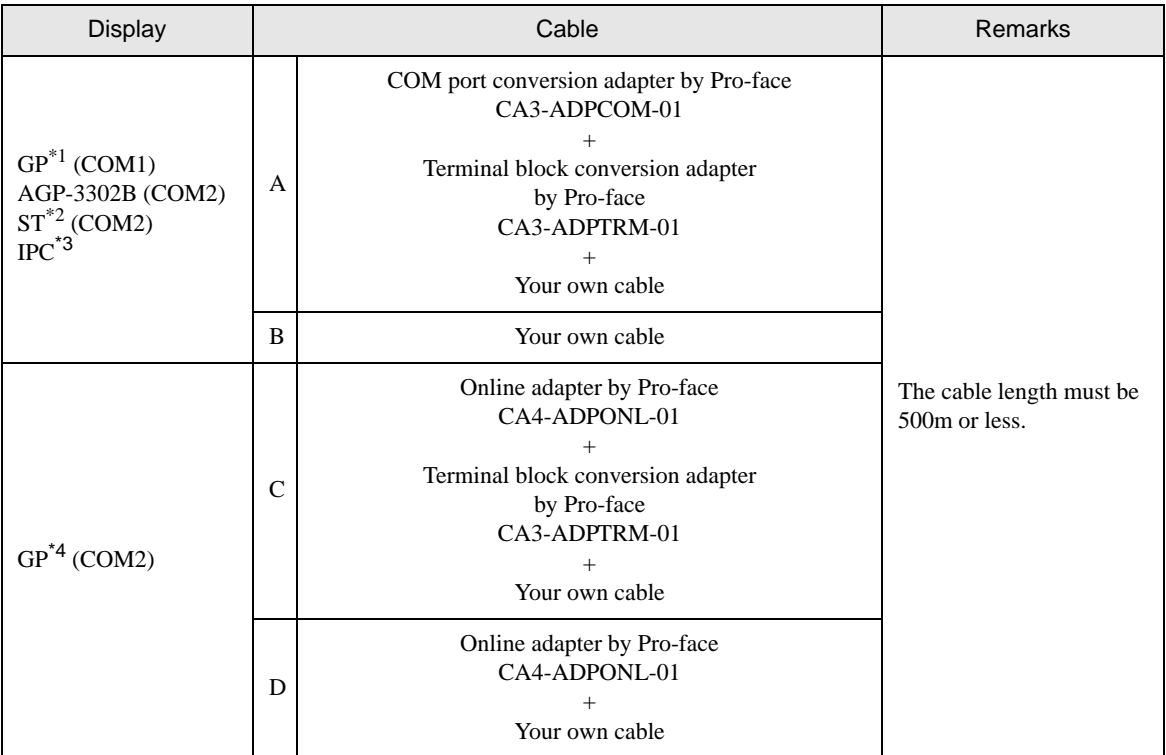

\*1 All GP models except AGP-3302B

\*2 All ST models except AST-3211A

\*3 Only the COM port which can communicate by RS-422/485 (4 wire) can be used. <sup><sup></sub></sub> ■</sup> [COM Port of IPC" \(page 8\)](#page-7-0)</sup>

\*4 All GP models except GP-3200 series and AGP-3302B

- A) When using the COM port conversion adapter (CA3-ADPCOM-01), the terminal block conversion adapter (CA3-ADPTRM-01) by Pro-face and your own cable
- 1:1 Connection

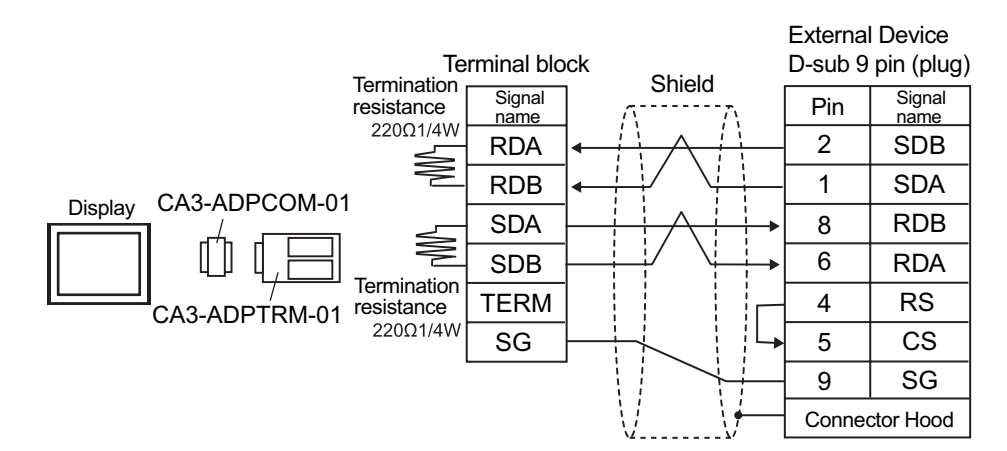

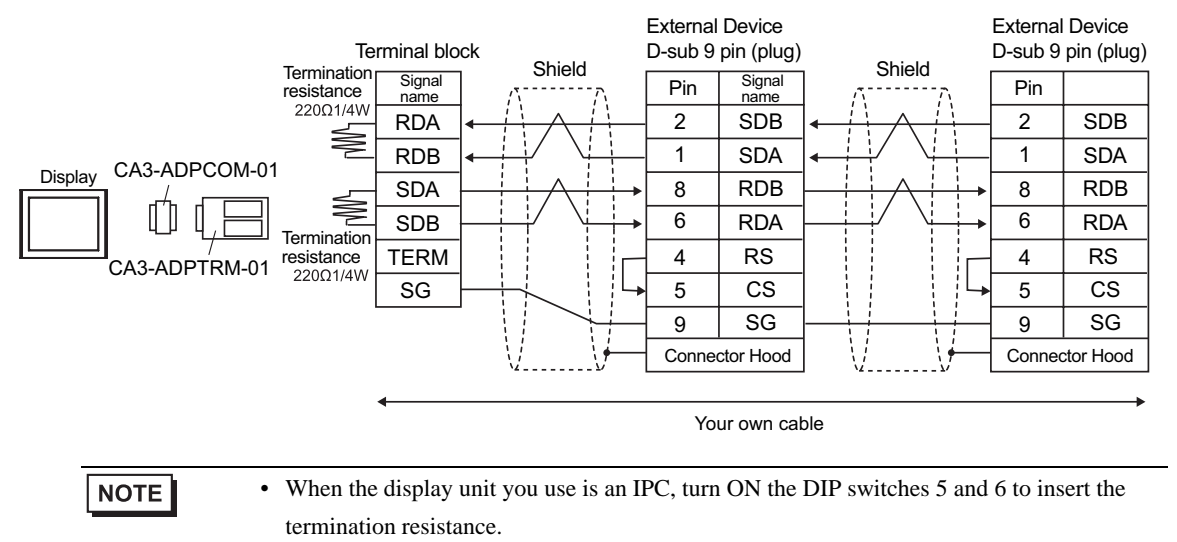

#### B) When using your own cable

• 1:1 Connection

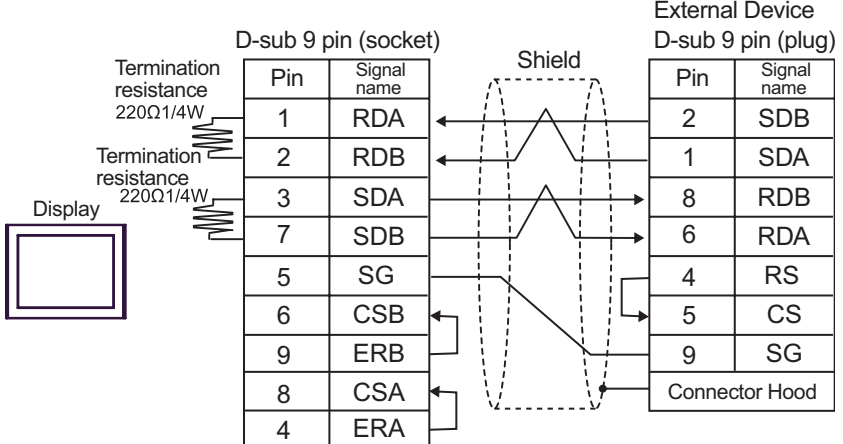

• 1:n Connection

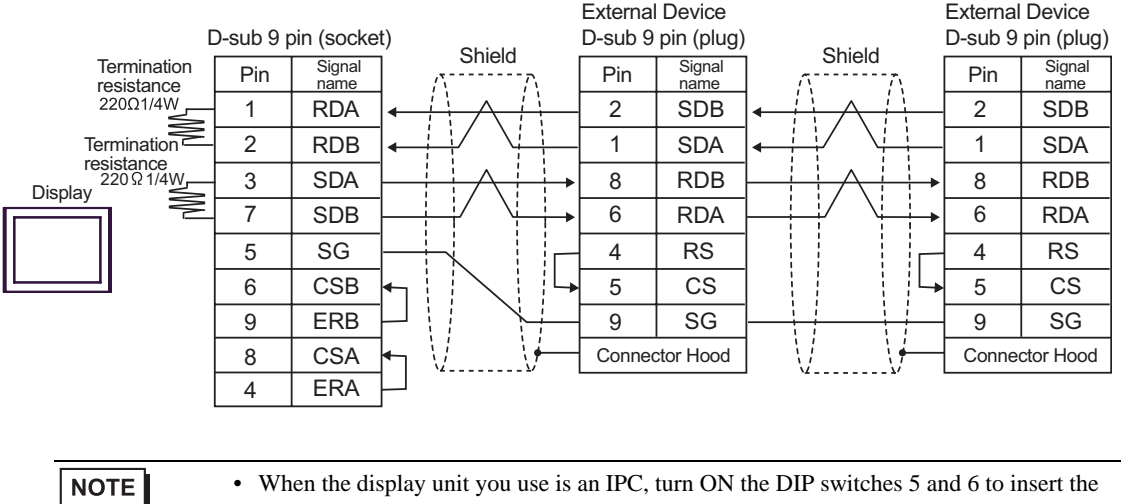

• When the display unit you use is an IPC, turn ON the DIP switches 5 and 6 to insert the termination resistance.

- C) When using the online adapter (CA4-ADPONL-01), the terminal block conversion adapter (CA3-ADPTRM-01) by Pro-face and your own cable
- 1:1 Connection

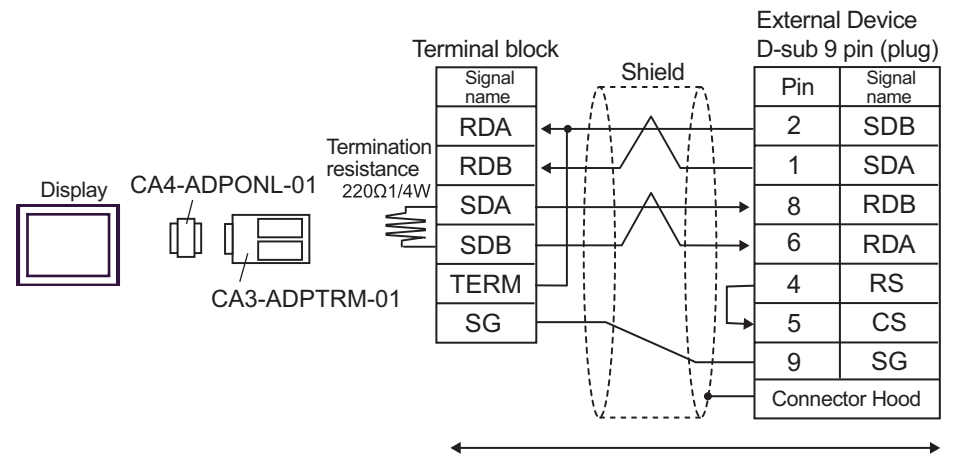

Your own cable

1:n Connection

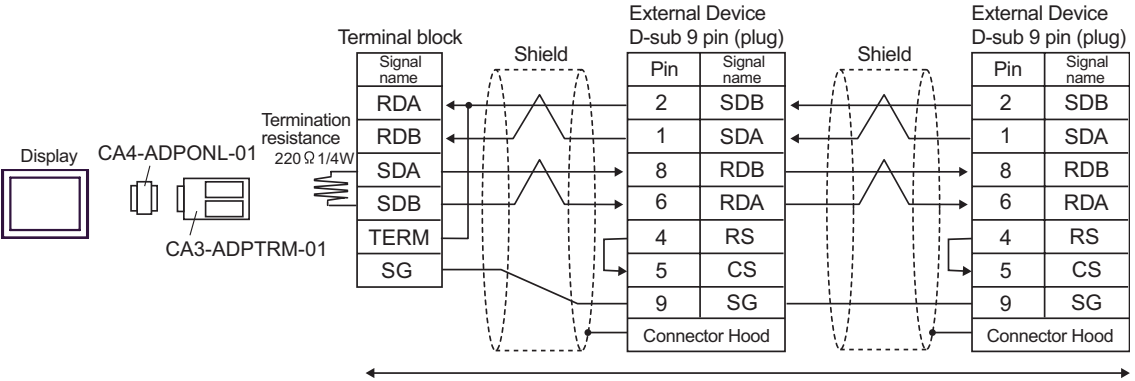

Your own cable

- D) When using the online adapter (CA4-ADPONL-01) by Pro-face and your own cable
- 1:1 Connection

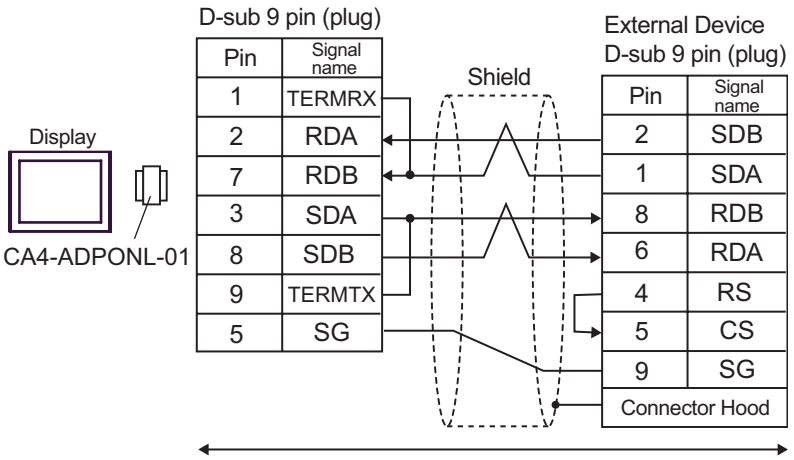

Your own cable

• 1:n Connection

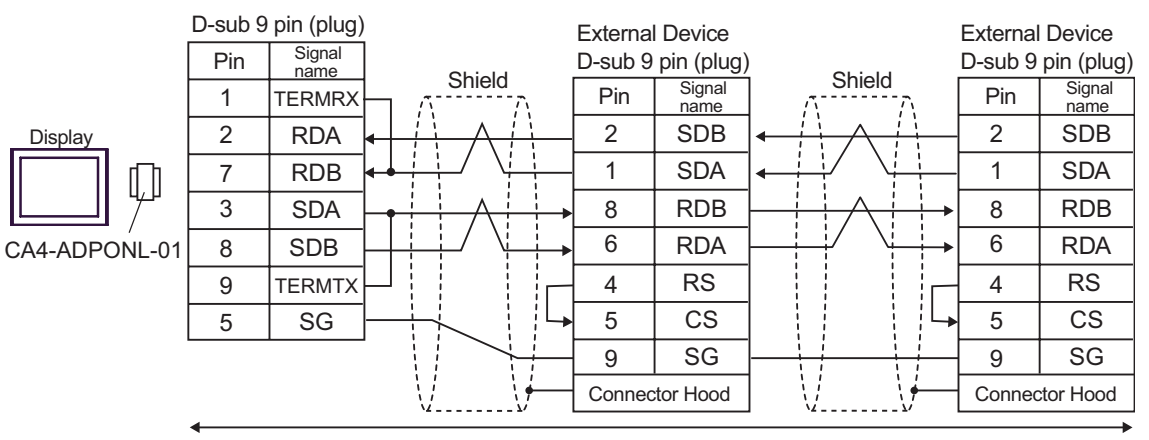

Your own cable

# 6 Supported Device

Range of supported device address is shown in the table below. Please note that the actually supported range of the devices varies depending on the External Device to be used. Please check the actual range in the manual of your External Device.

# 6.1 SYSMAC-C Series

: Available to set to the head address of the system device

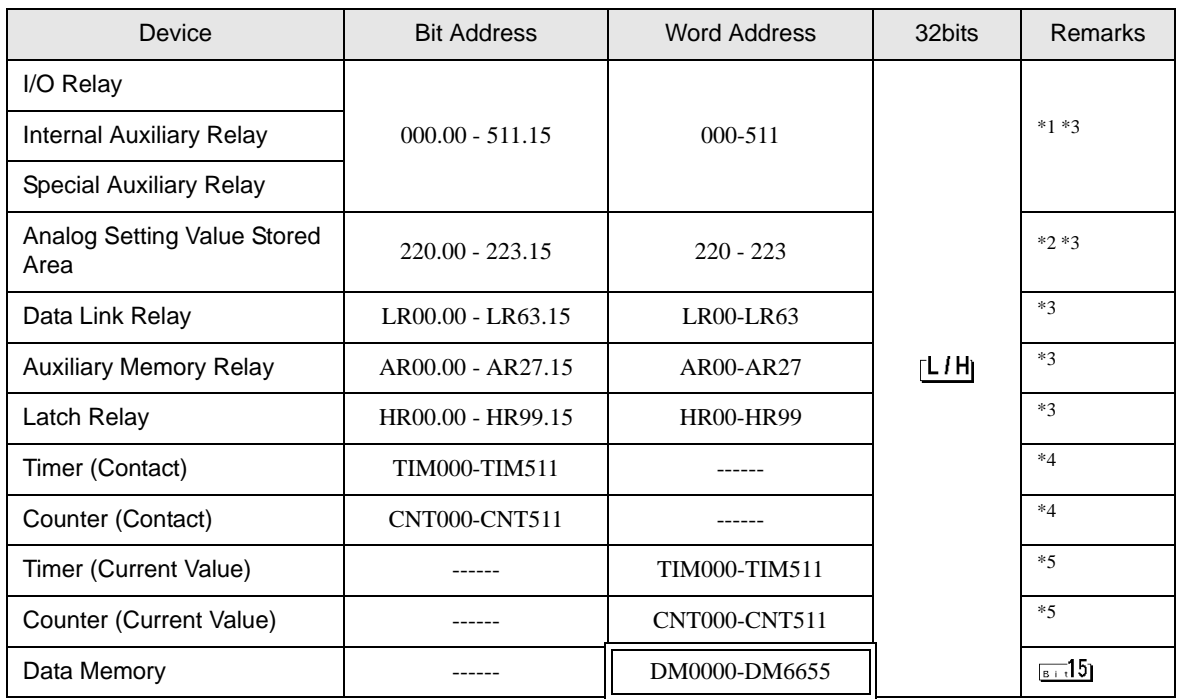

\*1 Note that the actually supported range of the devices and whether write enable or disable may vary depending on the CPU. Please refer to the CPU manual for checking.

\*2 Can be used only in CQM1-CPU42.

\*3 When you write the bit address, the Display reads the word address corresponding to that of the External Device first. Then, it changes the target bit address among the word data once read and returns the word data to the External Device. Note that the correct data may not be written if you change the word address value in the ladder program while the Display reads the data of the External Device and returns it to the External Device.

\*4 Write disable

\*5 BCD only

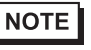

• Please refer to the GP-Pro EX Reference Manual for system data area.

Cf. GP-Pro EX Reference Manual "Appendix 1.4 LS Area (only for direct access method)"

• Please refer to the precautions on manual notation for icons in the table.

)"Manual Symbols and Terminology"

# 6.2 SYSMAC-C Series (CQM1H-CPU51/CQM1H-CPU61)

 $\Box$ 

 $\Box$ : Available to set to the head address of the system device

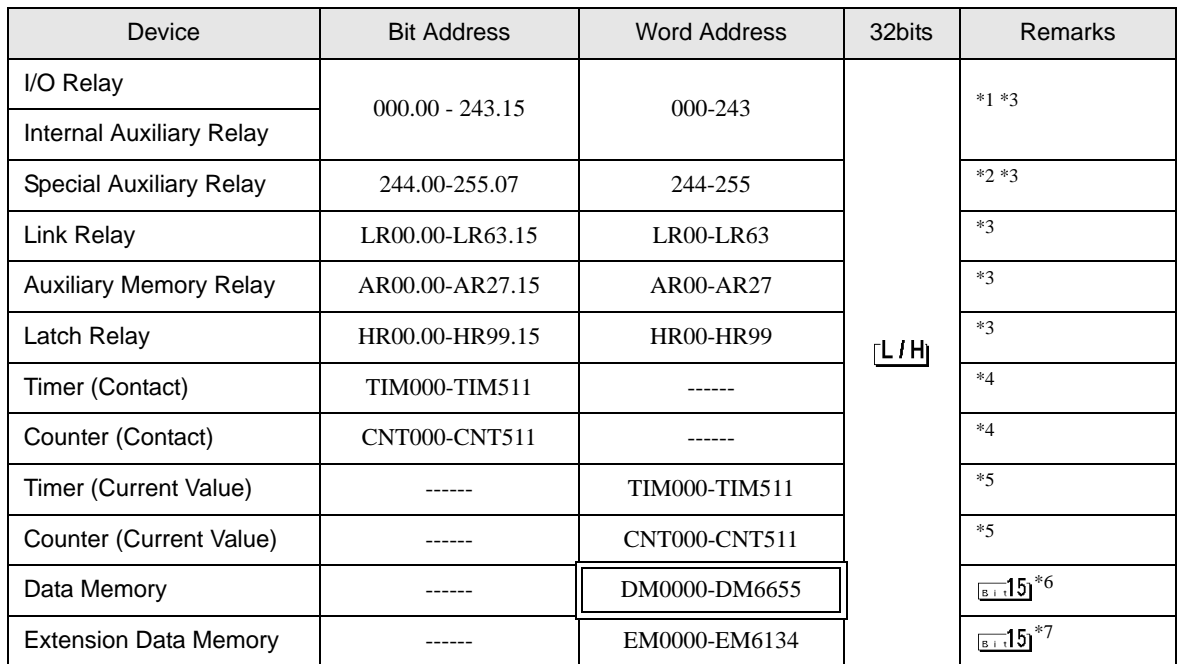

\*1 There is an area in which any address does not exist within the address range of input relay/internal auxiliary relay. Please refer to the SYSMAC-CQM1H User Manual by OMRON Corporation.

\*2 Bit address of the special auxiliary relay is 244.00-254.15/255.00-07. Bit address of 255.08-255.15 does not exist.

\*3 When you write the bit address, the Display reads the word address corresponding to that of the External Device first. Then, it changes the target bit address among the word data once read and returns the word data to the External Device. Note that the correct data may not be written if you change the word address value in the ladder program while the Display reads the data of the External Device and returns it to the External Device.

- \*6 Do not write in the store area beyond data memory DM, DM6569-DM6599 and PC system setting area DM6600-DM6655.
- \*7 Extension data memory EM supports only CQM1H-CPU61.

• Please refer to the GP-Pro EX Reference Manual for system data area. **NOTE** 

- Cf. GP-Pro EX Reference Manual "Appendix 1.4 LS Area (only for direct access method)"
- Please refer to the precautions on manual notation for icons in the table.
	- )"Manual Symbols and Terminology"

<sup>\*4</sup> Write disable

<sup>\*5</sup> BCD only
#### 6.3 SYSMAC-α Series

同

 $\Box$  : Available to set to the head address of the system device

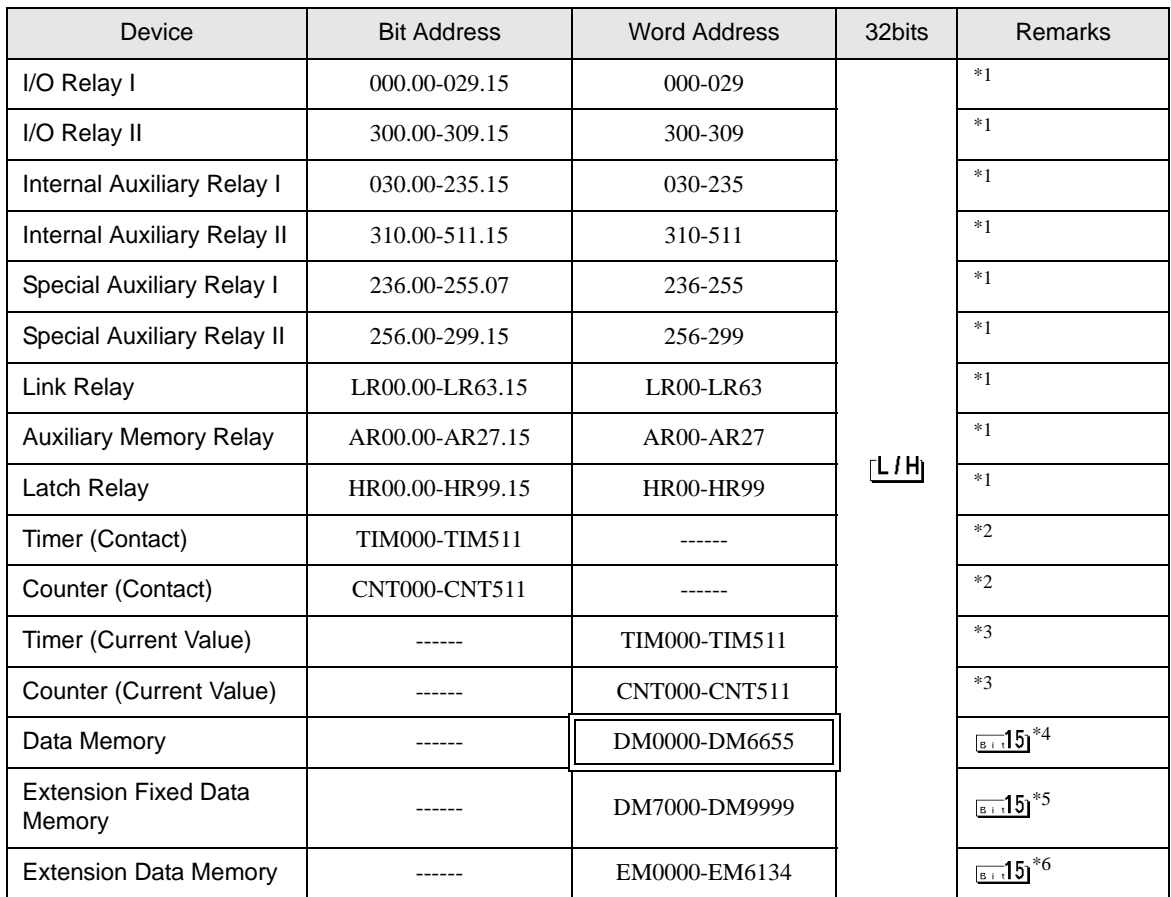

\*1 When you write the bit address, the Display reads the word address corresponding to that of the External Device first. Then, it changes the target bit address among the word data once read and returns the word data to the External Device. Note that the correct data may not be written if you change the word address value in the ladder program while the Display reads the data of the External Device and returns it to the External Device.

- \*2 Write disable
- \*3 BCD only

\*4 We cannot guarantee the operation when you access the nonexistent data memory area (DM6656 to DM6999).

- \*5 We cannot guarantee the operation when you access to DM7000 to DM9999 without the extension fixed DM setting.
- \*6 We cannot guarantee the operation when you specify the area within the range in the models in which the bank of the extension memory area does not exist.

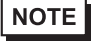

Please refer to the GP-Pro EX Reference Manual for system data area.

- Cf. GP-Pro EX Reference Manual "Appendix 1.4 LS Area (only for direct access method)"
- Please refer to the precautions on manual notation for icons in the table.
	- )"Manual Symbols and Terminology"

#### 6.4 SYSMAC-CV Series

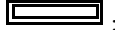

: Available to set to the head address of the system device

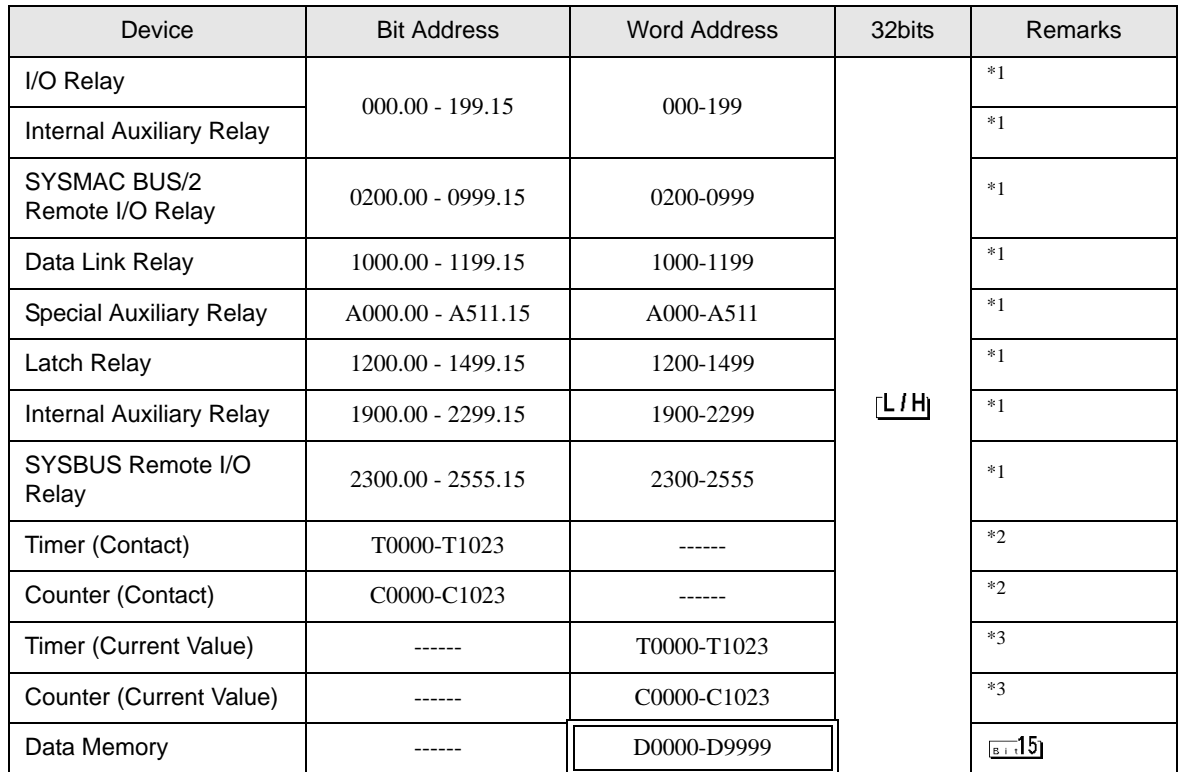

\*1 When you write the bit address, the Display reads the word address corresponding to that of the External Device first. Then, it changes the target bit address among the word data once read and returns the word data to the External Device. Note that the correct data may not be written if you change the word address value in the ladder program while the Display reads the data of the External Device and returns it to the External Device.

\*2 Write disable

\*3 BCD only

• Please refer to the GP-Pro EX Reference Manual for system data area. **NOTE** 

- Cf. GP-Pro EX Reference Manual "Appendix 1.4 LS Area (only for direct access method)"
- Please refer to the precautions on manual notation for icons in the table.

)"Manual Symbols and Terminology"

## 7 Device Code and Address Code

Use device code and address code when you select "Device & Address" for the address type in data displays.

#### 7.1 SYSMAC-C Series

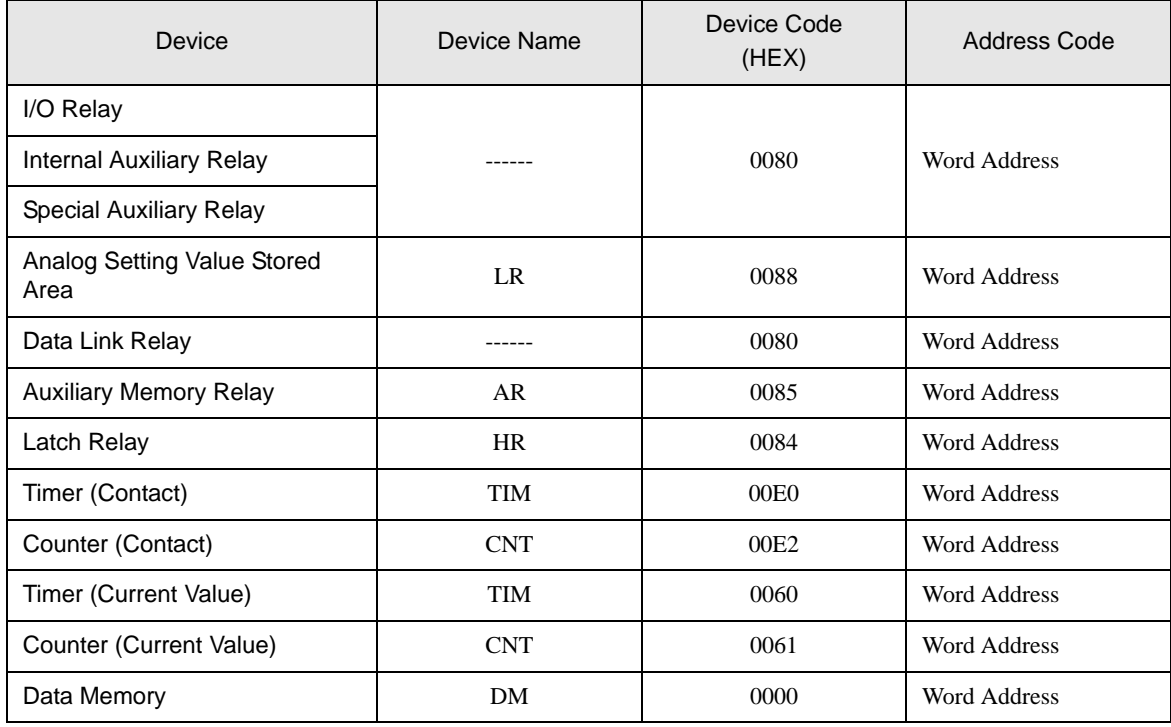

### 7.2 SYSMAC-C Series (CQM1H-CPU51/CQM1H-CPU61)

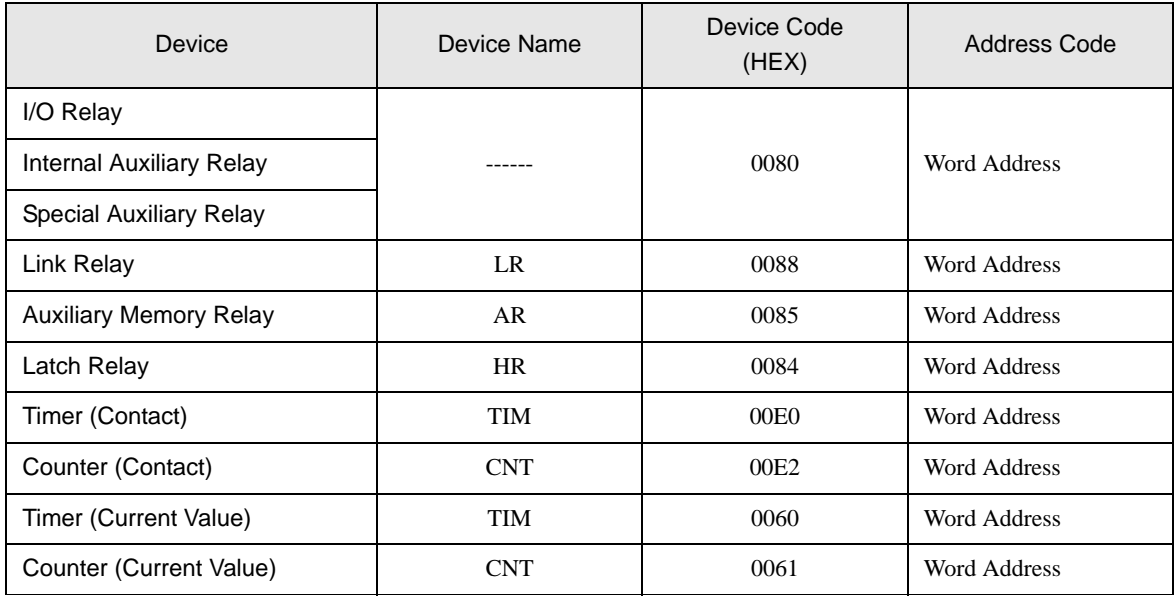

continued to next page

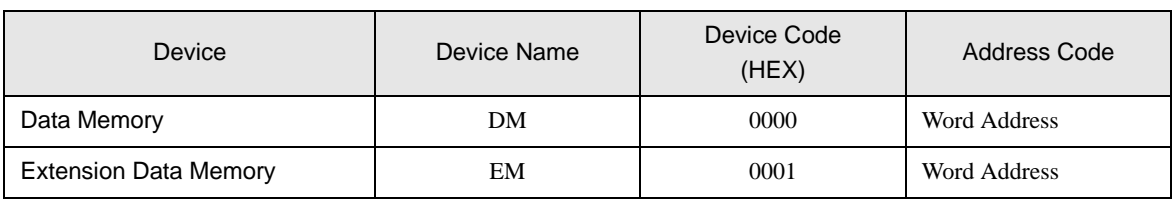

## 7.3 SYSMAC-α Series

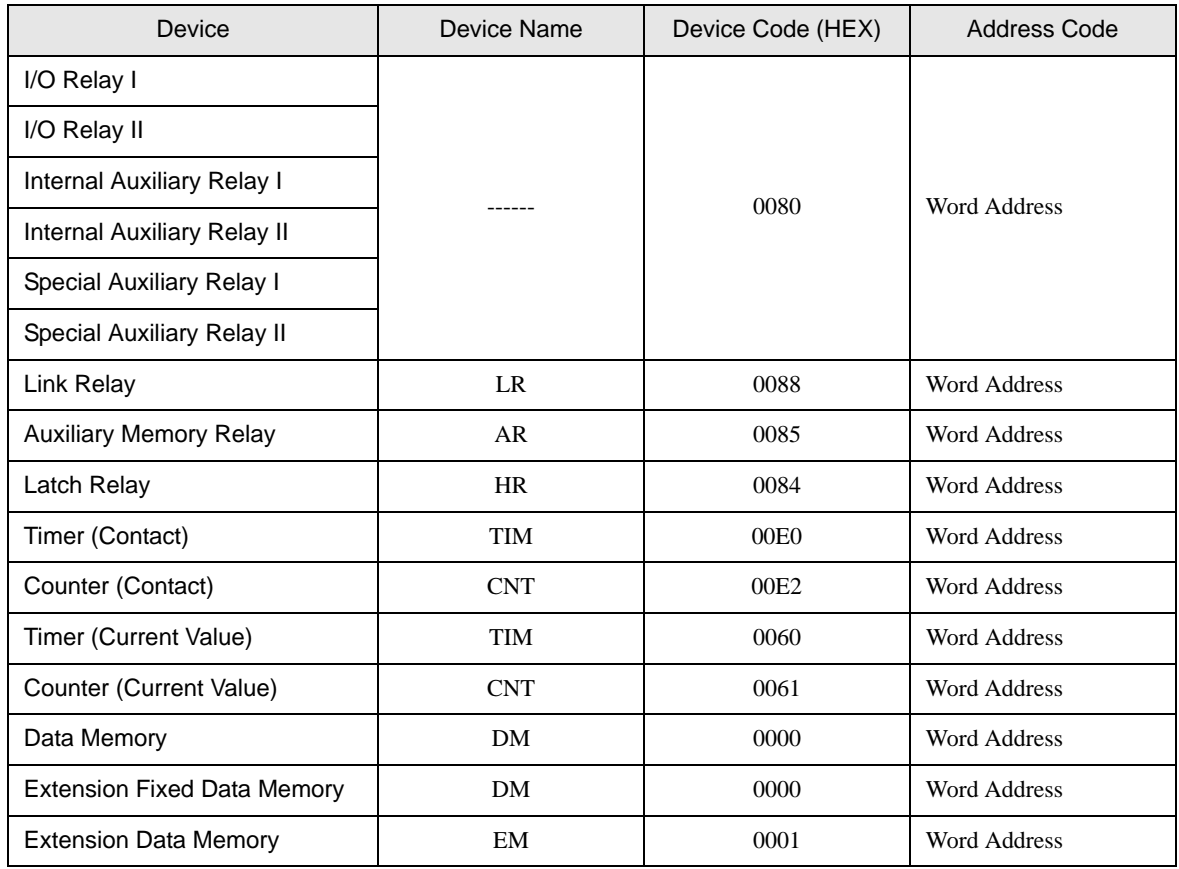

## 7.4 SYSMAC-CV Series

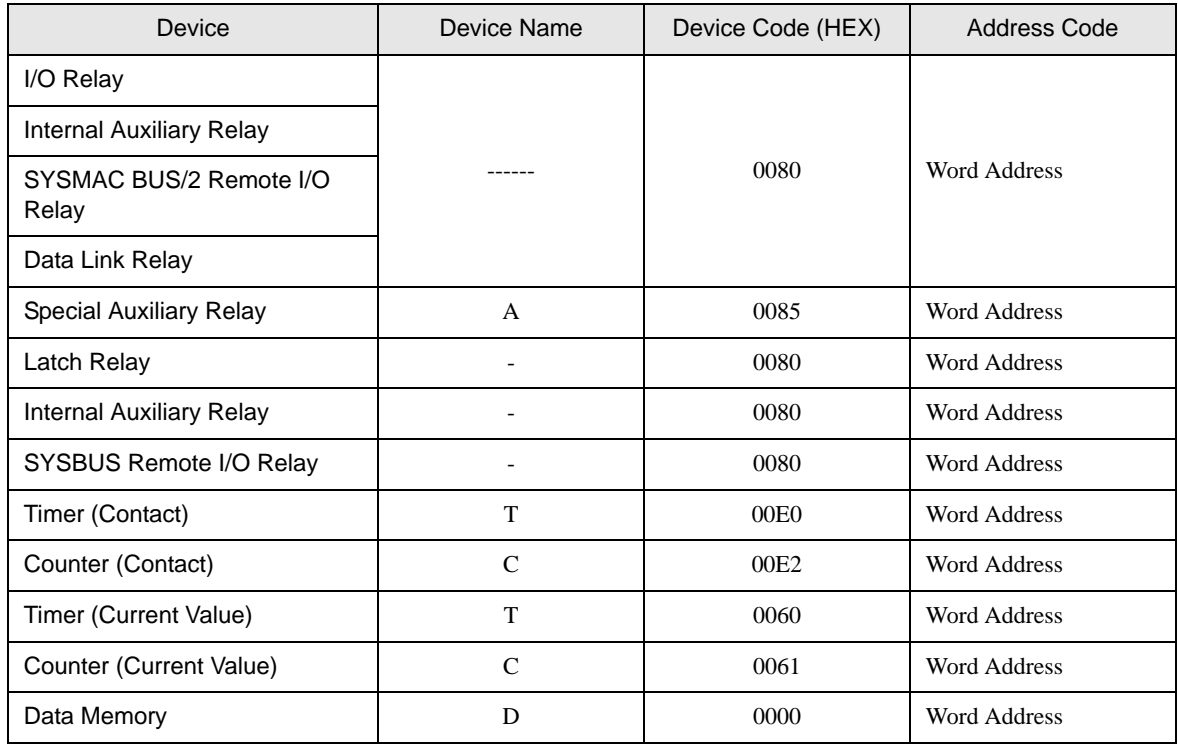

# 8 Error Messages

Error messages are displayed on the Display screen as follows: "No.: Device Name: Error Message (Error Occurrence Area)". Each description is shown below.

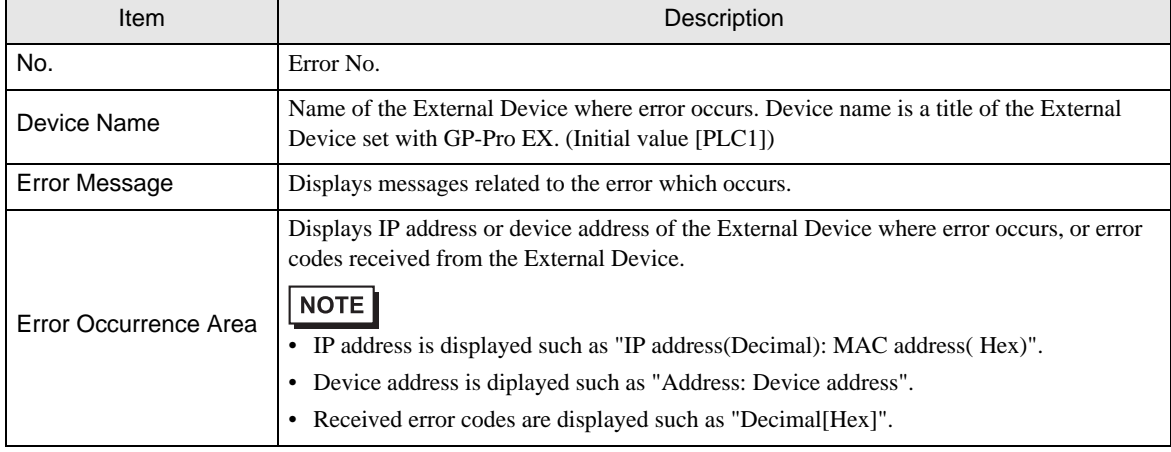

Display Examples of Error Messages

"RHAA035: PLC1: Error has been responded for device write command (Error Code: 2 [02])"

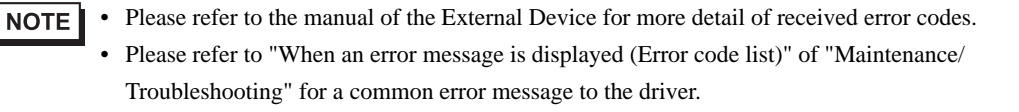